# هيئة الزكاة والضريبة والجمارك<br>Zakat,Tax and Customs Authority

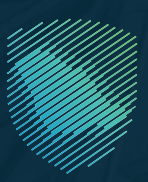

# **E-invoicing Detailed Technical Guidelines E**<br>**E-invo**<br>**Techni**<br>Version 2

**Version 2** 

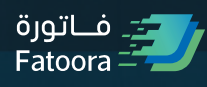

Nov 2022

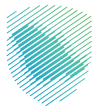

# **Contents**

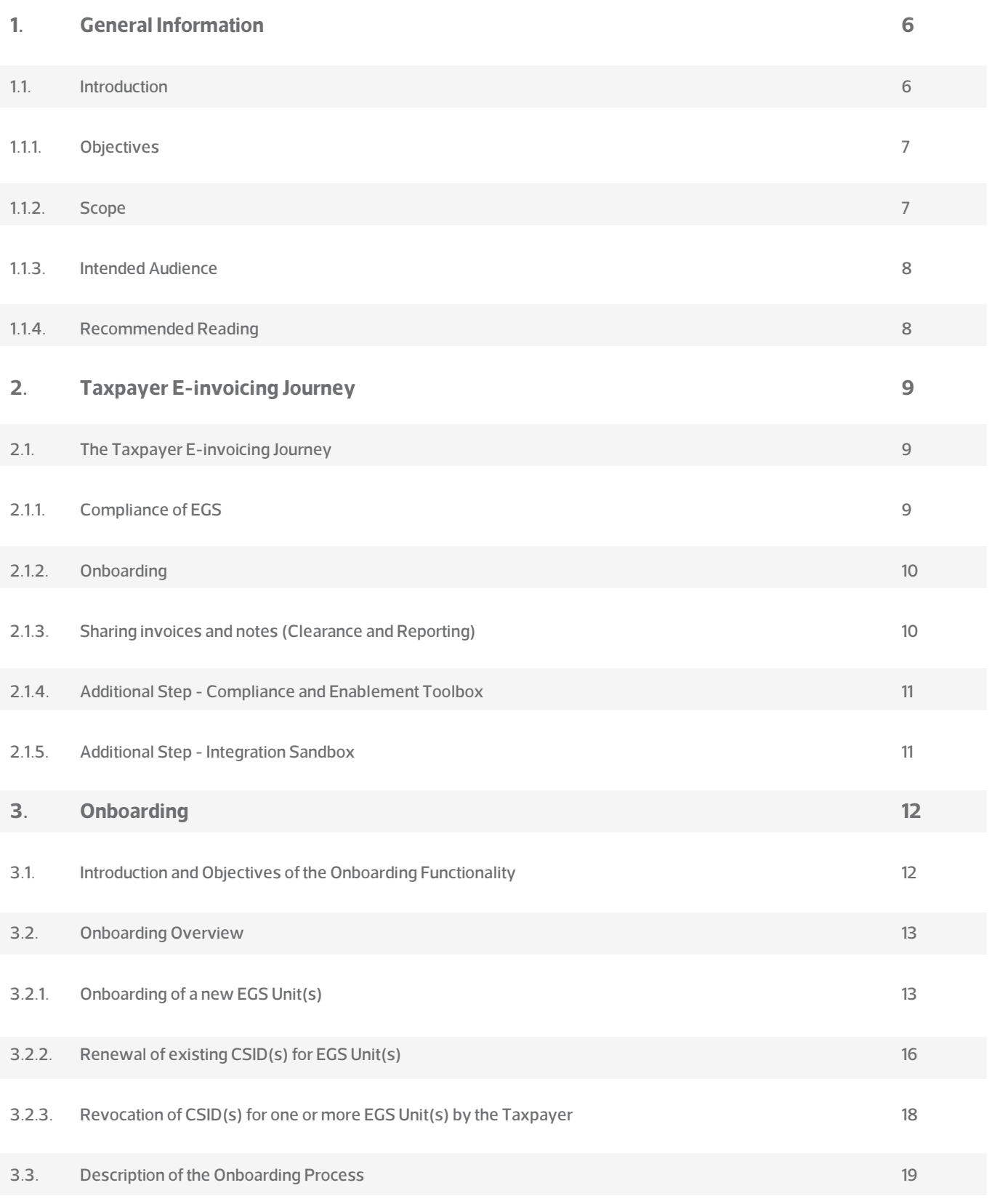

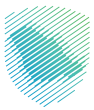

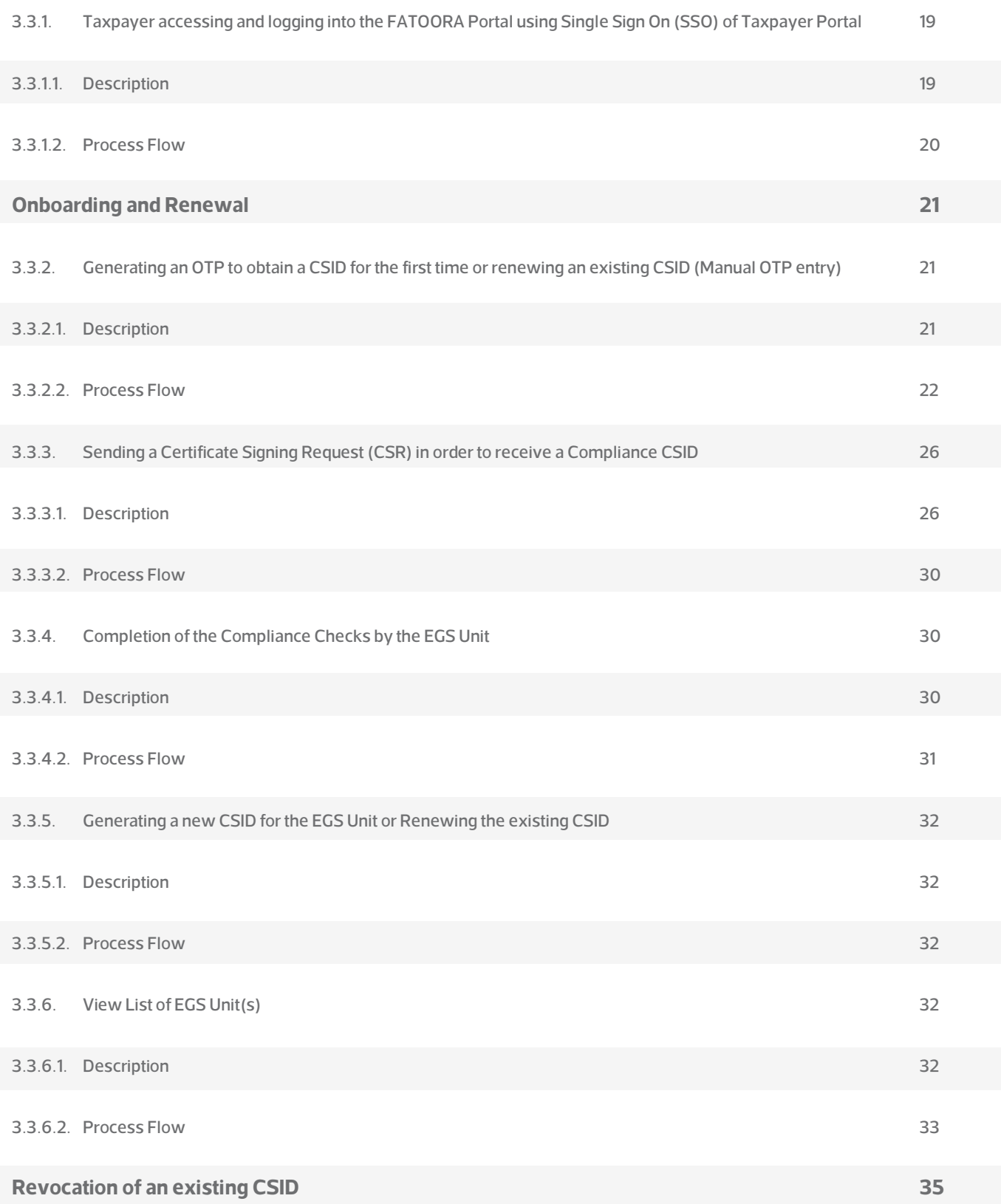

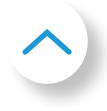

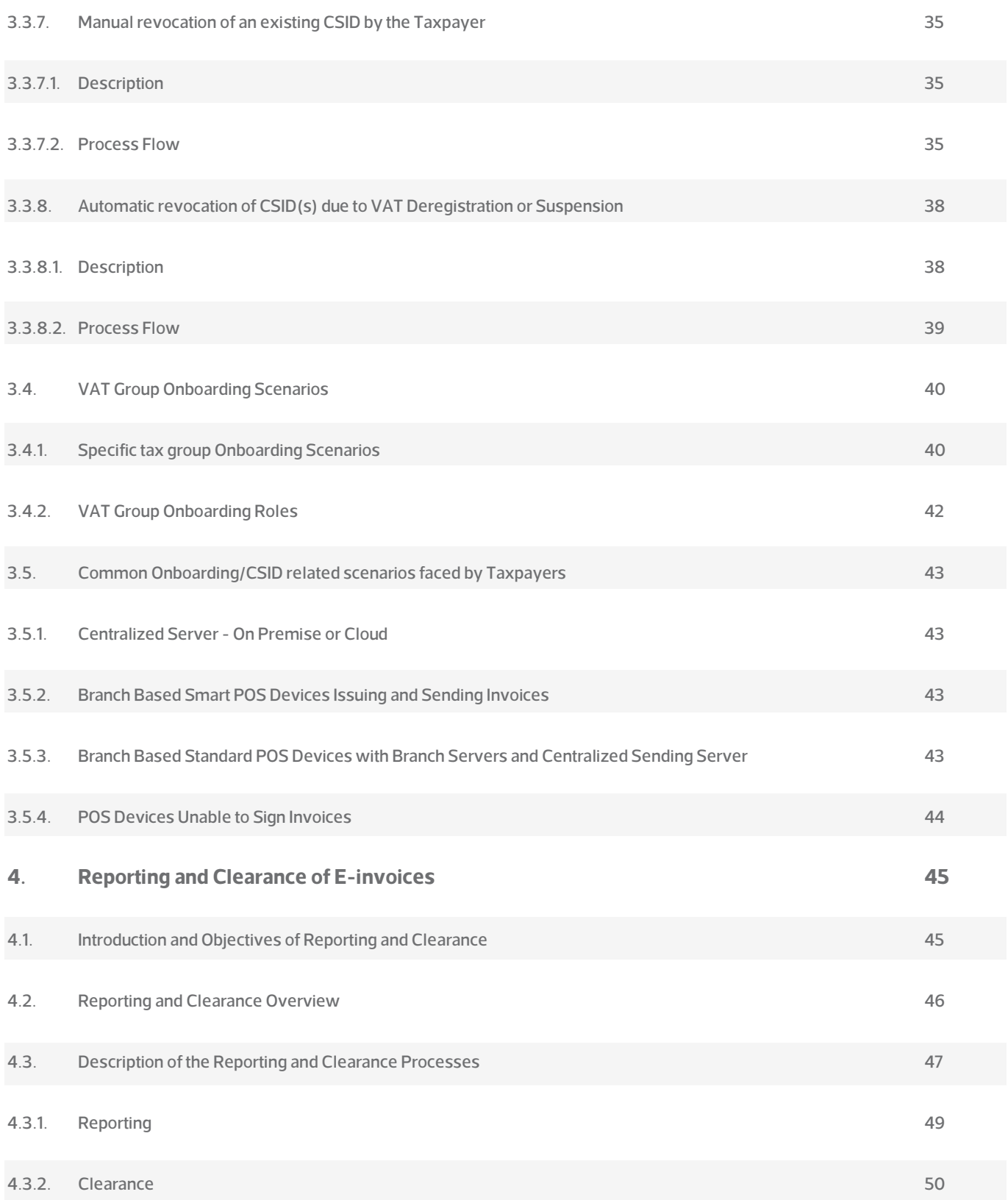

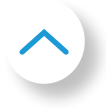

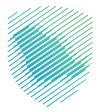

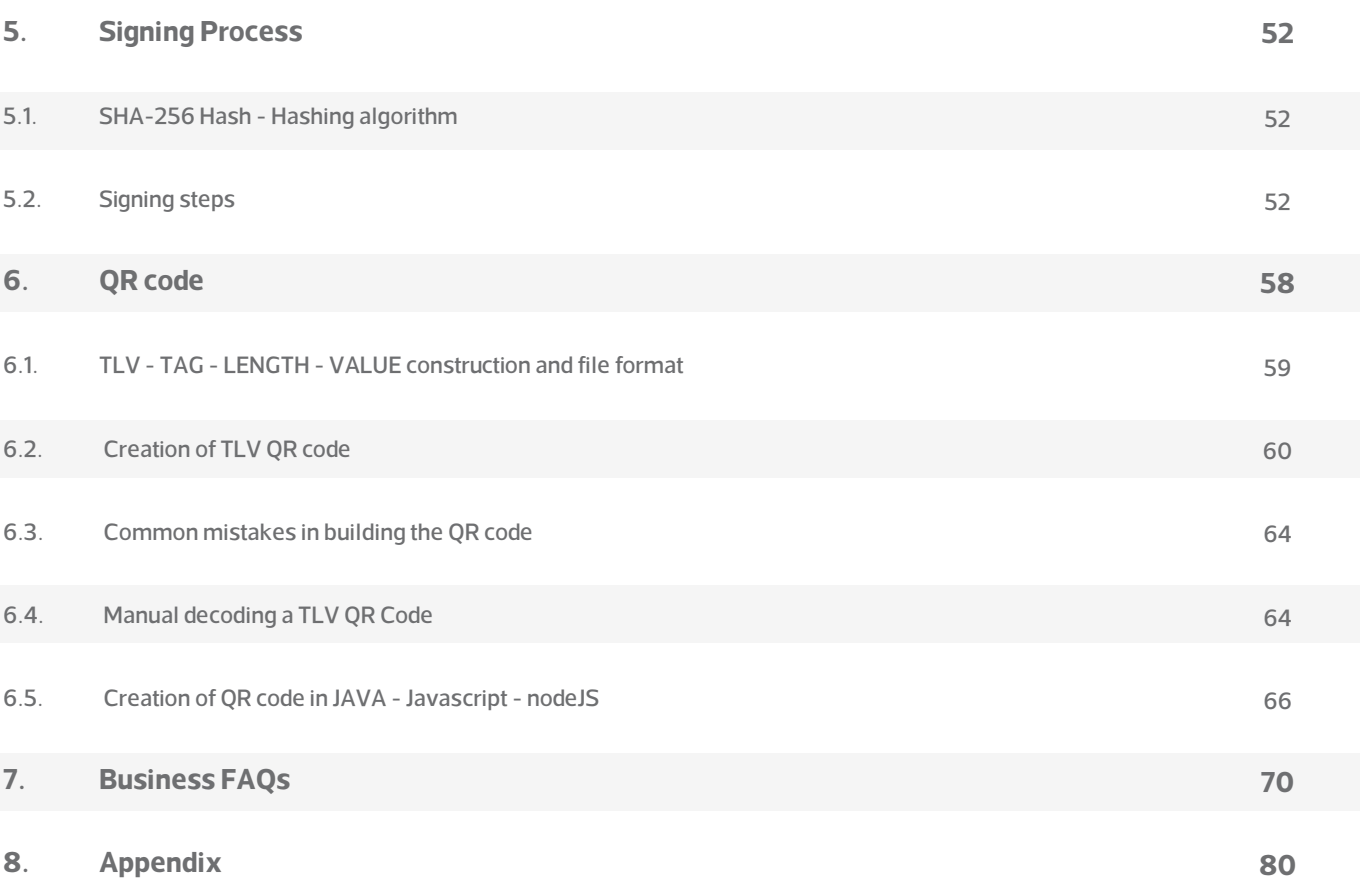

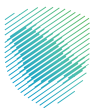

# <span id="page-5-0"></span>**1. General Information**

# **1.1 Introduction**

**The e-invoicing implementation in the Kingdom of Saudi Arabia is enforced into two phases:**

- Phase One (Generation Phase): Generation of Electronic Invoices phase, where persons subject to the E-Invoicing Regulations must generate Electronic Invoices and associated Electronic Notes in accordance with the clauses set forth under the Resolution on the Controls, Requirements, Technical Specifications and Procedural Rules and any subsequent resolutions. This phase has been implemented effectively on 4th of December 2021.
- Phase Two (Integration Phase): Integration Phase, where persons subject to the E-Invoicing Regulations must integrate their systems with the Authority׳s system in accordance with the clauses set forth under the Resolution on the Controls, Requirements, Technical Specifications and Procedural Rules and any subsequent resolutions. Such phase shall be implemented starting from 1st of January 2023. The integration phase will be implemented in phases and will be mandated to Persons subjected to the E-Invoicing Regulations based on a certain set of criteria determined by the Authority. The target groups will be informed of the integration procedures with the authority׳s systems at least six months before the date set for integration with the target group or groups. The tax invoices should follow the clearance model whereas the simplified tax invoices should follow the reporting model.

And to support the taxpayers and solution providers to comply with the e-invoicing requirements, the authority has published the "Developer Portal" which consist of:

- 1. Compliance and Enablement Toolbox (SDK): an offline downloadable tool, which can be used to validate an XML, based e-invoice, credit or debit note files in accordance with the ZATCA published requirements, standards and guidelines. It also allows validation of the QR codes as per the prescribed structure. Developers can integrate their EGS units with the SDK locally (offline) or also test using a Command Line Interface (CLI).
- 2. Integration Sandbox: a test ZATCA backend system, which EGS units can integrate with to make API calls to simulate and test the Onboarding process followed by the submission of test e-invoices, credit and debit notes for Reporting and Clearance in accordance with the ZATCA published requirements, standards and guidelines.

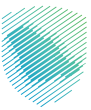

<span id="page-6-0"></span>The Authority has developed "FATOORA" platform, which is the platform where the taxpayer is obliged to integrate with; this platform will have the following functionalities:

- receives these documents via API from the Taxpayer's E-invoicing Generation Systems (EGS)
- processes and validates submitted documents as part of the Clearance and Reporting in line with the standards mentioned above
- sends back the outcome of the validations to the Taxpayer's EGS (and additionally key events and failure points will be communicated using notifications)
- stores valid and accepted documents (with warnings) for ZATCA
- allows ZATCA Mobile App users to provide the QR code of scanned documents as well as the outcome of the offline QR code validation done by the app.

# **1.1.1. Objectives**

After reading this guideline the Taxpayer should be able to:

- 1. Understand how to complete the Onboarding process
- 2. Understand the Reporting and Clearance process at a high level

# **1.1.2. Scope**

7

This guideline acts as a guide for users to understand the Taxpayer's user journey in preparing and successfully onboarding their E-invoice Generation Solution Units, fulfilling and monitoring their compliance with the E-invoicing regulations with respect to cleared and reported invoices. More specifically, this guideline covers the following processes and functionalities:

- An overview of the Taxpayer E-invoicing Journey
- Onboarding related processes, such as:
	- Taxpayer accessing and logging into the FATOORA Portal
	- Generating an One Time Password (OTP) to obtain a new Cryptographic Stamp Identifier (CSID) or renew an existing CSID (manually and automatically)
	- Sending a Certificate Signing Request (CSR) in order to receive a Compliance CSID
	- Completion of the Compliance checks by the EGS unit
	- Generating a new CSID for the EGS unit or renewing the existing CSID
	- Viewing a list of the onboarded EGS units
	- Revocation of existing CSIDs
	- Specific Tax Group onboarding scenarios
	- Common onboarding scenarios faced by Taxpayers

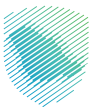

- <span id="page-7-0"></span>Reporting and Clearance of electronic invoices, credit and debit notes related processes, such as:
	- Recommended tools that can be utilised prior to the generation and submission of e-documents to **ZATCA**
	- Reporting related processes and functionalities enabling the submission of e-documents to ZATCA and their validation
	- Clearance related processes and functionalities enabling the submission of e-documents to ZATCA and their validation and clearance

# **1.1.3. Intended Audience**

This document is intended to be used by Taxpayers and/or other persons (e.g. service providers, providers of EGS or other) that may be conducting e-invoicing related activities on behalf of Taxpayers.

# **1.1.4. Recommended Reading**

Users accessing this guideline should also go through the following documents:

- 1. E-invoicing Regulation [\(Link\)](https://zatca.gov.sa/en/E-Invoicing/Introduction/LawsAndRegulations/Documents/E-invoicing%20Regulation%20EN.pdf)
- 2. E-invoicing Implementation Resolution [\(Link\)](https://zatca.gov.sa/en/E-Invoicing/Introduction/LawsAndRegulations/Documents/20210602_ZATCA_Electronic_Invoice_Resolution_English_Vshared.pdf)
- 3. Data Dictionary [\(Link\)](https://zatca.gov.sa/ar/E-Invoicing/SystemsDevelopers/Documents/EInvoice_Data_Dictionary.xlsx)
- 4. XML Implementation Standards [\(Link\)](https://zatca.gov.sa/ar/E-Invoicing/SystemsDevelopers/Documents/20220624_ZATCA_Electronic_Invoice_XML_Implementation_Standard_vF.pdf)
- 5. Security Features and Implementation Standards [\(Link\).](https://zatca.gov.sa/ar/E-Invoicing/SystemsDevelopers/Documents/20220624_ZATCA_Electronic_Invoice_Security_Features_Implementation_Standards.pdf)
- 6. API Documentation [\(Link\)](https://sandbox.zatca.gov.sa/login)

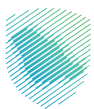

# <span id="page-8-0"></span>**2. Taxpayer E-invoicing Journey**

# **2.1. The Taxpayer E-invoicing Journey**

The Taxpayer E-invoicing User Journey represents the key steps that Taxpayers can take in order to be able to fulfil their obligations for the Integration Phase of E-invoicing. It should be noted that some of these steps represent optional steps or capabilities that the authority has made available to Taxpayers and EGS system developers in order to better equip and provide a full suite of tools allowing compliance with the E-invoicing requirements. The core steps and processes indicated within this Guideline represent mandatory steps that need to be undertaken by Taxpayers in order to meet their E-invoicing obligations.

**Listed below, are the three key steps of the Taxpayer Journey for obtaining an EGS system and successfully onboarding it with ZATCA, for the purposes of submitting e-documents to ZATCA:**

- The taxpayer should make sure the e-invoicing solution is compliant with the e-invoicing requirements
- The Taxpayers' ability to onboard their EGS devices for integration with ZATCA; and
- The Taxpayers' ability to successfully submit electronic invoices, credit notes and debit notes for Clearance or Reporting to ZATCA.

#### **More details about each of these steps is provided in the sections below.**

# **2.1.1. Compliance of EGS**

The taxpayer has to make sure that his EGS is compliant with the e-invoicing requirements. For more details on the requirements, please check the E-invoicing Implementation Resolution [\(here\)](https://zatca.gov.sa/en/E-Invoicing/Introduction/LawsAndRegulations/Documents/20210602_ZATCA_Electronic_Invoice_Resolution_English_Vshared.pdf)

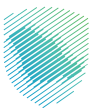

# <span id="page-9-0"></span>**2.1.2. Onboarding**

The second step of the Taxpayer E-invoicing Journey involves the onboarding of Taxpayers' EGS units and devices with FATOORA Platform. This step is a mandatory step that all Taxpayers who are subject to E-invoicing must undertake and comply with. In line with the integration waves for targeted Taxpayer groups that ZATCA will be enforcing from 1 January, 2023 onwards.

By accessing ZATCA's FATOORA Portal, Taxpayers can access the onboarding related options and initiate the process to onboard their EGS units and devices and integrate them with ZATCA. Onboarding is a highly automated process between the EGS(s) and FATOORA Platform with very limited interaction required by Taxpayers. A Taxpayer or user simply needs to indicate how many devices they would wish to onboard, generate the respective One Time Passwords (OTP(s)) which can then be inserted into their EGS and the rest of the process should be automated through APIs between the Taxpayer's solution and ZATCA's systems.

For the full details and options of the onboarding process, as well as the detailed guidance of the steps involved, please refer to Section 3 of this Guideline.

# **2.1.3. Sharing invoices and notes (Clearance and Reporting)**

Following the successful completion and onboarding of the Taxpayer's EGS, Taxpayers can start submitting documents to ZATCA for clearance or reporting. ZATCA's FATOORA Platform will perform all required validations against the documents submitted.

For more details regarding the processes of clearance and reporting and all relevant information, please refer to Section 4 of this Guideline.

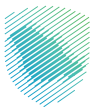

# <span id="page-10-0"></span>**2.1.4. Additional Step - Compliance and Enablement Toolbox**

In addition to the above, another optional step in the Taxpayer E-invoicing Journey which can be followed by Taxpayers, is the ability of Taxpayers to verify and confirm the compliance of their electronic documents. In order to do that, Taxpayers and their system developers can use the Compliance and Enablement Toolbox that can be accessed from ZATCA's Developer Portal or through ZATCA's website. Through both the Developer Portal and ZATCA's website, Taxpayers can download the SDK and integrate it on their solutions or use the command line interface. Furthermore, Taxpayers who are less technical users can also access and use an online Portal-based validator, which allows Taxpayers to upload specific XML files and check their compliance directly through the validator. For more details and information about the Compliance and Enablement Toolbox and how to access and use it through ZATCA's Developers Portal, please refer to the Developer Portal Guideline ([Link\)](https://sandbox.zatca.gov.sa/login)

# **2.1.5. Additional Step - Integration Sandbox**

Furthermore, another optional step in the Taxpayer E-invoicing Journey that can be followed, is Taxpayers being able to test and confirm their ability to successfully integrate with ZATCA's systems through APIs. In order to check the integration, Taxpayers can use the Integration Sandbox, which can also be accessed through ZATCA's Developer Portal.

Taxpayers can access ZATCA's Developer Portal and navigate to the dedicated page for the Integration Sandbox. From here they can access the API integration documentation and the different swagger files. Using these swagger files, developers can simulate the different integration calls that Taxpayers' Solutions will have to do with ZATCA's FATOORA Platform and test these integrations, including simulating the integrations required to onboard their solutions and obtain their test CSID(s), but also simulating and testing the submission of standard (B2B) and simplified documents (B2C) to ZATCA.

**For more details and information about the Compliance and Enablement Toolbox and how to access and use it through ZATCA's Developers Portal, please refer to the Developer Portal User Manual [\(Link\).](https://sandbox.zatca.gov.sa/login)**

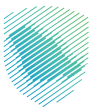

# <span id="page-11-0"></span>**3. Onboarding**

**IMPORTANT: The Onboarding section acts as a guide for Taxpayers to help users operate the Onboarding ZATCA Portal in order to obtain the necessary Cryptographic Stamp Identifiers (CSID) and perform any other relevant activities such as the revocation of CSID(s). Please note that Taxpayers should refer to the Guidelineof the E-Invoicing Generation Solution (EGS) Unit for any steps taking place on the Taxpayer's EGS Unit.**

# **3.1. Introduction and Objectives of the Onboarding Functionality**

The Onboarding functionality is developed by ZATCA in order to provide Taxpayers who are using E-invoicing Generation Solution Unit(s) (EGS Unit(s)) with a way to obtain the necessary Cryptographic Stamp Identifiers (CSID(s)) to allow for the first-time onboarding of their EGS Unit(s). In addition, the CSID(s) needs to be renewed and Taxpayers can request for the renewal of their CSID(s) before the expiry of the existing CSID. In certain situations, Taxpayers may need to revoke their existing CSID(s). Hence, the Onboarding functionalities also include a way for Taxpayers or ZATCA to initiate the revocation process for their existing CSID(s).

A CSID is technically a cryptographic certificate, which is a credential that is used for authentication and signing purposes. The certificate is also known as a public key certificate or an identity certificate. It is an electronic document used as proof of ownership of a public key. A CSID is used to uniquely identify an Invoice Generation Solution Unit associated with a Taxpayer for the purpose of stamping (technically cryptographically signing) Simplified Invoices (B2C) and for accessing the Reporting and Clearance APIs.

The Onboarding feature in FATOORA portal is the starting point for the onboarding process. It allows Taxpayers to initiate the onboarding and renewal process by generating a One-Time-Password (OTP) to be used for their EGS Unit(s), in addition to accessing a list of all of their Onboarded EGS Units, which is also the starting point for revoking any CSID(s).

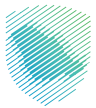

#### <span id="page-12-0"></span>**The primary objective of the Onboarding functionality enables:**

- Taxpayers to undergo the first-time onboarding of their EGS Unit(s) by receiving the necessary CSID(s)
- Taxpayers to renew CSID for onboarded EGS Unit(s) before the expiry date of the existing CSID(s)
- Taxpayers to request the revocation of an existing CSID for onboarded EGS Unit(s) through the FATOORA Portal.

# **3.2. Onboarding Overview**

#### **The Onboarding functionality aims to address the following:**

- Onboarding of a new EGS Unit(s) (i.e. receiving a CSID for the first-time)
- Renewal of existing CSID(s) for EGS Unit(s)
- Revocation of CSID(s) for one or more EGS Unit(s) (by the Taxpayer or automatically by ZATCA)

# **3.2.1. Onboarding of a new EGS Unit(s)**

The first-time onboarding process requires the generation of a One-Time-Password (OTP) from the FATOORA Portal, which is entered into the Taxpayer's EGS Unit(s) either manually or automatically, followed by the generation of a CSR. The Taxpayer's EGS Unit(s) would then need to undergo the necessary compliance checks. Upon successful completion, ZATCA CA generates the CSID(s) for every EGS Unit(s) which are then sent to the Taxpayer's EGS Unit(s).

There are two methods to generate an OTP. The first method involves the Taxpayer receiving an OTP through the FATOORA Portal, which would be manually entered into the Taxpayer's EGS Unit(s). The second option involves the Taxpayer accessing the FATOORA Portal through their own EGS Units and receiving the OTP, and hence the OTP would be automatically read by their EGS Unit(s). In the first method, it is possible that the Taxpayer would be able to onboard or renew the CSID for single or multiple EGS Unit(s) at the same time, whilst the second option only allows the onboarding or renewing of the CSID for a single EGS Unit.

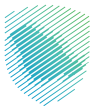

# **Diagram 1: Taxpayer receiving a CSID for the first time for one or more EGS Unit(s) - Manual OTP**

**entry option**

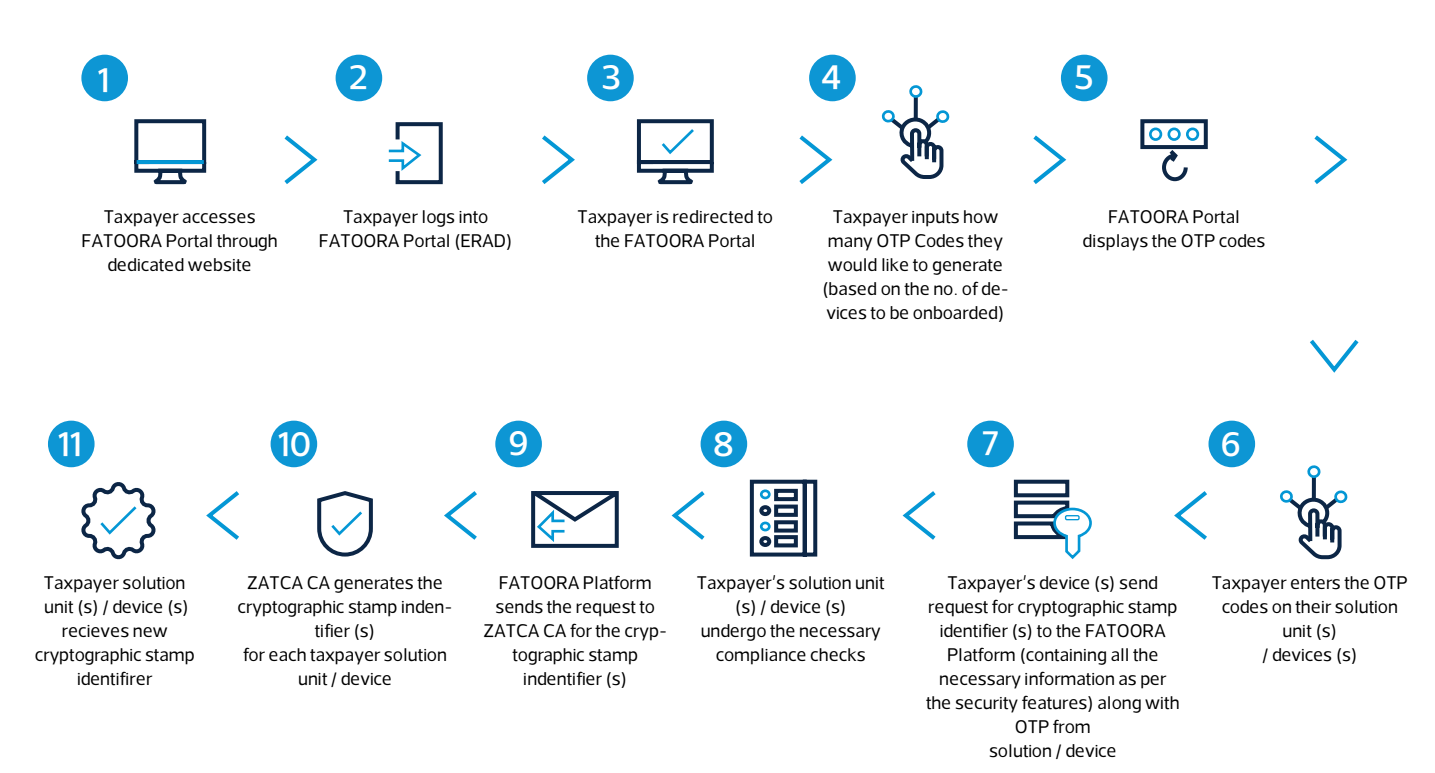

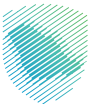

## **Diagram 2: Taxpayer receiving a CSID for the first time for a single EGS Unit - Automatic OTP entry**

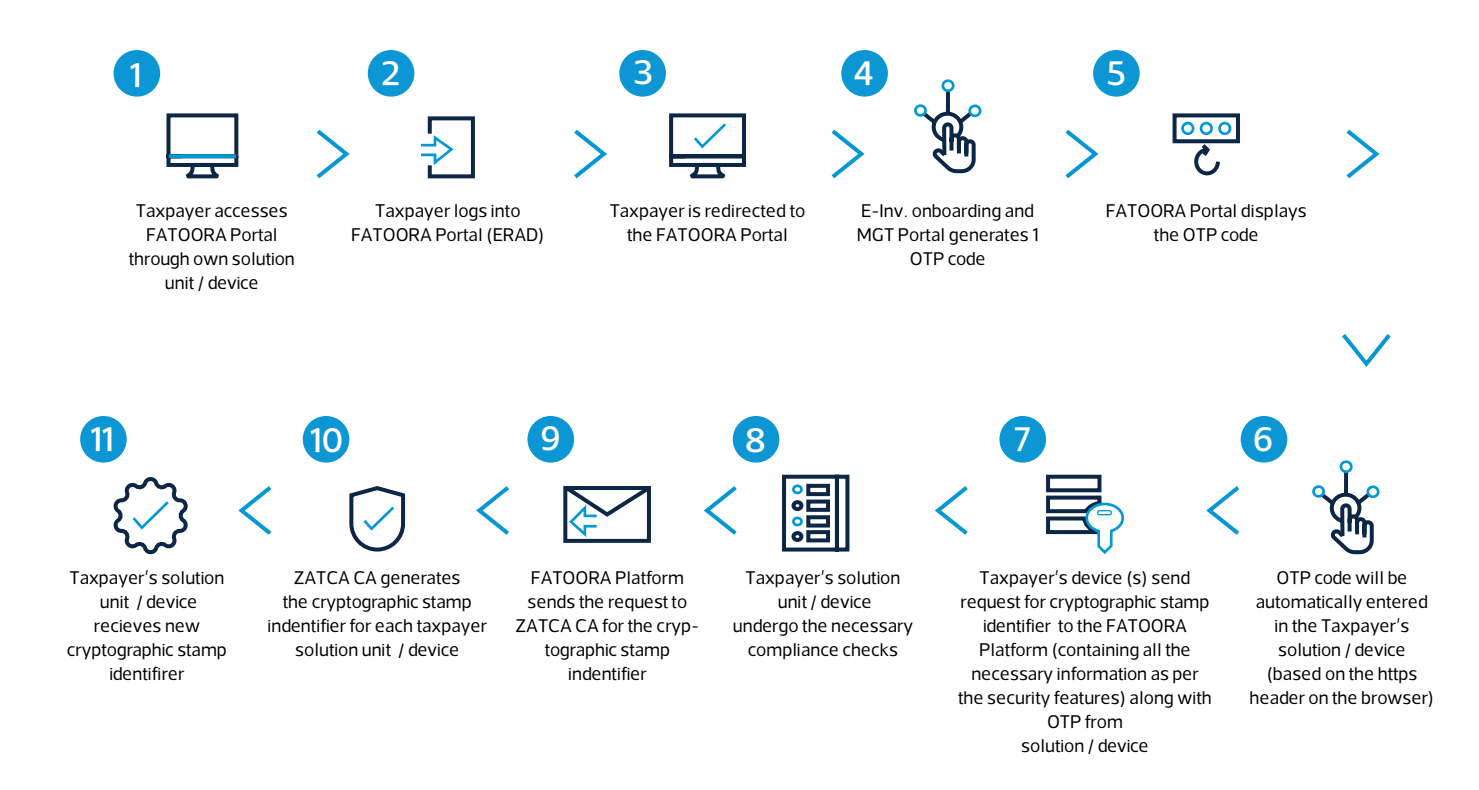

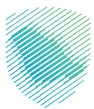

# <span id="page-15-0"></span>**3.2.2. Renewal of existing CSID(s) for EGS Unit(s)**

The process for the renewal of a CSID is similar to that of first-time onboarding; however, it involves the revocation of the existing CSID and the issuance of a new one.

**Diagram 3: Taxpayer renewing the existing CSID for one or more EGS Unit(s) through manual OTP entry (includes revocation of existing CSID and issuance of a new CSID)**

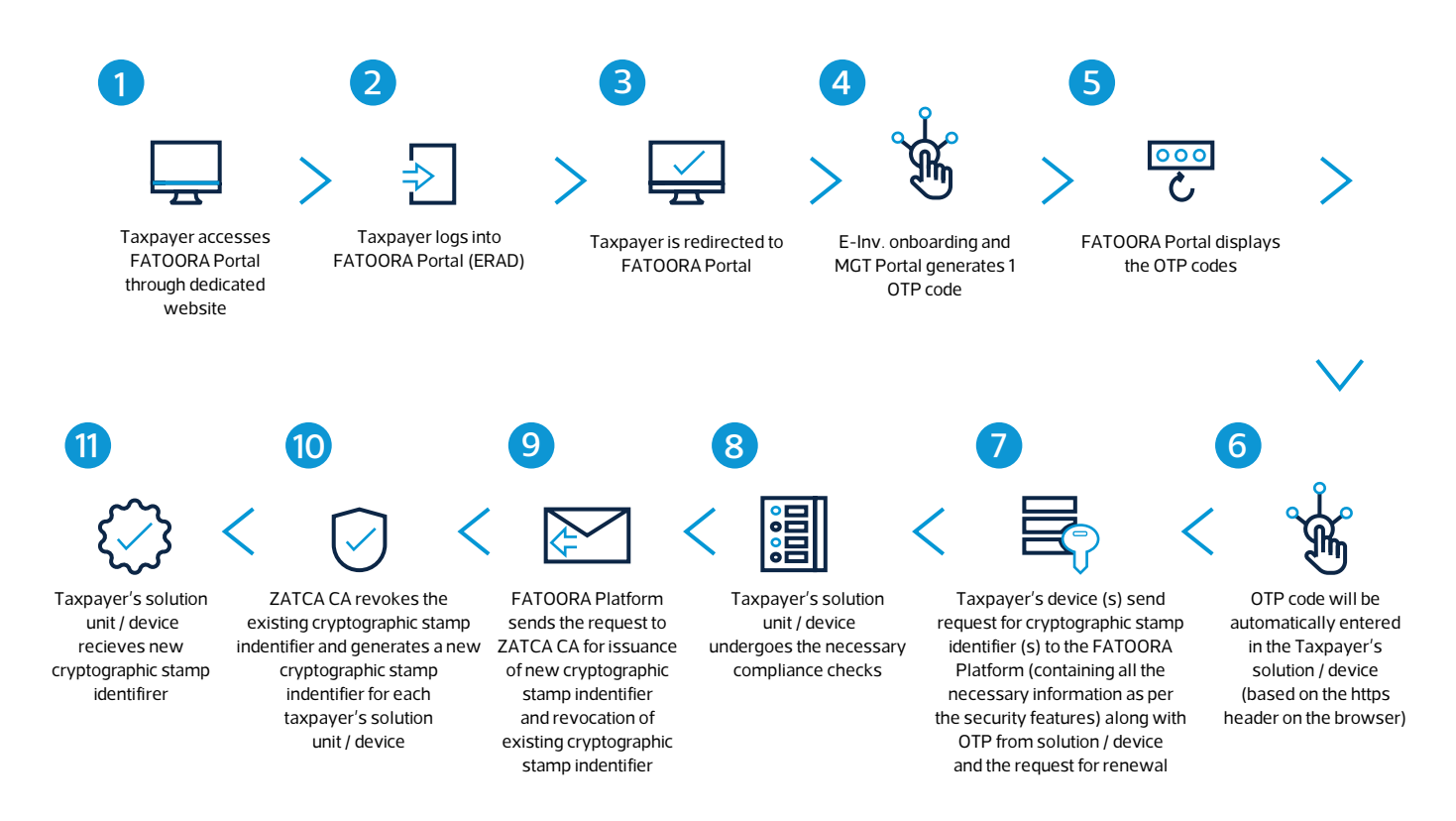

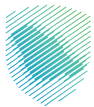

**Diagram 4: Taxpayer renewing the existing CSID for one or more EGS Units through automatic OTP entry (includes revocation of existing CSID and issuance of a new CSID)** 

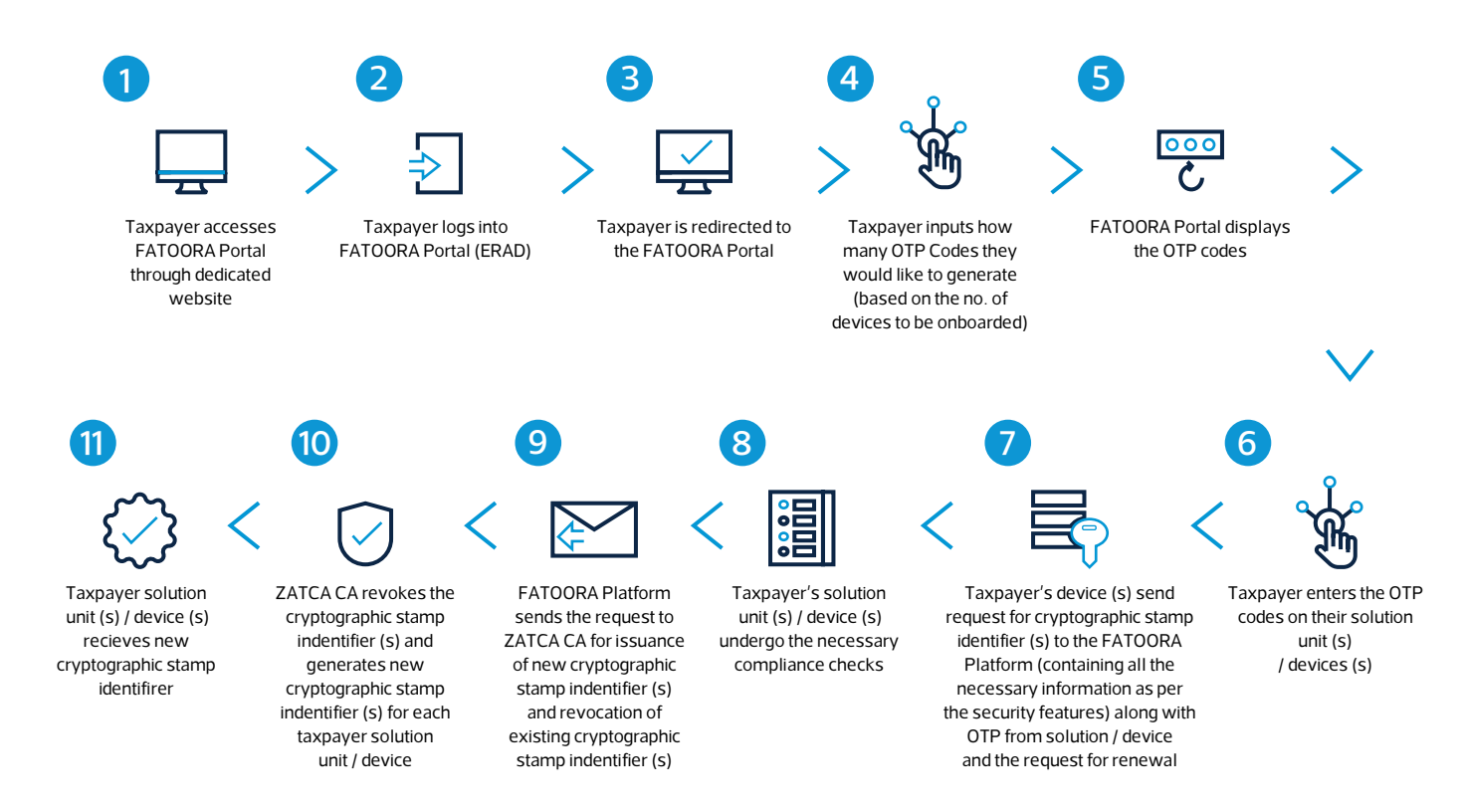

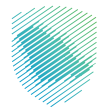

# <span id="page-17-0"></span>**3.2.3. Revocation of CSID(s) for one or more EGS Unit(s) by the Taxpayer**

#### **Taxpayers may wish to revoke their existing CSID(s) for a number of reasons, including:**

- If the Taxpayer believes that the private key or the EGS Unit itself is compromised
- If the EGS Unit is discontinued or transferred to another Taxpayer or sold
- If the Taxpayer discovers that the information in the CSID is not accurate
- If the EGS Unit is lost, stolen or damaged
- If the Taxpayer discovers that unauthorized onboarding of a EGS Unit has occurred
- If there is a major upgrade in the EGS unit.

In order to revoke existing CSID(s), Taxpayers need to access the FATOORA Portal and view a list of all of their onboarded EGS Units(s) and select the ones with active CSID(s) that they would like to revoke.

#### **Diagram 5: Taxpayer revoking the CSID for one or more EGS Unit(s)**

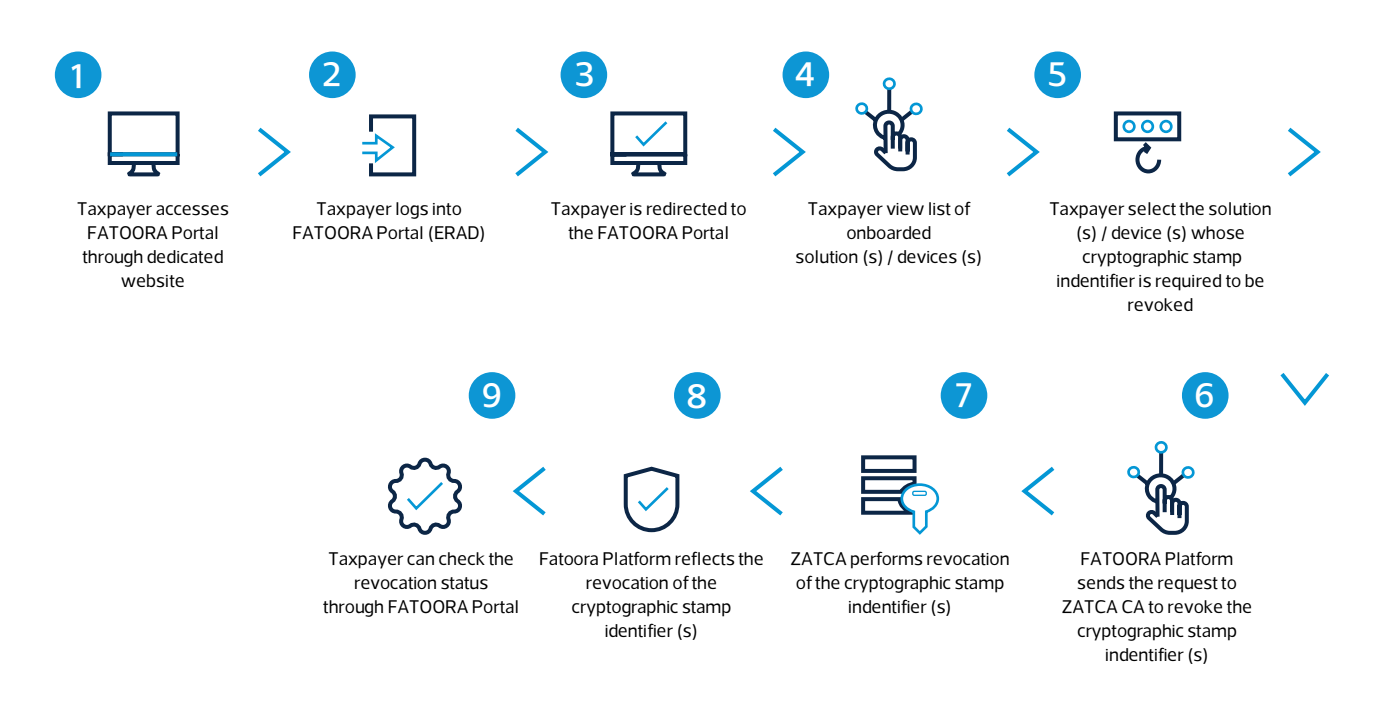

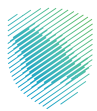

# <span id="page-18-0"></span>**3.3. Description of the Onboarding Process**

# **3.3.1. Taxpayer accessing and logging into the FATOORA Portal using Single Sign On (SSO) using the existing credentials of FATOORA Portal (ERAD)**

# **3.3.1.1. Description**

The FATOORA Portal is the front-end aspect of the Onboarding functionality and it is regarded as the starting point for Taxpayers to generate CSID(s) for their EGS Unit(s) for the first time, renew their existing CSID(s) and revoke them. Through the FATOORA Portal, Taxpayers can generate One-Time-Passwords (OTPs) for the first-time onboarding and the renewal process. Taxpayers can also view a list of all of their onboarded EGS Units along with the status of each unit and revoke existing CSID(s).

- The FATOORA Portal can be accessed and all of its functionalities can be used by all Taxpayers who are registered on the main FATOORA Portal (ERAD) for VAT purposes and who have a VAT Registration (TRN) status of "Active" or "Reactive".
- Taxpayers who have a TRN status of "Deregistered" or "Suspended" would not be able to access the FATOORA Portal.
- Taxpayers whose VAT registration status used to be "Active" or "Reactive" but changes to "Deregistered" or "Suspended" would be able to access the FATOORA Portal for a period of 90 days but can only view a list of their previously onboarded EGS Units and cannot use any other onboarding functionalities such as generating an OTP. Once the buffer period of 90 days is over, these Taxpayers will no longer be able to access the FATOORA Portal.

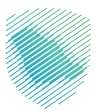

# <span id="page-19-0"></span>**3.3.1.2. Process Flow**

#### **The process of accessing the FATOORA Portal is as follows:**

- 1. The Taxpayer accesses the FATOORA Portal by clicking on the relevant tile on the FATOORA Portal (ERAD).
- 2. The Taxpayer is redirected to the FATOORA Portal (ERAD) SSO in order to provide their FATOORA Portal (ERAD) credentials and log-in.
- 3. Upon the successful log-in (authentication) and meeting of the authorization criteria, the Taxpayer is redirected again to the FATOORA Portal landing page.
- 4. On the main landing page, the Taxpayer can see the following tiles:
	- Onboard New Solution Unit/Device
	- Renew Existing Cryptographic Stamp Identifier (CSID)
	- View List of Solutions and Devices
	- E-invoicing Statistics
	- API Documentation

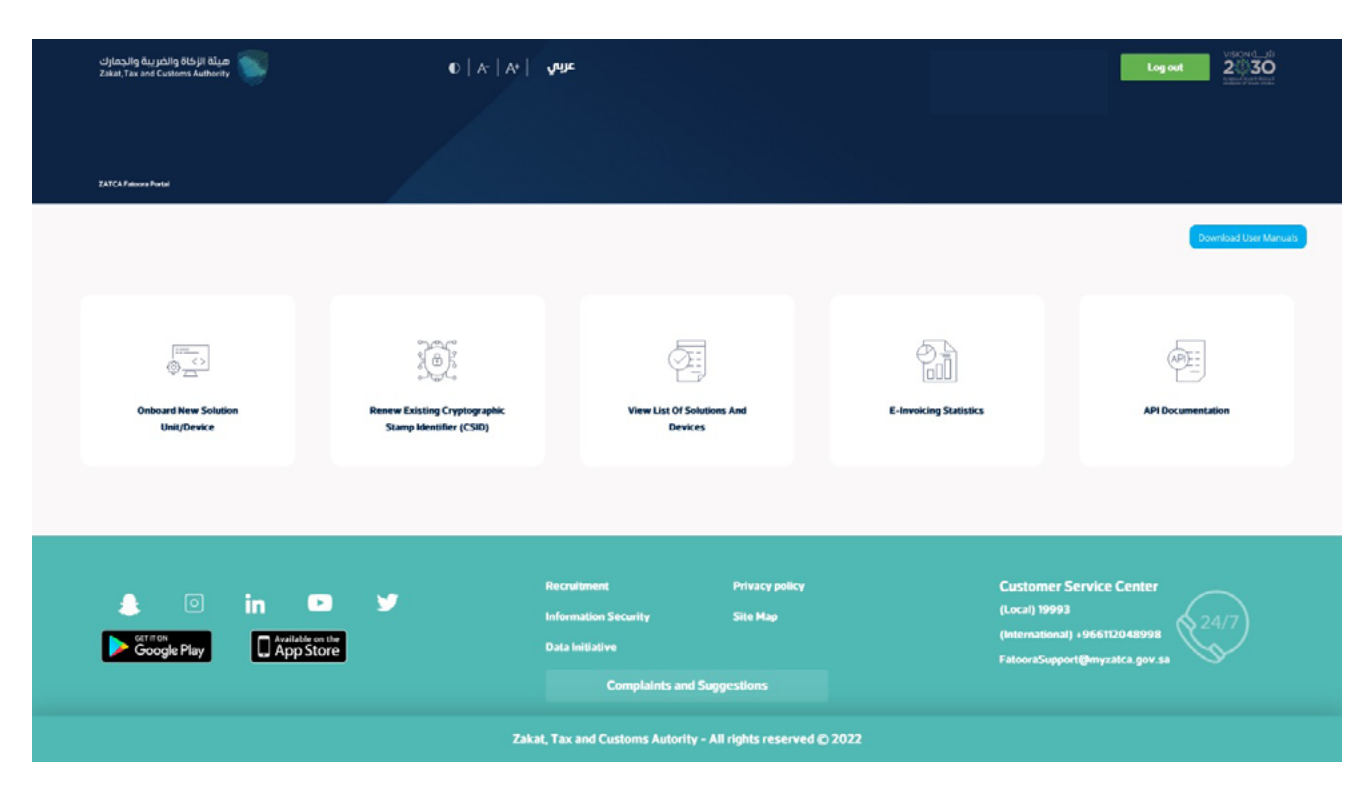

**FATOORA Platform Landing Portal**

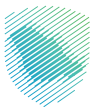

<span id="page-20-0"></span>In case the Taxpayer does not meet the defined authentication and authorization criteria for accessing the FATOORA Portal, the Taxpayer will not be able to log in and an error message is displayed indicating that the Taxpayer cannot access the FATOORA Portal.

Note: The Taxpayer can choose to toggle the language between English and Arabic by using the icon on the header of the page.

# **Onboarding and Renewal**

# **3.3.2. Generating an OTP to obtain a CSID for the first time or renewing an existing CSID (Manual OTP entry)**

# **3.3.2.1. Description**

The onboarding and renewal process begins with the Taxpayer accessing the FATOORA Portal to generate an OTP. For a Taxpayer generating an OTP through the FATOORA Portal, there are two options. The first option assumes the manual OTP entry, whereby Taxpayers can generate up to 100 OTPs in one request, which can then be used to onboard multiple EGS Unit(s) at the same time or renew the existing CSID(s). In the first option, the Taxpayer would need to manually enter the OTP(s) into the EGS Unit(s). The second option assumes an automatic OTP entry, whereby the Taxpayer can access the FATOORA Portal through their own EGS Unit, and the EGS Unit would then automatically read the OTP code through the header and automatically enter it into the EGS Unit, with no interference from the Taxpayer. The second scenario only allows for onboarding or renewing of the CSID for a single EGS Unit.

21

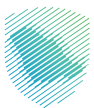

# <span id="page-21-0"></span>**3.3.2.2. Process Flow**

**Option 1 - The process for generating the OTP code(s) on the FATOORA Portal and entering them manually is as follows:** 

- 1. The Taxpayer accesses the FATOORA Portal through a browser (e.g. on a computer) that is not a part of their EGS Unit(s).
- 2. The Taxpayer clicks on a tile named "Onboard new solution unit/device" and is prompted to click on "Generate OTP code".

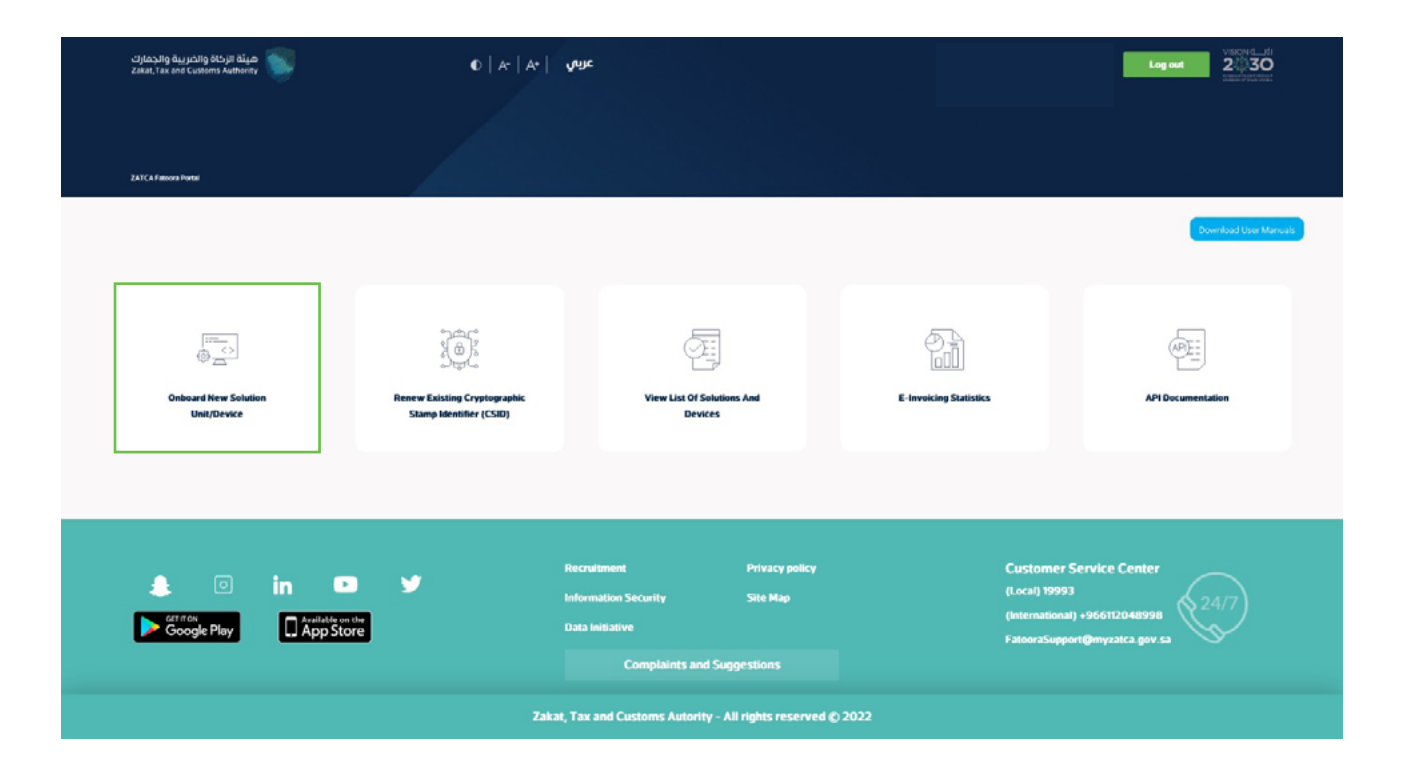

**FATOORA Portal - accessing the "onboard new solution unit/device"**

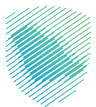

3. The Taxpayer choses to generate OTP code(s) for single or multiple EGS Unit(s) by entering the number of OTP codes they would like to be generated (User should enter 1 or more (up to 100 per request) based on the number of EGS Unit(s) that they would like to onboard).

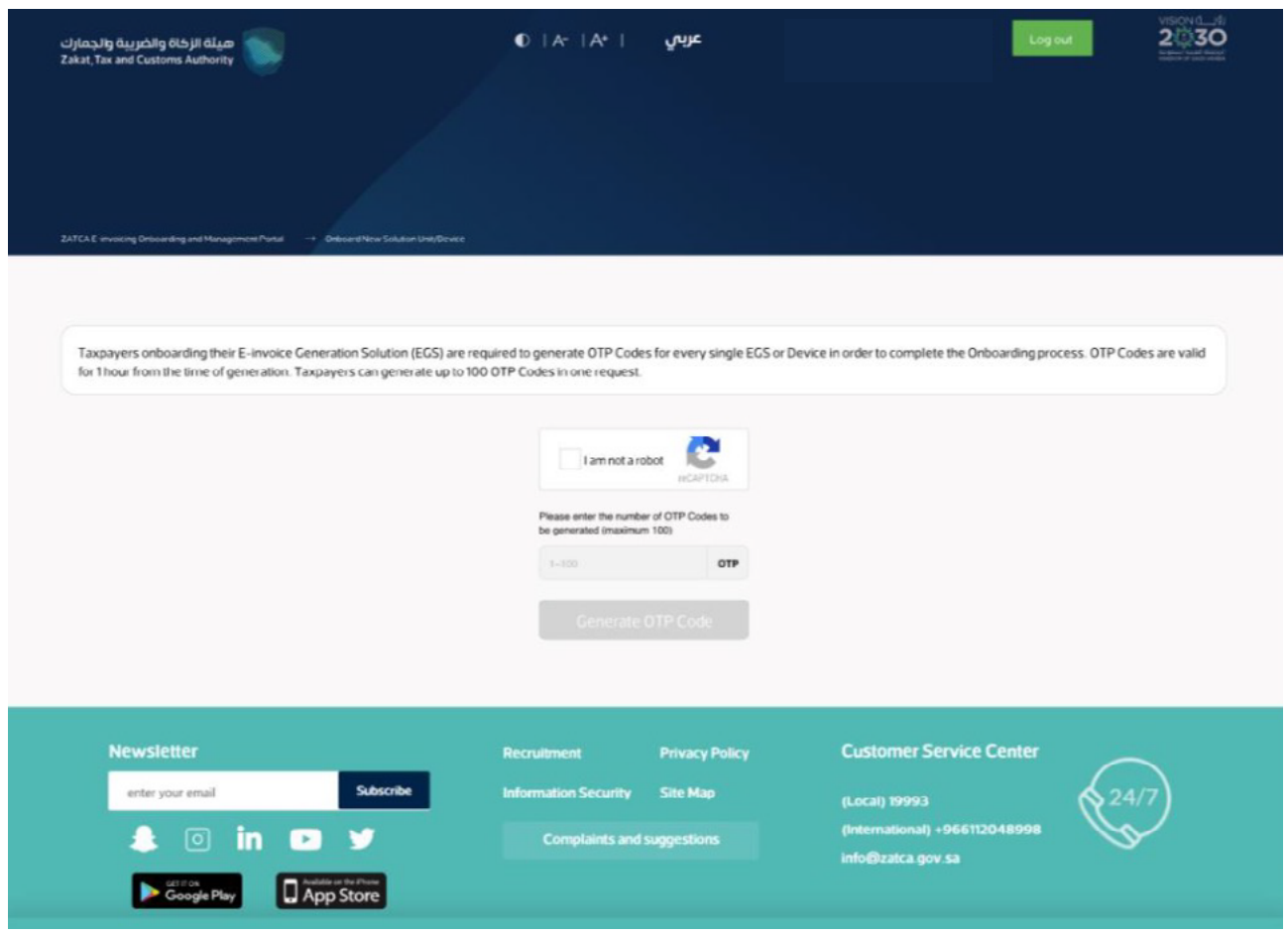

**FATOORA Portal - specifying the number of OTPs needed by the taxpayer**

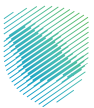

4. The FATOORA Portal generates the OTP code(s) (valid for 1 hour), which will be displayed on the Portal and can be copied or downloaded in a file.

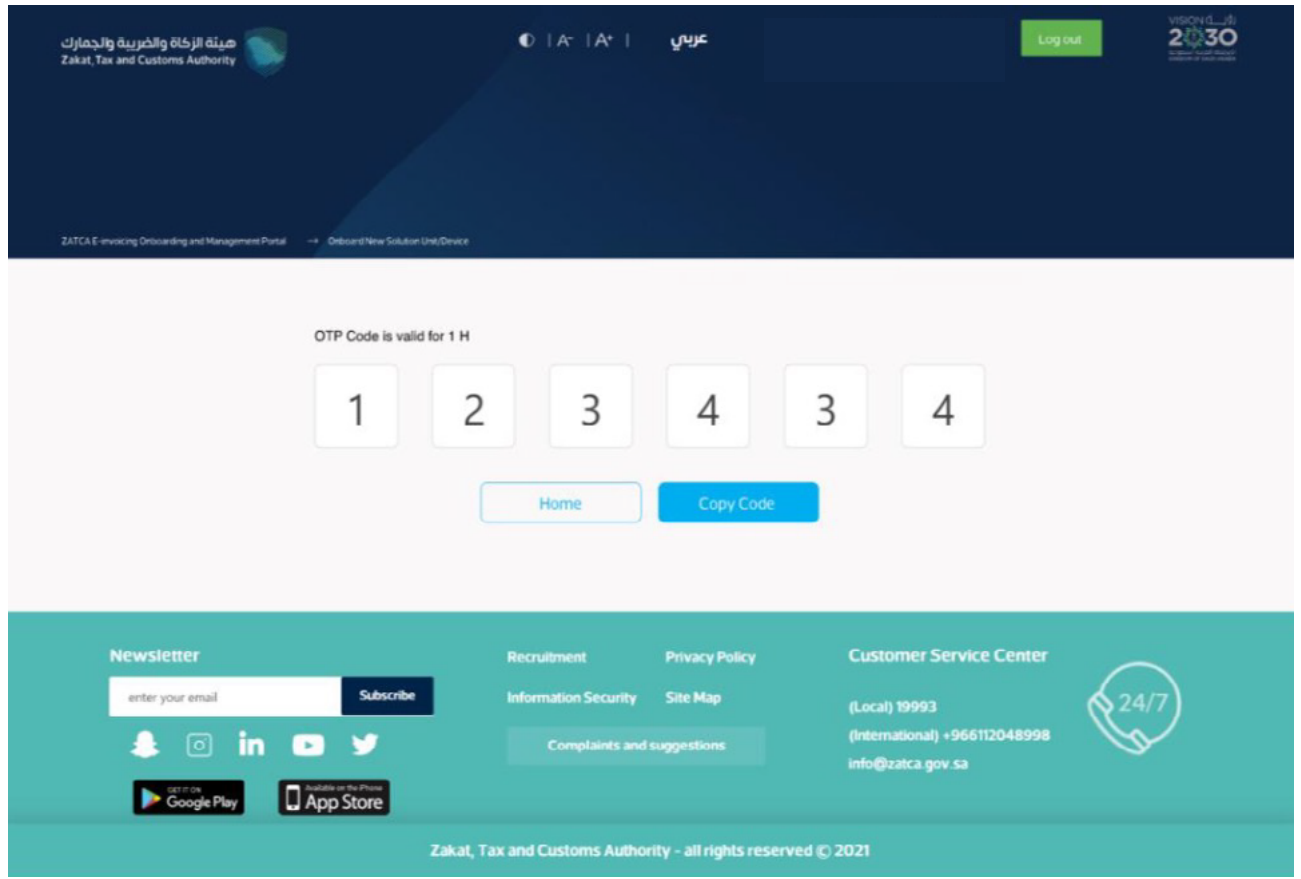

**FATOORA Platform - single OTP generated to be entered manually on the EGS**

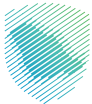

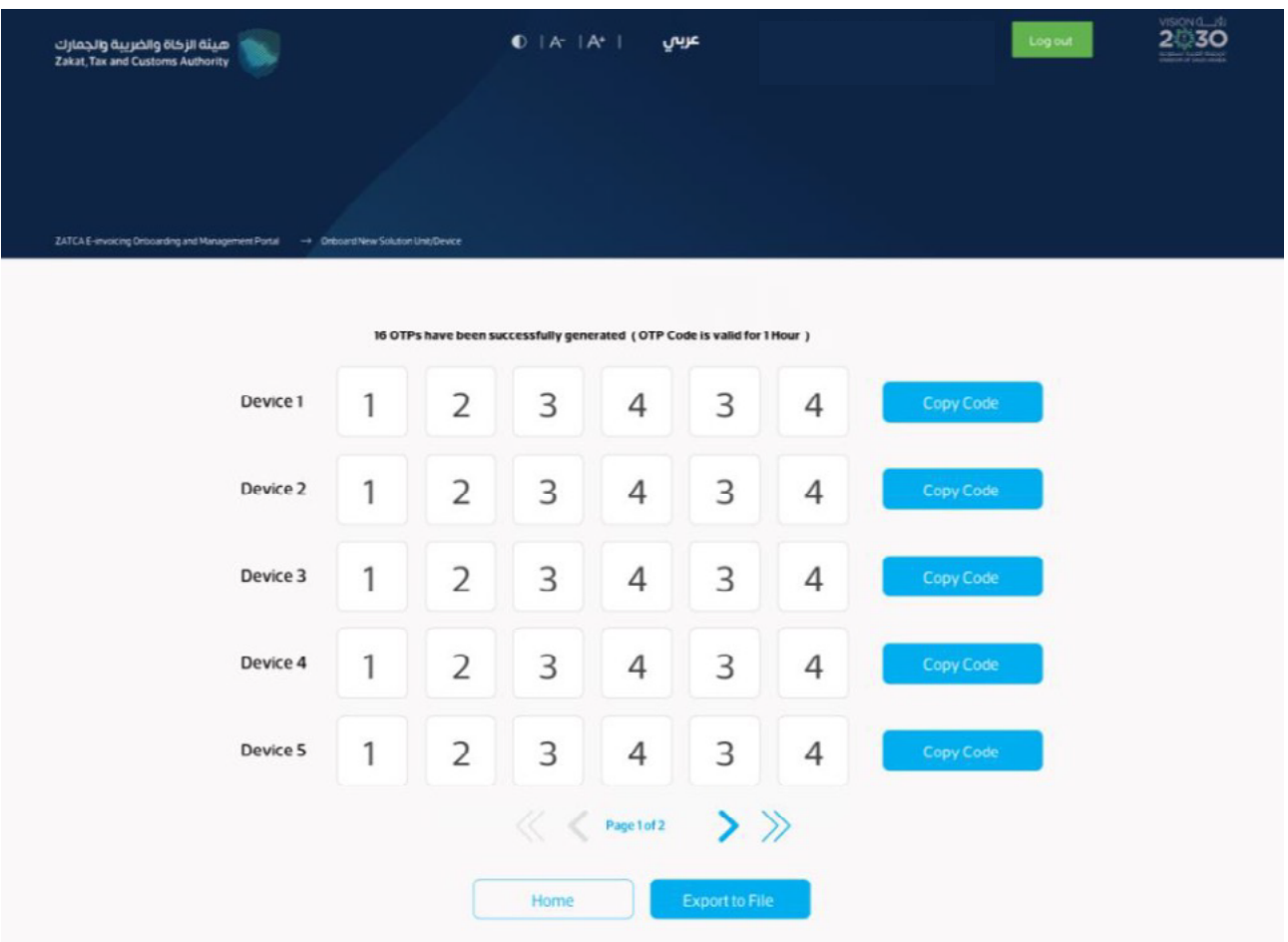

**FATOORA Platform - multiple OTPs generated to be entered manually on the EGS**

5. The Taxpayer enters the OTP code(s) on their own EGS Unit(s) within 1 hour of the OTP code's generation.

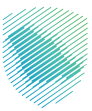

# <span id="page-25-0"></span>**Option 2 - The process for generating an OTP code on the FATOORA Portal through automatic entry is as follows:**

- 1. The Taxpayer accesses the FATOORA Portal through their own EGS Units
- 2. The E-invoicing Generation Solution FATOORA Portal automatically generates the OTP code (valid for 1 hour). As the Taxpayer is using their own EGS Unit to access the FATOORA Portal, the OTP code will be automatically entered in the Taxpayers EGS Units (based on the https header on the browser) without interference from the Taxpayer.

# **3.3.3. Sending a Certificate Signing Request (CSR) in order to receive a Compliance CSID**

# **3.3.3.1. Description**

As a part of the first-time onboarding and renewal process, the Taxpayer's EGS Unit(s) must submit a Certificate signing request (CSR) to the E-invoicing Platform once an OTP is entered into the EGS unit. The CSR is an encoded text that the EGS Unit(s) submits to the E-invoicing Platform and the ZATCA CA in order to receive a Compliance CSID. This is a self-signed certificate issued by the E-invoicing Platform allowing clients to continue the Onboarding process.

#### **The CSR inputs are as follows:**

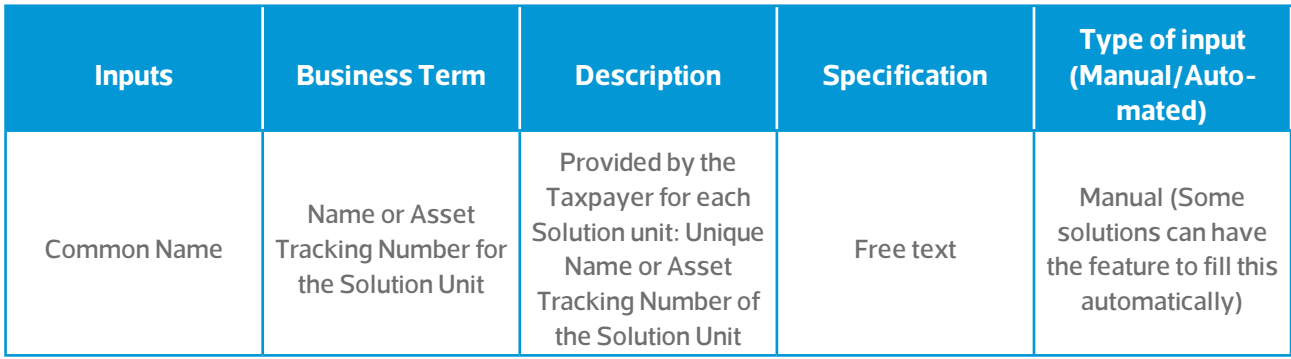

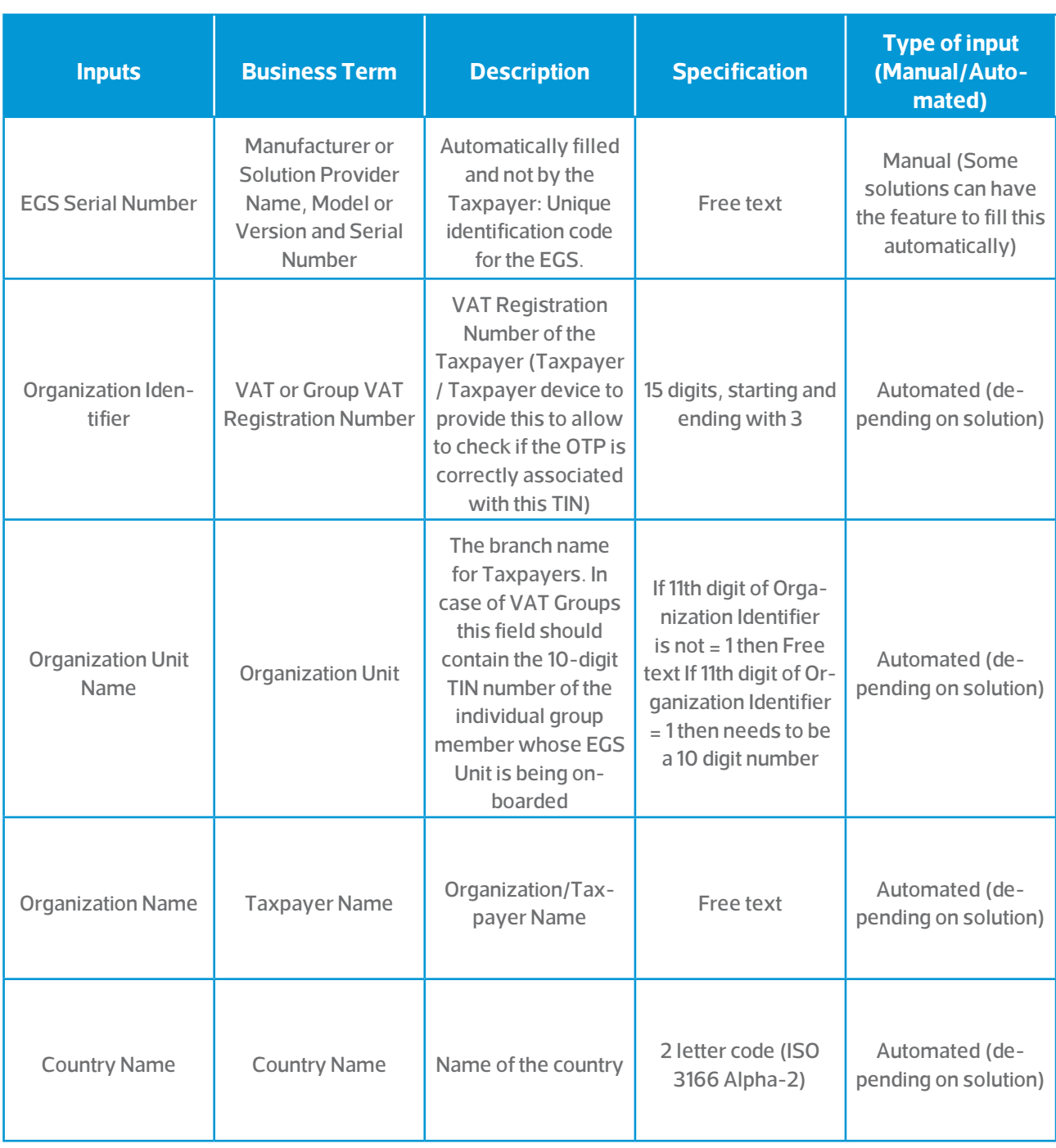

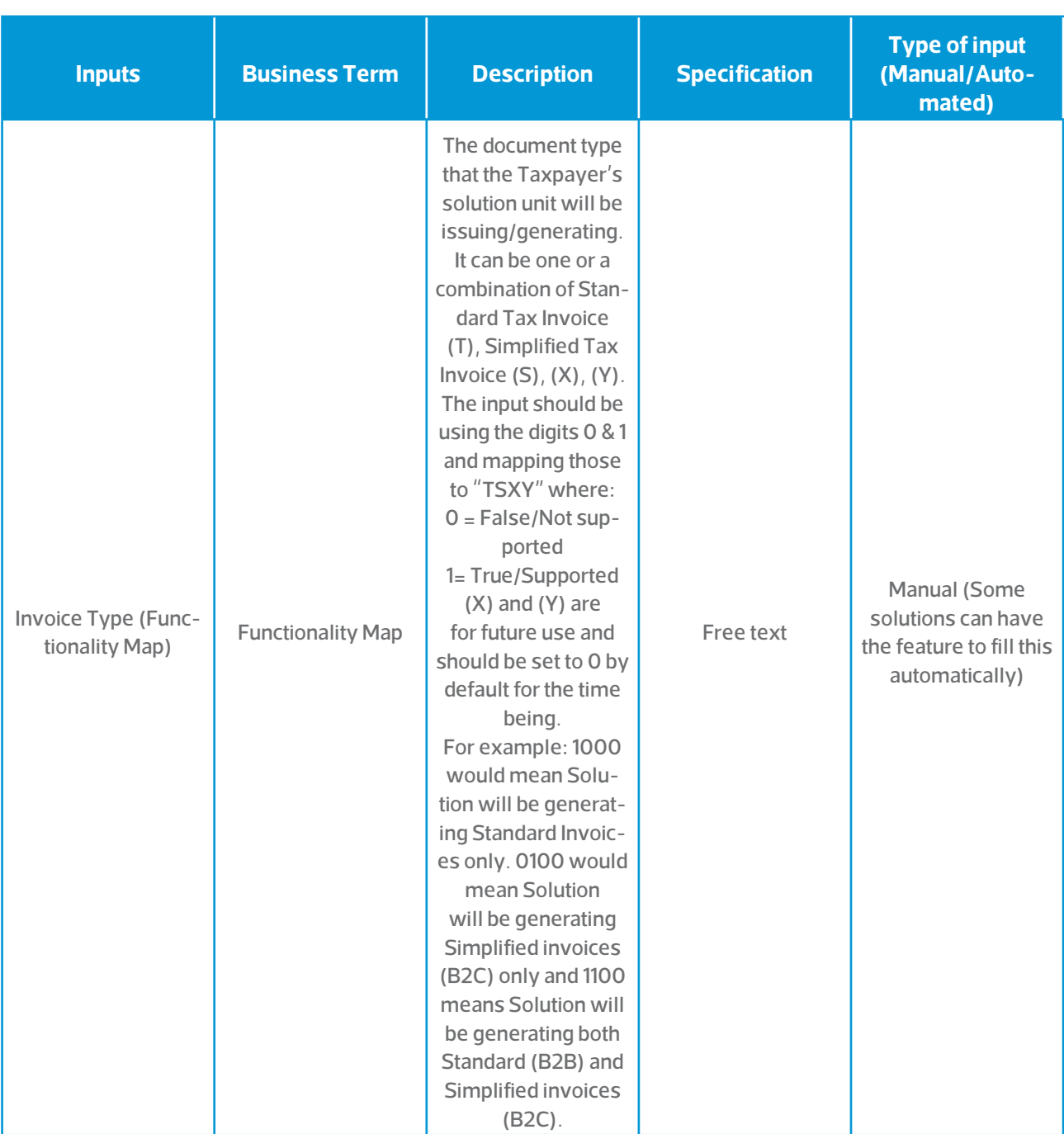

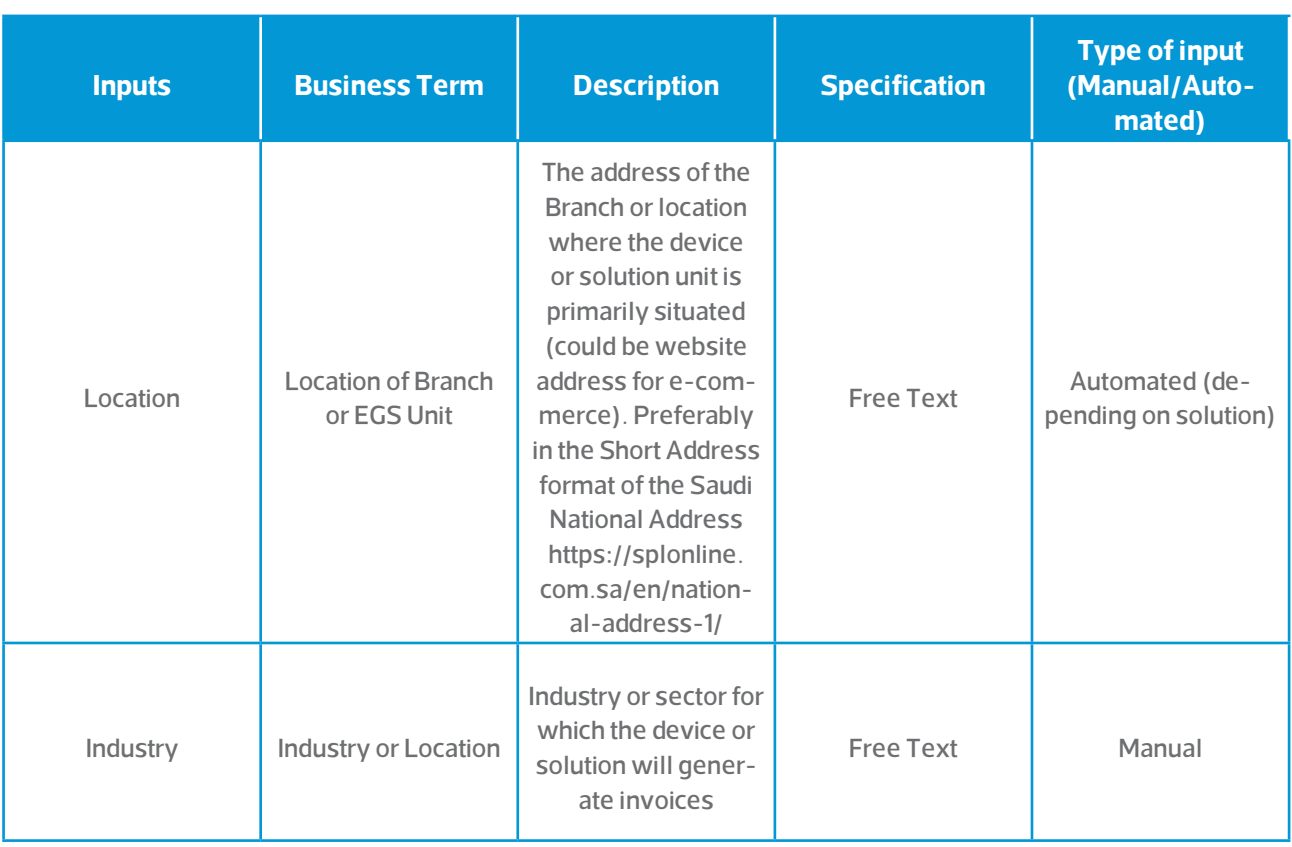

Note: All CSR fields are mandatory and the input must follow the specification; otherwise, a CSR could be rejected.

**Please refer to the EGS vendor's manual or support for information on how to resolve issues.**

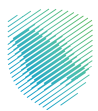

# <span id="page-29-0"></span>**3.3.3.2. Process flow**

**The process for sending a CSR is as follows: Once the OTP(s) has been entered into the Taxpayer's EGS Unit(s), either by the Taxpayer or through the automated process, the CSR process is initiated as per the below steps:**

- Create CSR and include the required data
- Generate public/private key pair
- Send CSR to generate self signed certificate.

### **Possible errors that can occur when submitting a CSR include:**

- Invalid OTP/OTC (not exactly six digits, not numeric)
- OTP/OTC not matching for this VAT Registration Number (OTP/OTC provided does not match an active valid OTP/OTC that was generated for this Taxpayer on the portal)
- OTP/OTC expired
- Invalid VAT Registration Number (Syntax, not corresponding to a valid VAT Registration Number on FATOORA Portal (ERAD)
- Invalid request type
- Missing fields (with details of the fields missing)
- One or more of the compliance steps has failed.

**Please refer to the EGS vendor's manual or support for information on how to resolve issues.**

# **3.3.4.Completion of the Compliance checks by the EGS Unit**

# **3.3.4.1. Description**

Once a CSR is sent successfully and the Compliance CSID is obtained, the Taxpayer's EGS Unit(s) must undergo compliance checks in order to ensure that the EGS Unit is able to generate compliant invoices. Upon successful completion and passing of the compliance checks, the EGS Unit receives a Production CSID. The Production CSID is a certificate issued by the ZATCA CA to enable clients to authenticate and use the core e-invoicing APIs.

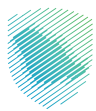

# <span id="page-30-0"></span>**3.3.4.2. Process Flow**

It must be noted that the EGS performs the steps for the completion of the compliance checks automatically. The Taxpayer should refer to the EGS Guideline for the onboarding procedure appropriate to their device. The process for the completion of the compliance checks is as follows:

- 1. Formulate a compliant CSR and receive the CSID for onboarding / renewal (checking the capability of the EGS Units to perform renewal). Note that reaching compliance checks implicitly means that the EGS Unit has successfully acquired a compliance CSID
- 2. Based on the invoice type that has been added to the CSR, validation checks are required.
	- a. If the Invoice Type is "1000", then the user should send 3 requests for
		- i. Standard Tax Invoice (B2B)
		- ii. Standard Debit Note (B2B)
		- iii. Standard Credit Note (B2B)
	- b. If the Invoice Type is "0100", then the user should send 3 requests for
		- i. Simplified Tax Invoice (B2C)
		- ii. Simplified Debit Note (B2C)
		- iii. Simplified Credit Note (B2C)

The compliance verification of an EGS is concluded when the EGS Unit has undergone the compliance checks:

- The submitted documents are checked against all the validations as well as the relevant referential/ additional checks and all tests are successfully passed.
- Once found to be compliant, the compliance flag is checked.

In the case where one or more tests have failed or are not completed, the Taxpayer's EGS Unit will have to re-initiate the onboarding/renewal process starting from issuing a new OTP and a CSR and undergo the compliance tests again. For further details, please refer to the EGS User Manual.

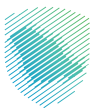

# <span id="page-31-0"></span>**3.3.5. Generating a new CSID for the EGS Unit or Renewing the existing CSID**

# **3.3.5.1. Description**

The CSID generation process occurs at the back-end of the E-invoicing Generation Solution and is initiated upon the successful completion of the compliance checks and can be regarded as the final step in the journey of receiving a new CSID. The process flow is common for both receiving a CSID for the firsttime and also for renewing the existing CSID. However, for renewal, the existing CSID of the EGS Unit is revoked and a new one is issued.

# **3.3.5.2. Process Flow**

**The process for the generation and renewal of a CSID is as follows:** 

- 1. The EGS Unit(s) submit(s) a request to receive its production CSID(s).
- 2. ZATCA CA issues the CSID(s) for the Taxpayer's EGS Unit(s). In cases of renewal, the ZATCA CA first revokes the existing CSID and then issues the new one.
- 3. The FATOORA Platform relays the new CSID(s) to the Taxpayer's EGS Unit that originally submitted the CSR to the FATOORA Platform.

# **3.3.6.View List of EGS Unit(s)**

# **3.3.6.1. Description**

The FATOORA Portal has a tile that can be accessed from the dashboard, which contains a summary list of the logged-in Taxpayer's onboarded EGS Unit(s).

The list includes the following information for each EGS Unit that are provided as part of the CSR:

- Common Name: Name or Asset Tracking Number for the Solution Unit
- EGS Serial Number: Manufacturer or Solution Provider Name, Model or Version and Serial Number
- Organization Identifier: VAT or Group VAT Registration Number
- Organization Unit Name: Organization Unit
- Organization Name: Taxpayer Name
- Country Name
- Invoice Type: Functionality Map
- Location: Location of Branch or Device or Solution Unit
- Industry: Industry or location

#### <span id="page-32-0"></span>**In addition, the list also presents the following:**

- CSID Status (Active or expired or revoked)
- Onboarding Date
- Certificate Expiry Date
- Revocation Date (if applicable)
- Revoke CSID (checkboxes to be selected)

#### **As an action button:**

● Revoke CSID(s) (button appears upon selection of devices to be revoked)

# **3.3.6.2. Process Flow**

**The process for viewing the list of all onboarded EGS Unit(s) on the FATOORA Portal as follows:**

- 1. The Taxpayer accesses the FATOORA Portal
- 2. The Taxpayer clicks on "View List of Solutions and Devices"

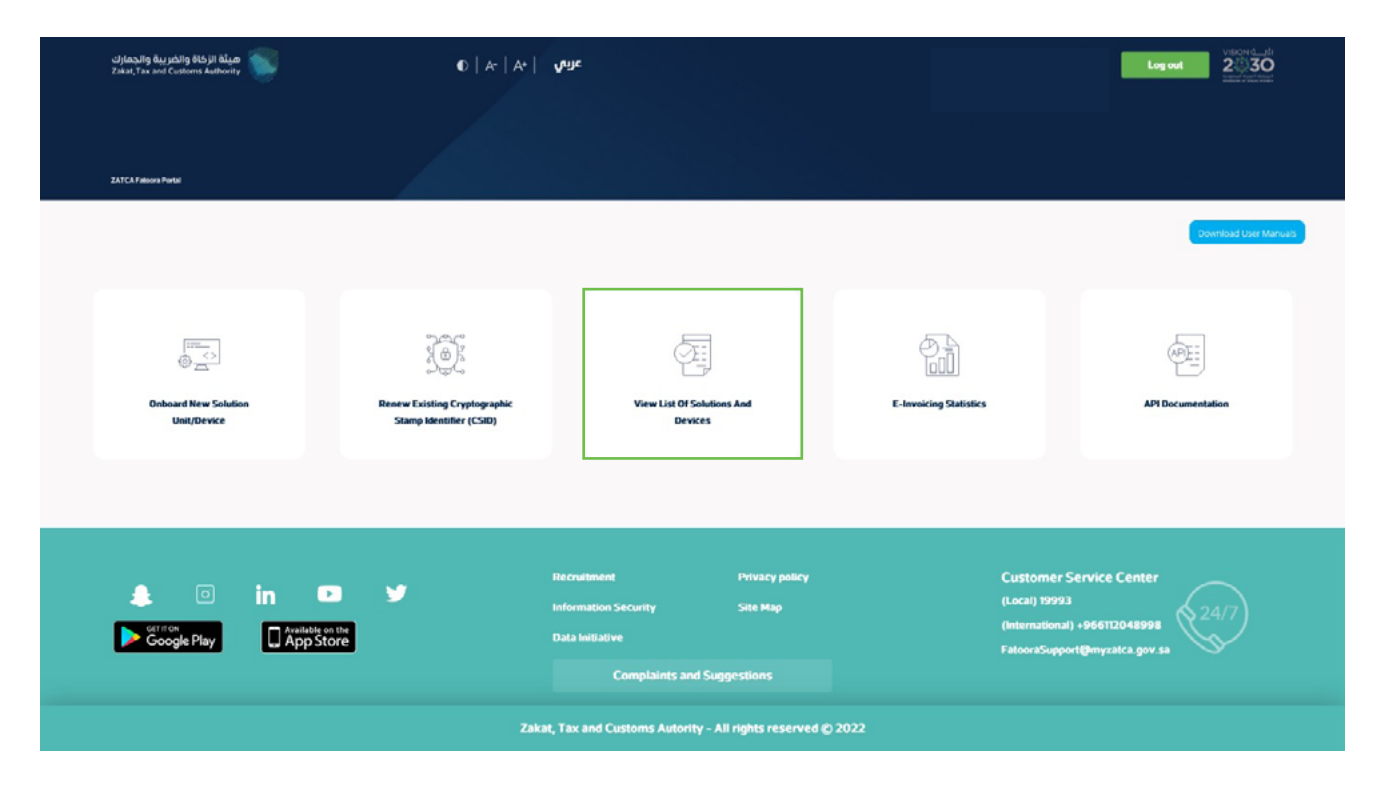

**FATOORA Platform - accessing the list of solution and devices**

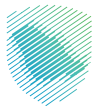

3. The Taxpayer will be able to view a list that includes a summary of all EGS Unit(s) that have been onboarded by the Taxpayer, as per the information provided above. The Taxpayer can filter, sort and search based on specific inputs available in the list of Solutions and Devices. (Sorting can take place using the blue arrows next to column headings as shows in the picture below).

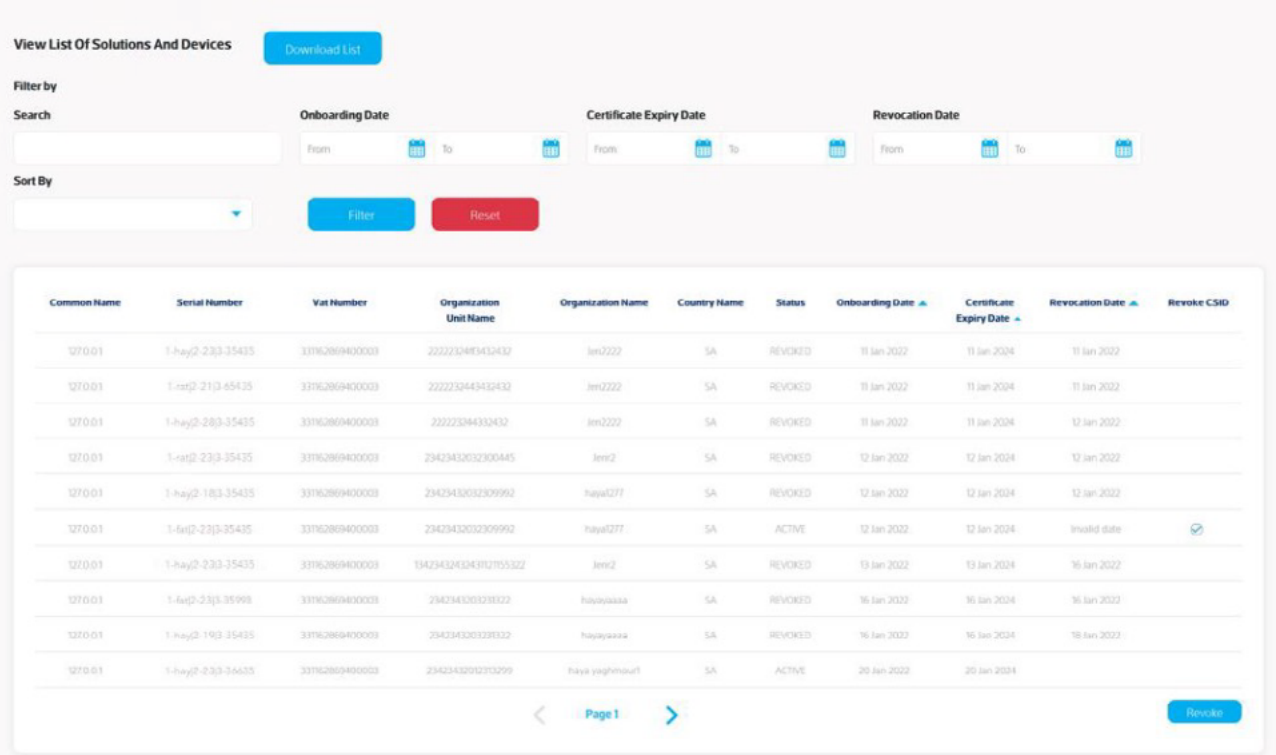

**FATOORA Platform - Dashboard for the onboarded solutions**

**\*Please note that a Serial Number in the following example format "1-hay|2-23|3-35435" stand for: "1-Manufacturer or Solution Provider Name|2-Model or Version|3-SerialNumber".**

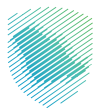

# <span id="page-34-0"></span>**Revocation of an existing CSID**

# **3.3.7. Manual revocation of an existing CSID by the Taxpayer**

# **3.3.7.1. Description**

**Taxpayers may wish to revoke their existing CSID(s) for a number of reasons, including:**

- If the Taxpayer believes that the private key or the EGS Unit itself is compromised
- If the EGS Unit is discontinued or transferred to another Taxpayer or sold
- If the Taxpayer discovers that the information in the CSID is not accurate
- If the EGS Unit is lost, stolen or damaged
- If the Taxpayer discovers that unauthorized onboarding of a EGS Unit has occurred.

# **3.3.7.2. Process Flow**

**The process for Taxpayers revoking one or more CSID(s) is as follows:** 

- 1. The Taxpayer accesses the FATOORA Portal
- 2. The Taxpayer clicks on "View List of Solutions and Devices"

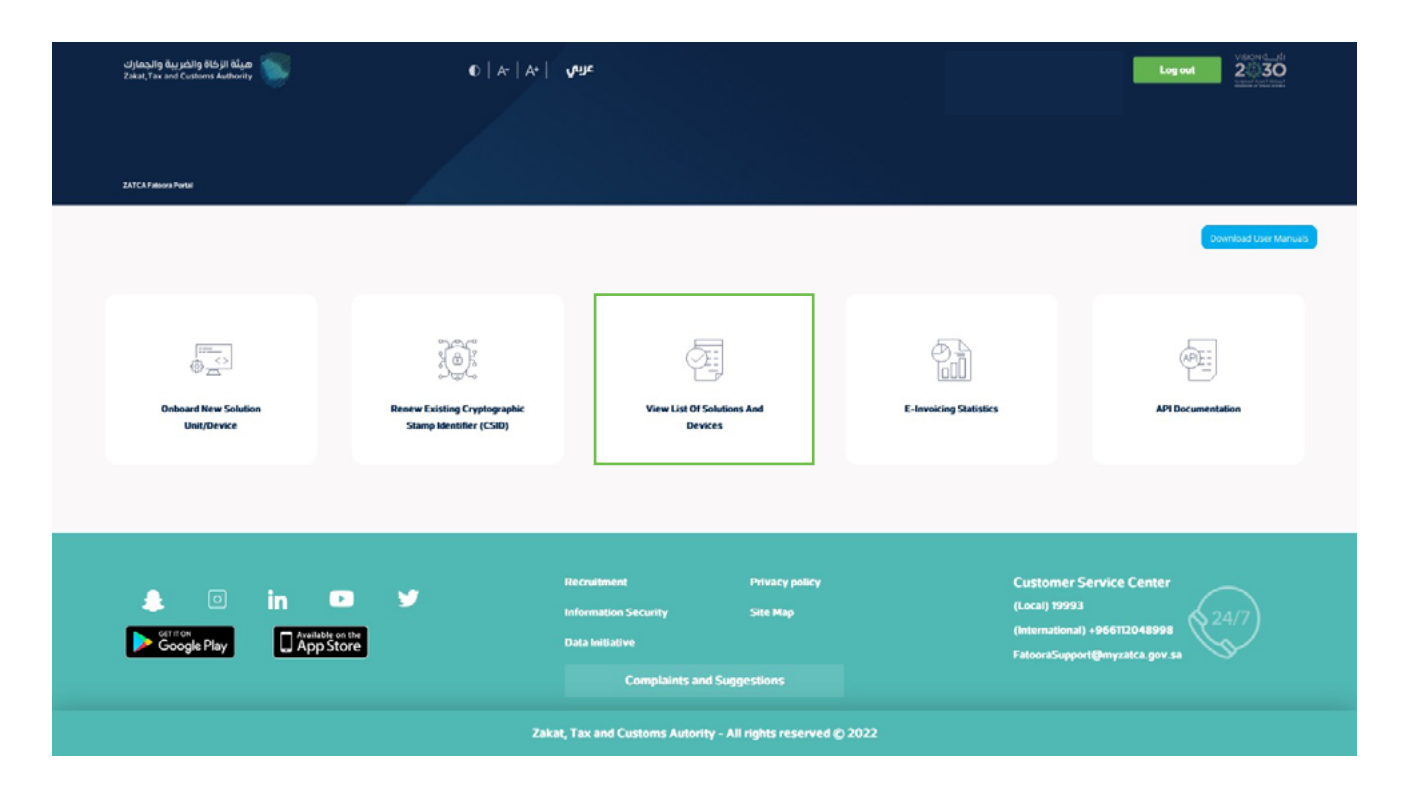

**FATOORA Platform - accessing the list of solution and devices**

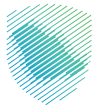

- 3. The Taxpayer can see which devices are active and can select the EGS unit(s) to be revoked
- 4. The Taxpayer clicks on the "Revoke" button at the bottom of the screen

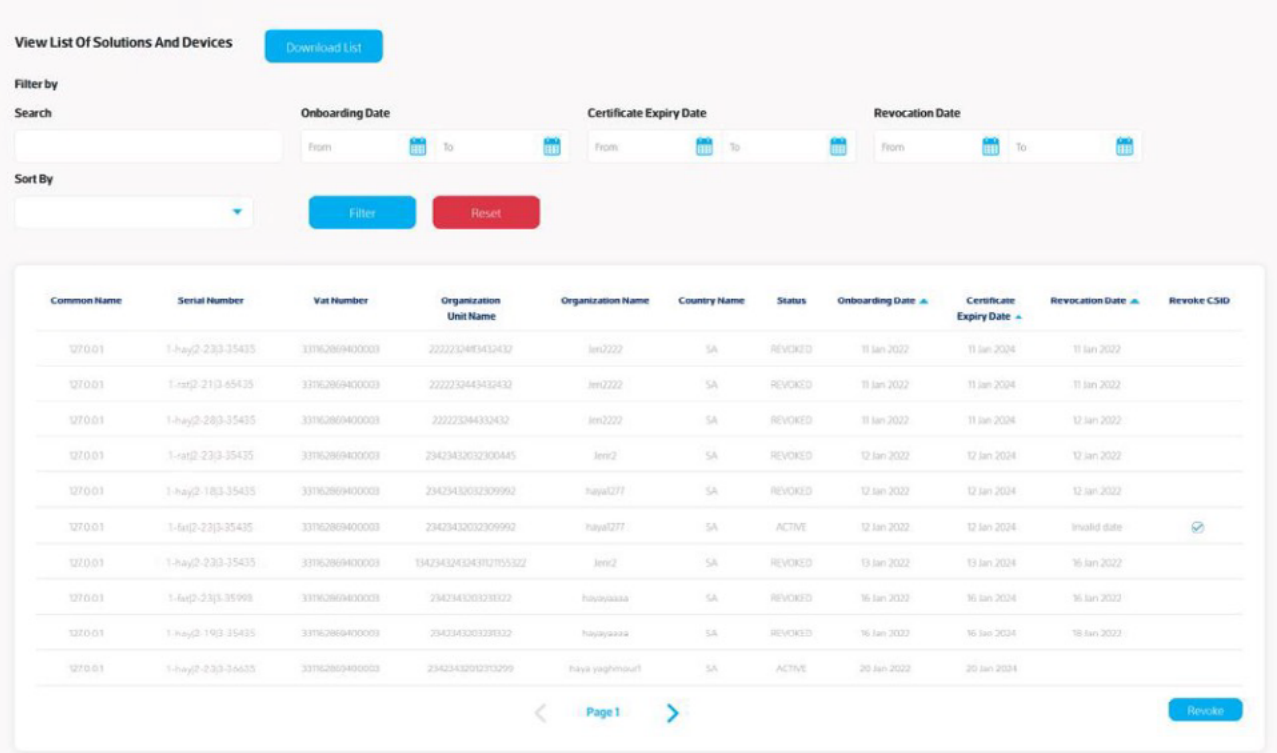

**Revocation of an existing CSID**
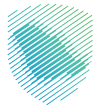

5. The Taxpayer is prompted to click on a confirmation message before proceeding with the revocation

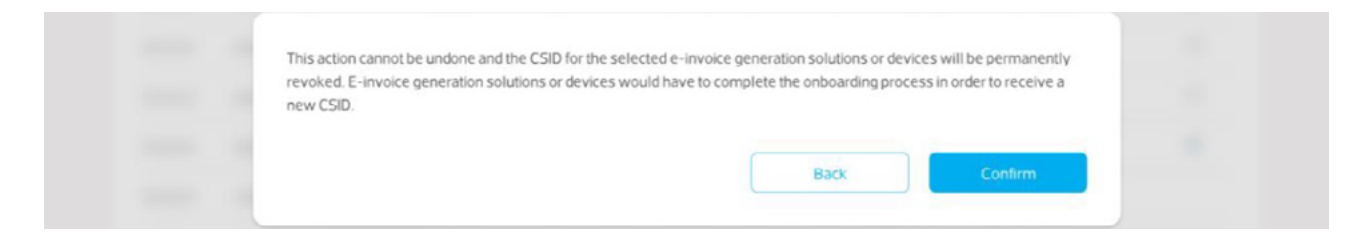

6. The CSID(s) is/are revoked and the EGS Unit(s) is/are longer active

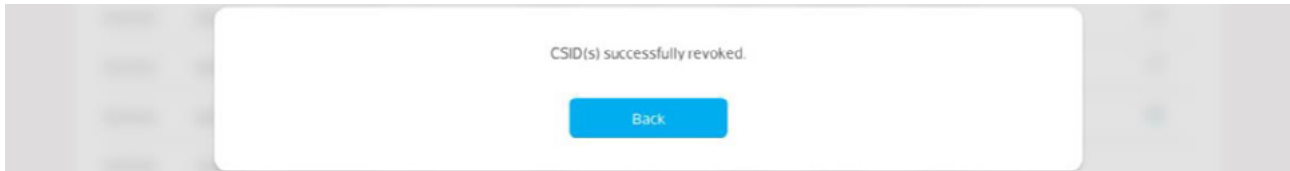

7. The Status of the CSID of the devices can be seen as 'Revoked' on the View List.

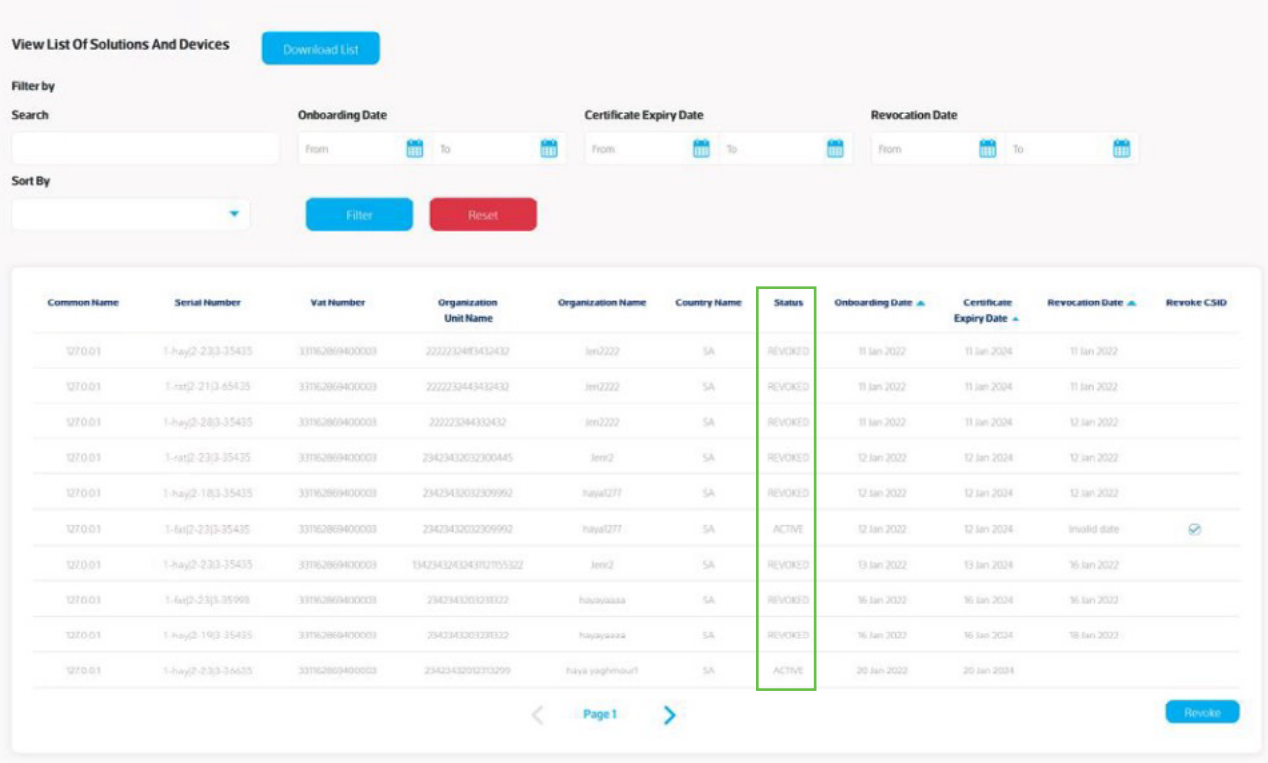

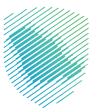

## **3.3.8.Automatic revocation of CSID(s) due to VAT Deregistration or Suspension**

## **3.3.8.1. Description**

The automatic revocation process involves ZATCA CA performing a revocation of CSID(s) associated with Taxpayers whose VAT registration number status (TRN) on the FATOORA Portal (ERAD) changes from "Active" or "Reactive" to "Deregistered" or "Suspended". In this process, ZATCA CA revokes the CSID(s) for Taxpayers with a VAT registration status of "Deregistered" or "Suspended".

## **For individual VAT Taxpayers, automatic revocation of the CSID(s) would apply in the following case:**

1. The Taxpayer's VAT registration status on the FATOORA Portal (ERAD) is "Deregistered" or "Suspended".

### **For VAT groups, automatic revocation of CSID(s) would apply in the following cases:**

- 1. Creating a tax group: ZATCA automatically revokes any existing CSIDs associated with the individual Taxpayers (whether they are the group representative or members) who have joined the tax group (if applicable).
- 2. Adding one or more members to an existing group: ZATCA automatically revokes any existing CSIDs associated with the individual Taxpayers (group members) who have joined the group (if applicable).
- 3. Entire group is disbanded: ZATCA automatically revokes any existing CSIDs associated with the group (whether they are for shared devices or devices associated with individual group members).
- 4. Group representative changes (replaced by existing member or new member): ZATCA automatically revokes any existing CSIDs associated with the group

**(whether they are for shared devices or devices associated with individual group members).**

**Note: Taxpayers whose VAT registration status used to be "Active" or "Reactive" but changes to "Deregistered" or "Suspended" would still be able to access the FATOORA Portal for a period of 90 days but can only view a list of their previously onboarded EGS Units and cannot use any other onboarding functionalities such as generating an OTP. Once the buffer period of 90 days is over, these Taxpayers will no longer be able to access the FATOORA Portal.**

# **3.3.8.2. Process Flow**

## **The process for the automatic revocation of a CSID is as follows:**

- 1. Taxpayer's VAT registration status on the FATOORA Portal (ERAD) changes from "Active" or "Reactive" to "Deregistered" or "Suspended"
- 2. ZATCA CA revoke the CSID(s) for Taxpayers with a VAT registration status of "Deregistered" or "Suspended"
- 3. The CSID status available on the list of devices changes from "Active" to "Revoked"

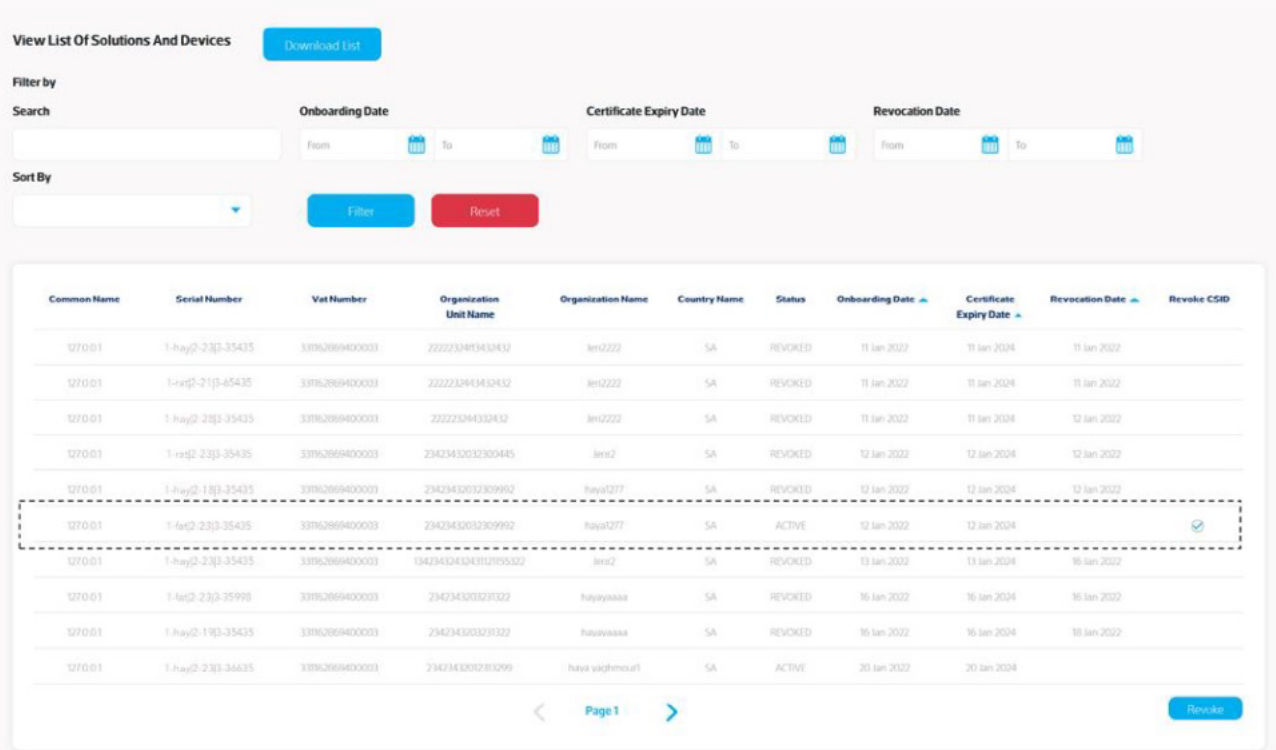

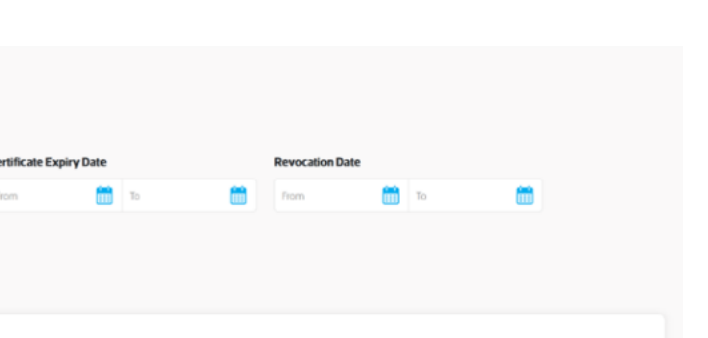

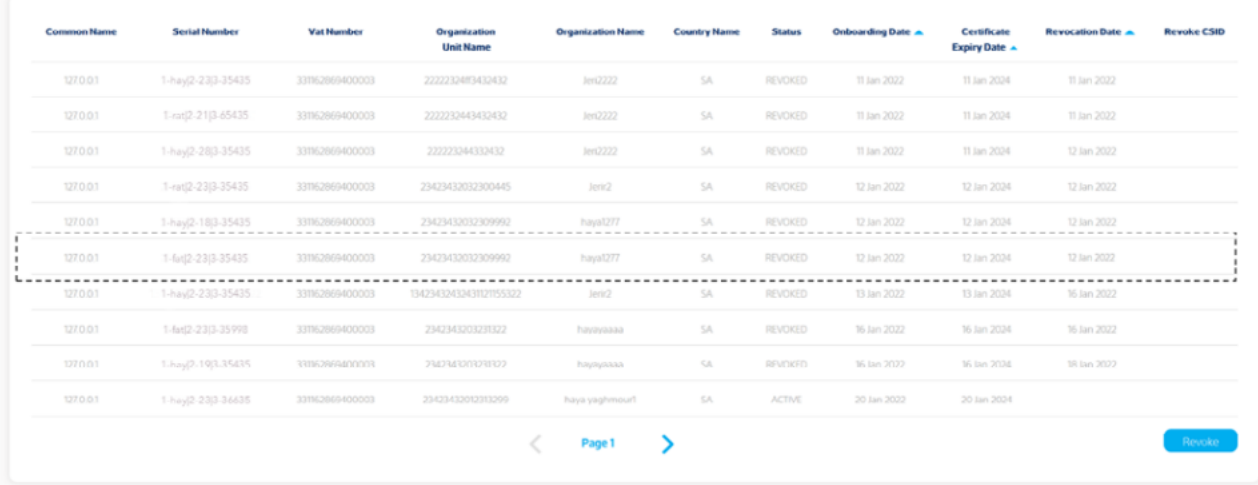

 $Ce$ 

# **3.4. VAT Group Onboarding Scenarios**

**View List Of Solutions And Devices** 

**Filter by** Search

Sort By

## **3.4.1. Specific tax group Onboarding Scenarios**

**Onboarding Date** 

m

VAT Groups follow the same onboarding, renewal and revocation processes as individual Taxpayers. The table below summarizes the scenarios applicable to VAT groups that would have an impact on Onboarding:

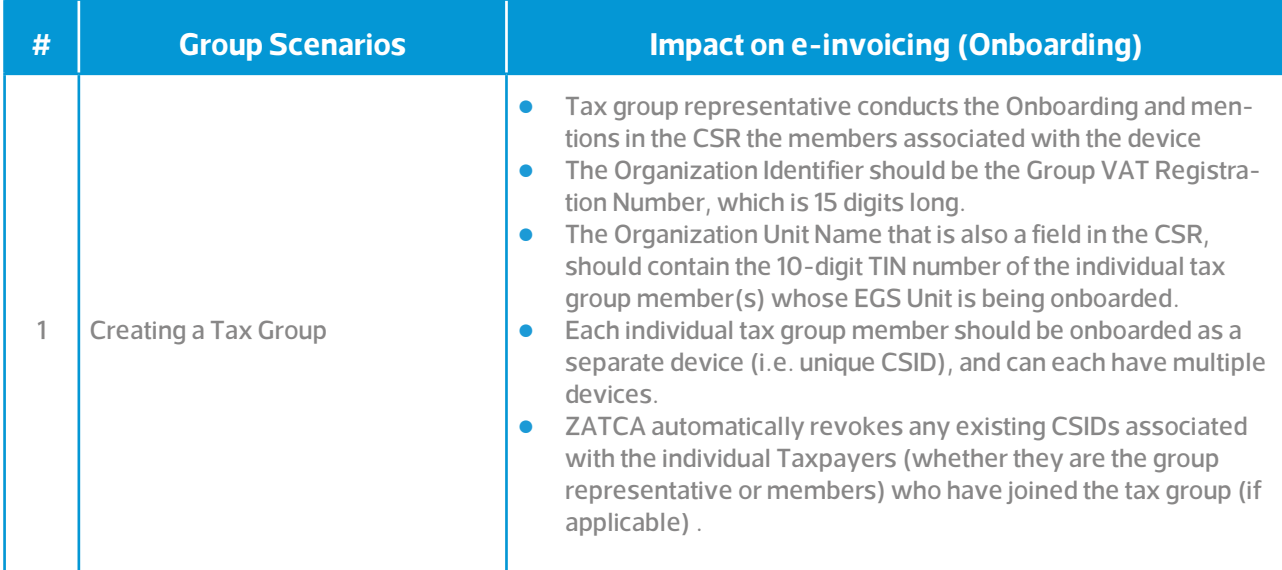

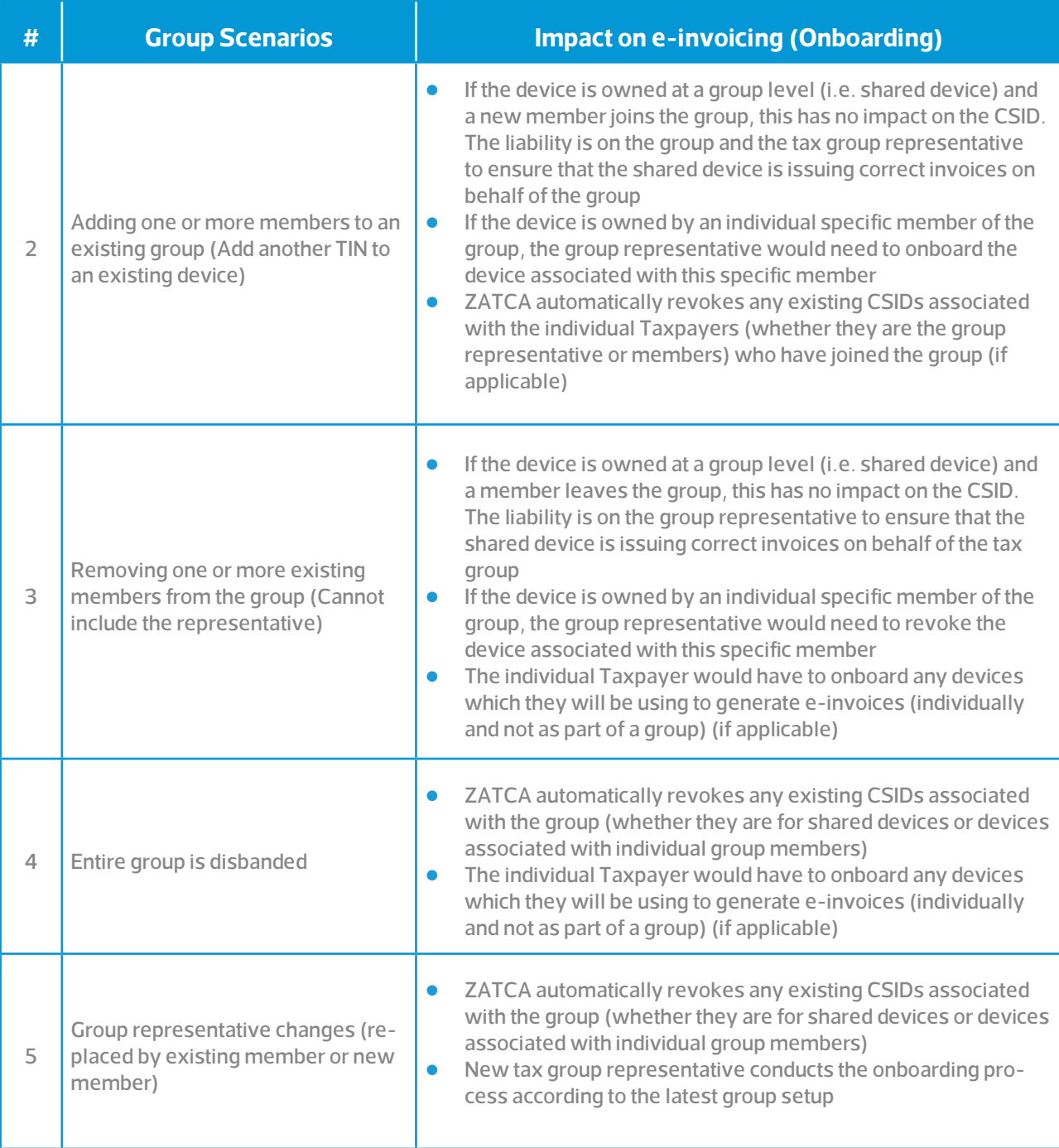

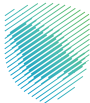

# **3.4.2. VAT Group Onboarding Roles**

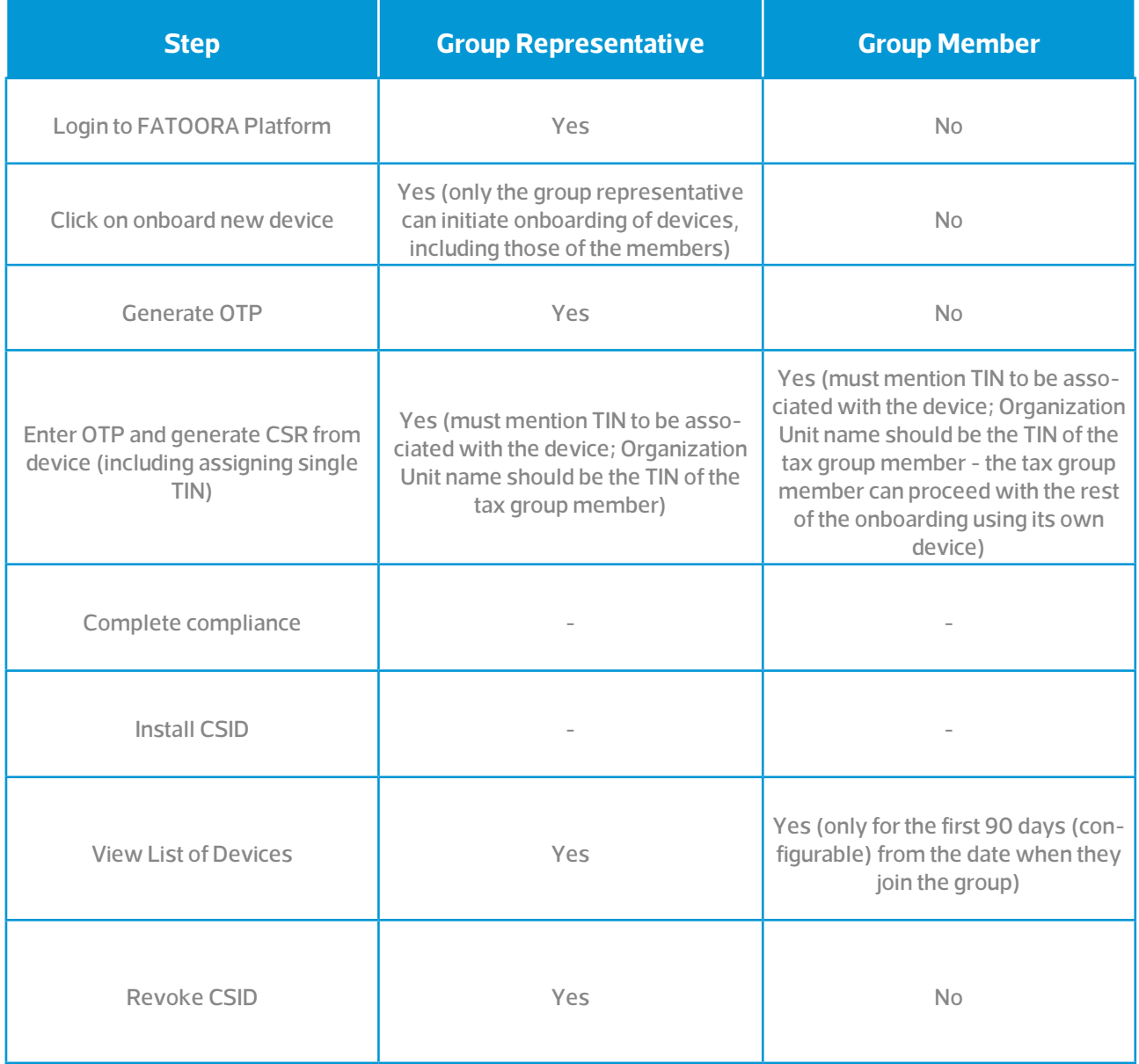

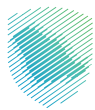

# **3.5. Common Onboarding/CSID related scenarios faced by Taxpayers**

This section provides an overview of the most common invoicing structures implemented by Taxpayers and identifies for each scenario, how the CSID structure should be set up in order to allow accurate issuing, signing and sending of e-invoices to ZATCA's e-invoicing APIs.

## **3.5.1. Centralized Server - On Premise or Cloud**

In the case of a centralized server, whether it is on premise or cloud, a CSID is required on the server for both signing and authentication to ZATCA e-invoicing APIs. There should be one CSID per Taxpayer and also one CSID per unique sequence of generated documents.

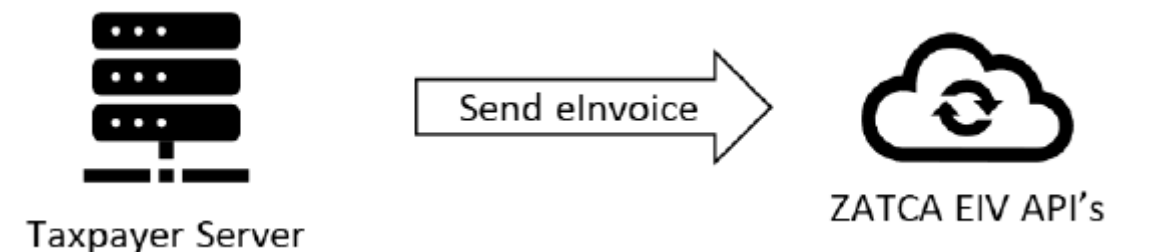

## **3.5.2. Branch Based Smart POS Devices Issuing and Sending Invoices**

In cases where Branch POS devices are issuing and sending invoices, a CSID is required on each POS device that will be signing and sending invoices to ZATCA e-invoicing APIs.

## **3.5.3. Branch Based Standard POS Devices with Branch Servers and Centralized**

## **Sending Server**

For branch based POS devices with branch servers issuing invoices and a centralized server sending invoices to the ZATCA e-invoicing APIs - if the POS devices are dumb terminals and the server stamps the invoices before presenting them to the customers, then no CSIDs are required on the POS devices. However, a CSID is required on the branch-based servers for signing the invoices and a CSID is required on the server sending the invoices for authentication to ZATCA's e-invoicing APIs.

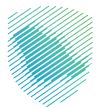

# **3.5.4. POS Devices Unable to Sign Invoices**

In the case of dumb terminal POS devices issuing invoices and sending them to a Taxpayer server, which will send the invoices to the ZATCA e-invoicing APIs for clearance - then the server must stamp the invoices and apply the QR code before presenting the invoice to the customers from the POS. In this case, the POS device does not need to have its own CSID and the CSID can be on the server which is stamping and applying the QR code on simplified invoices (B2C). It is important to note that Standard documents (B2B) are still expected to be submitted prior to completing the transaction as the Buyer is expected to receive a valid document which has been cleared by ZATCA.

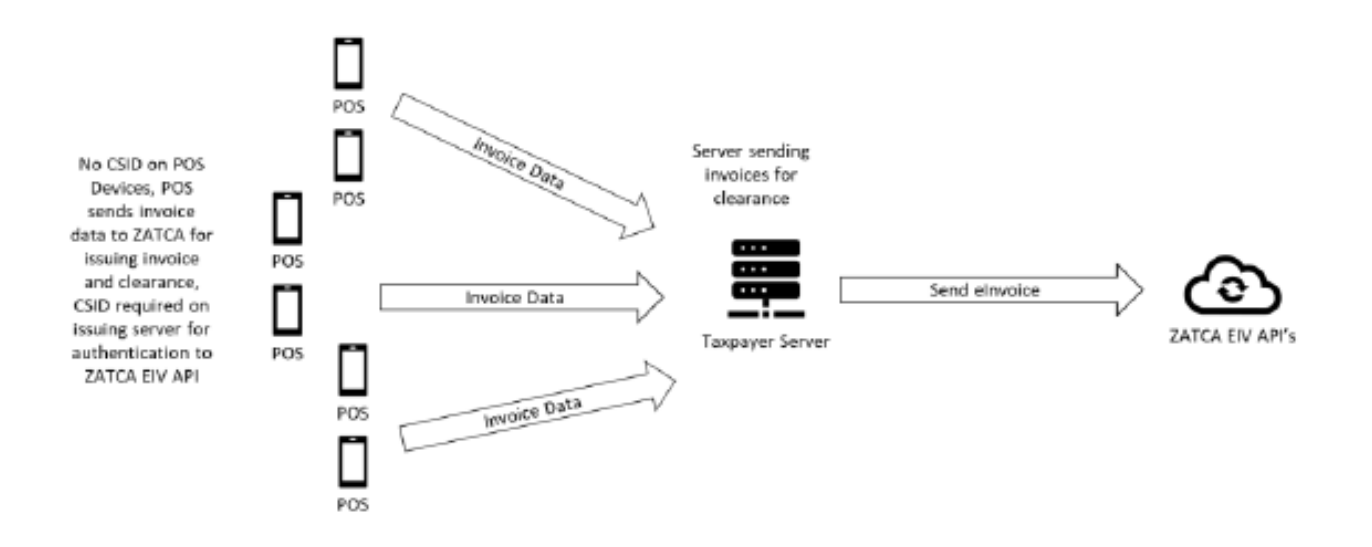

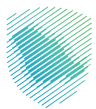

# **4. Reporting and Clearance of e-invoices**

## **4.1. Introduction and Objectives of Reporting and Clearance**

The primary objective of the Reporting and Clearance functionalities is to allow all Taxpayers subject to e-invoicing in the Kingdom to submit their e-invoices, credit or debit notes to ZATCA. The documents need to be submitted by the Seller in most cases with the exception of Self-Billed documents which need to be submitted by the Buyer.

Once Taxpayers' EGS have been successfully onboarded and have obtained their unique Cryptographic Stamp Identifiers (CSIDs), they will be able to submit e-invoices, credit and debit notes to ZATCA's FATOORA platform using APIs. As mentioned earlier in the Onboarding section, the EGS can continue to submit e-invoices, credit or debit notes as long as the:

- Associated CSID has not expired
- Associated CSID has not been revoked either by the Taxpayer itself or as a result of VAT De-registration or Suspension (due to joining a VAT Group)
- Associated CSID was obtained for the correct Functionality Map
	- 1000 for Standard documents only (B2B)
	- 0100 for Simplified documents only (B2C)
	- 1100 for both Standard (B2B) and Simplified documents (B2C)

Similar to the Integration Sandbox, the Reporting and Clearance process is completely an API driven process, i.e. after an EGS has been successfully onboarded, it will communicate directly with the FATOORA platform without the need to login to the FATOORA portal.

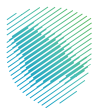

## **4.2. Reporting and Clearance Overview**

As mentioned above both Reporting and Clearance are two different e-invoicing transactions between Taxpayer's EGS units and ZATCA's FATOORA platform using APIs. The sharing of the e-invoices, credit or debit notes between the Seller and Buyer happens outside of this interaction that is not controlled by ZATCA.

**The FATOORA Platform is the ZATCA system that:** 

- receives these documents via API from the Taxpayer's E-invoicing Generation Systems (EGS)
- processes and validates submitted documents as part of the Clearance and Reporting in line with the standards mentioned above
- sends back the outcome of the validations to the Taxpayer's EGS (and additionally key events and failure points will be communicated using notifications)
- stores valid and accepted documents (with warnings) for ZATCA.

The primary requirement for Taxpayers for Reporting and Clearance is to have compliant E-invoice Generation Solutions (EGS) which have been onboarded and associated with unique Production Cryptographic Stamp Identifiers (PCSIDs) before they can start submitting generated e-invoices, credit or debit notes to FATOORA Platform.

As with the Onboarding, Taxpayers need to be registered for VAT in order to submit e-invoices, credit or debit notes to ZATCA. The FATOORA Platform will automatically revoke PCSIDs associated with VAT Taxpayers who have been de-registered or suspended (after joining a VAT Group). In case of the latter, the VAT Group will need to re-onboard the EGS of all members and obtain PCSIDs which are associated with the VAT Registration Number (TRN) of the VAT Group. The Representative Member of the VAT Group is responsible for initiating the Onboarding, Renewal and managing of the Revocation processes.

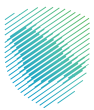

# **4.3. Description of the Reporting and Clearance Processes**

Taxpayer's EGS unit(s) must submit their documents to ZATCA in the XML format and not in the PDF A/3 format.

A Standard Invoice, Standard Credit Note and Standard Debit Note are collectively referred to as "Standard Documents" (B2B).

Similarly, A Simplified Invoice, Simplified Credit Note and Simplified Debit Note are collectively referred to as "Simplified Documents" (B2C).

### **The processing first involves validating the documents based on the following:**

- Business rules in the XML Implementation Standards, Data Dictionary and E-invoicing Resolution
- Additional referential checks which are additional validations performed
- Exception handling which offers some tolerances to the outcomes of the validations by treating some errors as warnings without rejecting the submitted document entirely.

### **There are three potential outcomes of the validations:**

- Invalid document The document has at least one fatal error that results in it not being considered as a valid document
- Accepted document with warnings The document has no fatal errors but has at least one warning that results in it not being considered as a compliant document (note that this is essentially the outcome of the exception handling mentioned above) however one that can still be considered as an accepted document
- Valid / complaint document The document has no fatal errors and no warnings that results in it being considered as a valid document.

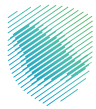

Taxpayers are encouraged to make suitable arrangements with an EGS service provider for resolving the errors or warnings notified by ZATCA's FATOORA Platform in a timely manner.

Additionally for invalid documents, the FATOORA Platform generates a hash of the entire document including UBL extensions and stores this as a reference and as a comparison point.

In the case of Standard documents (B2B), the FATOORA Platform applies a cryptographic stamp on behalf of ZATCA as well as a QR code during Clearance process.

Along with the storage, the FATOORA Platform sends the response back to the Taxpayers' EGS based on the following:

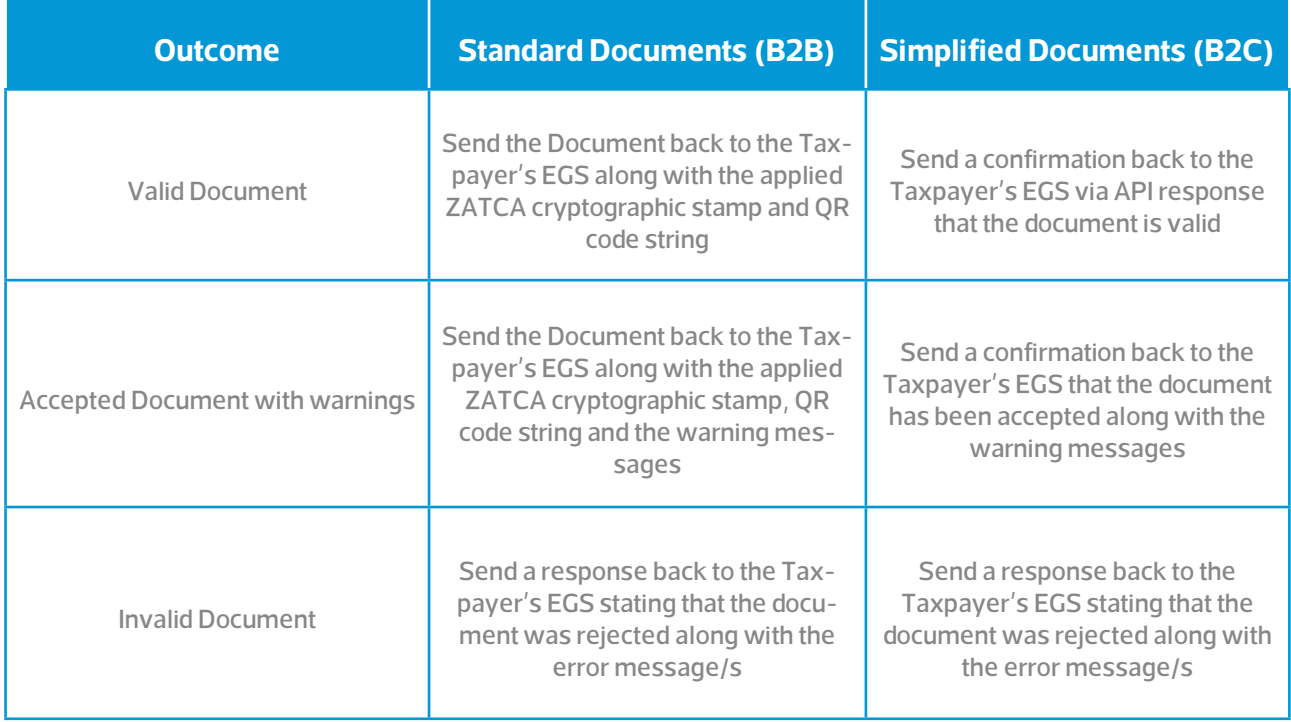

Taxpayers must generate documents in a single sequence per EGS that it has onboarded and this sequence applies to both Standard (B2B) and Simplified (B2C) documents it has generated. The Previous Document Hash (PDH) of a document should always be equal to the Hash of the last document that generated prior to the Submission. Note that documents need not be submitted in the same sequence as they were generated as long as the PDH in the document always refers to document of the last document that was generated. The PDH must be maintained even in the case of documents which were rejected by ZATCA's FATOORA platform as the platform does record the document hash of rejected submissions.

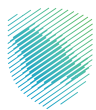

## **4.3.1. Reporting**

As mentioned above Reporting applies for Simplified documents (B2C) which are generally applicable for B2C (Business to Consumer) transactions. Accordingly, ZATCA's E-invoicing regulations allow Taxpayers (Sellers) to submit their Simplified Documents (B2C) within 24 hours of the transaction being completed.

### **In that respect, the Reporting process involves:**

- 1. The Seller generates an e-invoice, credit or debit note for a transaction using its EGS
- 2. The Seller submits the document to ZATCA's FATOORA Platform using the Reporting API within 24 hours
- 3. The FATOORA Platform validates the submitted document against ZATCA specified standards and specifications
- 4. Depending on the validations, the submission is either:
	- 1. Accepted as a valid document which is sent as a confirmation in the API response
	- 2. Accepted with one or more warning(s) which is (are) listed in the API response
	- 3. Rejected with one or more error(s) which is (are) listed in the API response
- 5. Steps 1-4 are repeated with the next submission.

### **Notes:**

- **• In the case of 4(1) and 4(2) above, the FATOORA Platform stores the submitted document (excluding any additional fields over and above the ZATCA specifications) along with any warning details.**
- **• The Seller must include its Cryptographic Stamp and QR code as part of the submission. ZATCA's FATOORA Platform does not stamp Simplified documents (B2C).**
- **• For warnings or errors, the Taxpayer must reach out to its Solution Developer / Provider and can leverage ZATCA's published XML Implementation Standards, Data Dictionary, Security Features, Compliance and Enablement Toolbox (SDK or Web based Validator) and/or Integration Sandbox to ensure the compliance of future submissions.**

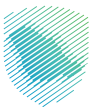

# **4.3.2. Clearance**

As mentioned above Clearance applies for Standard documents (B2B) which are applicable for B2B (Business to Business) transactions and generally involves two VAT Registered Taxpayers. ZATCA's e-invoicing regulations require that the Seller submit their Standard documents (B2B) for Clearance prior to providing the documents to the Buyer. In other words the Standard document (B2B) is only considered valid if it has already been cleared by ZATCA (i.e. it includes ZATCA's Clearance stamp).

Standard documents (B2B) are generally submitted by the Seller; however, Standard documents (B2B) under Self-Billing are submitted by the Buyer. It is mandatory for the Seller and Buyer to be in a Self-Billing agreement which has been approved by ZATCA.

## **Accordingly the Clearance process involves:**

- 1. The Seller (or Buyer in the case of Self-Billing) generates an e-invoice, credit or debit note for a transaction using its EGS
- 2. The Seller (or Buyer in the case of Self-Billing) submits the document to ZATCA's FATOORA platform using the Clearance API
- 3. The FATOORA platform validates the submitted document against ZATCA specified standards and specifications
- 4. Depending on the validations, the submission is either:
	- 1. Accepted as a valid document and the FATOORA platform Stamps the document and includes/ updates the QR code as part of the API response
	- 2. Accepted with one or more warning(s) and the Fotoora platform Stamps the documents and includes/updated the QR code as part of the API response along with list and details of the warnings
	- 3. Rejected with one or more error(s) which is (are) listed in the API response
- 5. Steps 1-4 are repeated with the next submission.

#### **Notes:**

- **• In the case of 4(1) and 4(2) above, the FATOORA Platform stores the submitted document (excluding any additional fields over and above the ZATCA specifications) along with any warning details.**
- **• The Seller may optionally include its Cryptographic Stamp and QR code as part of the submission. In such cases, the response from ZATCA's FATOORA Platform will add an additional Stamp to the document and update the QR code.**
- **• If ZATCA has disabled the Clearance functionality, even Standard documents (B2B) can be submitted using the Reporting API. In such cases, ZATCA's Platform does not stamp Standard documents (B2B).**
- **• For warnings or errors, the Taxpayer must reach out to its Solution Developer / Provider and can leverage ZATCA's published XML Implementation Standards, Data Dictionary, Security Features, Compliance and Enablement Toolbox (SDK or Web based Validator) and/or Integration Sandbox to ensure the compliance of future submissions.**

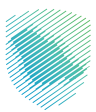

# **5. Signing Process**

In this section, step-by-step instructions will be demonstrated towards acquiring a Signed Invoice.

## **5.1 SHA-256 Hash - Hashing algorithm**

The main reason for using SHA-256 is to strengthen the security and protect the data by ensuring it doesn't have any known vulnerabilities that make it insecure, and it has not been "broken" unlike some other popular hashing algorithms.

The output of a hashing algorithm SHA256 will always be the same, consisting of 256 bits (32 bytes), which is displayed as 64 alphanumeric characters.

## **5.2 Signing steps**

## **Step 1: Generate Invoice Hash**

**To generate the invoice hash below steps can be followed:**

- 1. Open the invoice XML file.
- 2. Remove the tags mentioned in the table below using the XPath.
- 3. Remove the XML version.
- 4. Canonicalize the Invoice using the C14N11 standard
- 5. Hash the new invoice body using SHA-256 (output). e.g.:a11b6fe587a50f7daffe3a7fb42dcccf-32b43ee9b37d9f252d04243e54c11a3f
- 6. Encode the hashed invoice using base64 (output)

Using HEX-to Base64 Encoder

e.g.:oRtv5YelD32v/jp/tC3MzzK0PumzfZ8lLQQkPlTBGj8=

Note: All these values will be used in later steps.

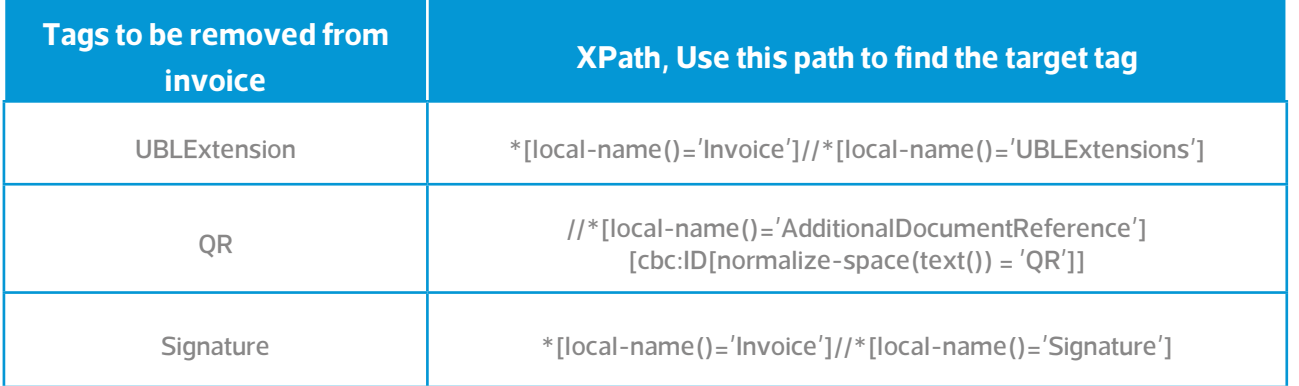

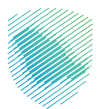

### **Step 2: Generate Digital Signature**

1. Sign the generated invoice hash with ECDSA using the private key (output). (e.g.:MEQCIGvLa-1f3uMCe0AidKUWJ5ghMiDMRcC0qO78ntcTKVOYgAiAKBkX+uuFhbIcye3JznNa45qH1twlLFu/ qPzEQ9HMNLw==)

Note: This value will be used in later steps.

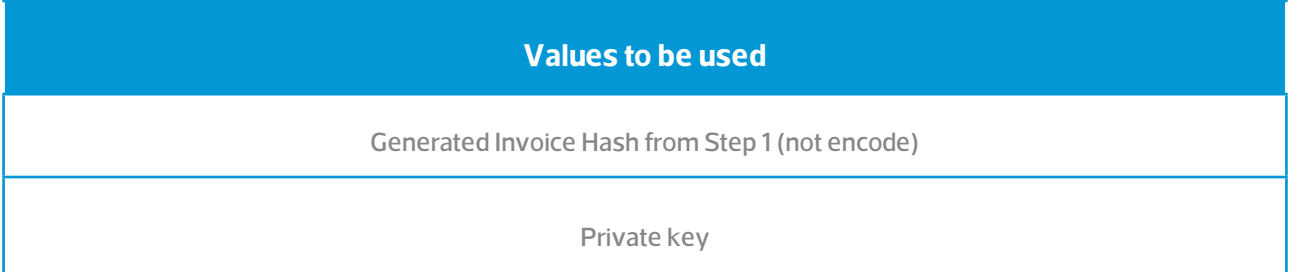

## **Step 3: Generate Certificate Hash**

- 1. Hash the certificate using SHA-256 (output). e.g.:69a95fc237b42714dc4457a33b94cc452fd9f-110504c683c401144d9544894fb
- 2. Encode the hashed certificate using base64 (output).

e.g.:NjlhOTVmYzIzN2I0MjcxNGRjNDQ1N2EzM2I5NGNjNDUyZmQ5ZjExMDUwNGM2ODNjNDAx-MTQ0ZDk1NDQ4OTRmYg==

Note: All these values will be used in later steps.

**Values to be used**

**Certificate** 

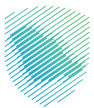

## **Step 4: Populate the Signed Properties Output**

- 1. Open the original invoice (not updated in Step 1).
- 2. Remove the tags UBLExtentions, QR and Signature (refer to their XPath mentioned in Step 1).
- 3. Replace the removed tags mentioned below with the same tags but without values (to be filled in later steps).
- 4. Refer to the below table to fill mentioned fields with their corresponding values using the related XPath.

#### **Notes:**

- The original invoice XML file is used in this step (not the one updated in the 1st step).
- Populated Signed Properties will be used in the next step.

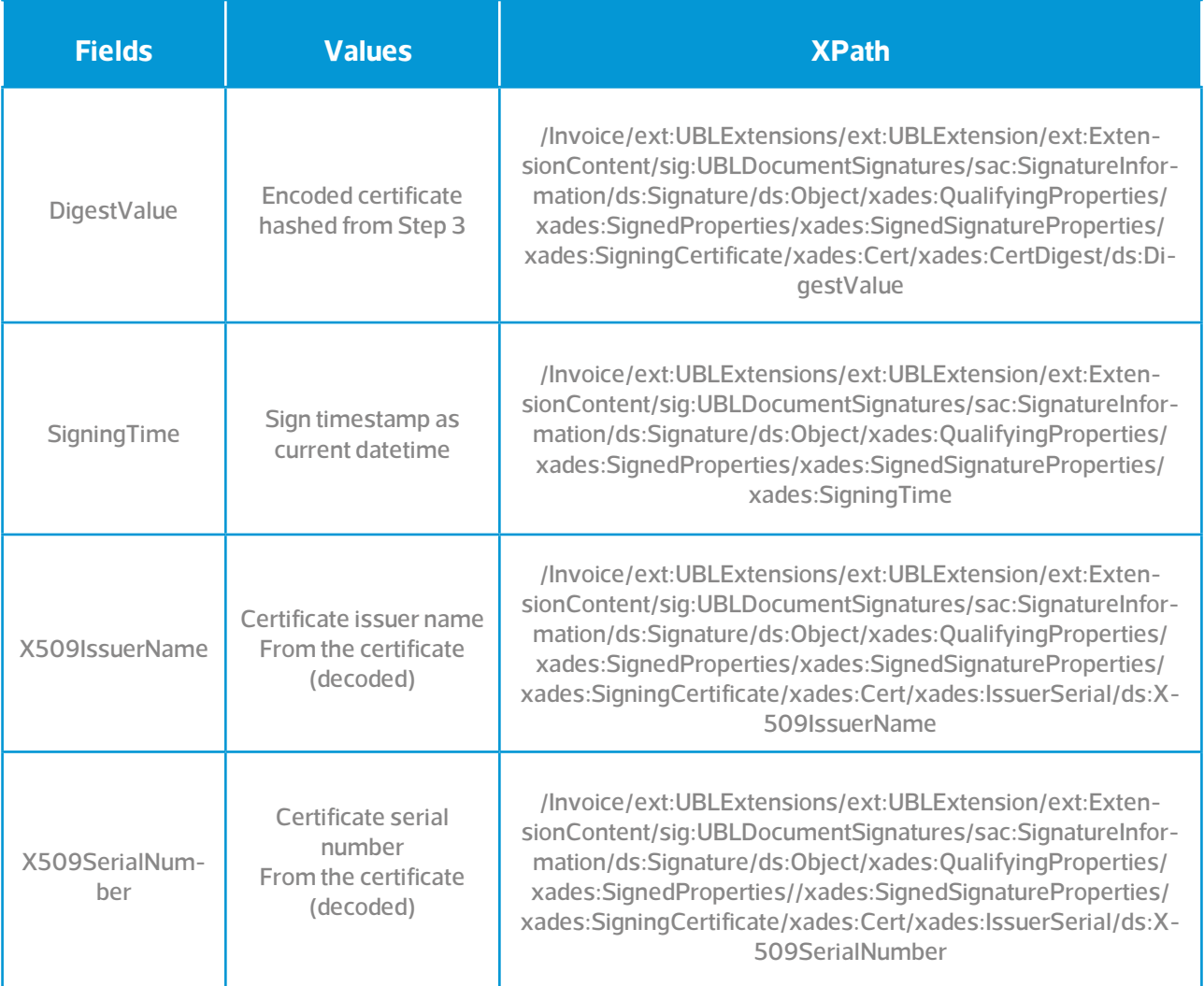

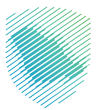

### **Step 5: Generate Signed Properties Hash**

- 1. Get the properties tag only using the XPath (don't remove from XML file).
- 2. Linearize the XML block (properties tag) and remove the spaces
- 3. Hash the property tag using SHA-256 (output). e.g.:99282555b5d79209be5883cc23eb234cd01bd33ea7d54d88f491248d33e321f1
- 4. Encode the hashed property tag using HEX-to Base64 Encoder (output). E.g.:mSglVbXXkgm+WIP-MI+sjTNAb0z6n1U2I9JEkjTPjIfE=

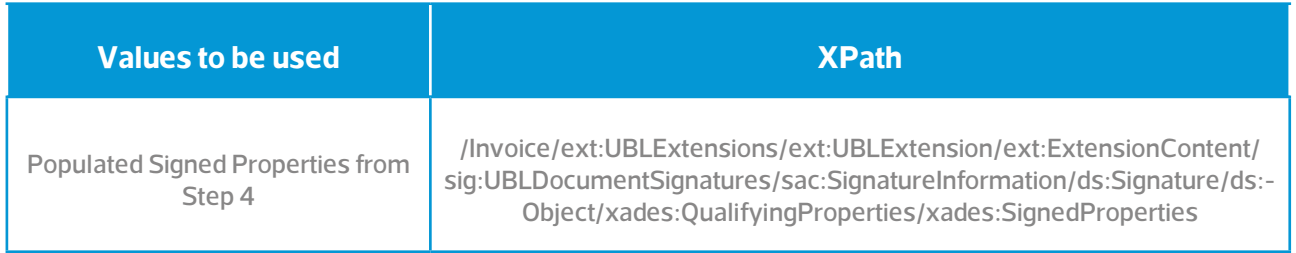

55

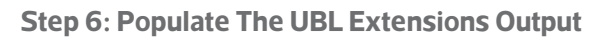

- 1. Use the invoice XML file acquired from Step 4.
- 2. Refer to the below table to fill mentioned fields with their corresponding values using the related XPath.

Note: We are using the updated invoice acquired from the Step 4

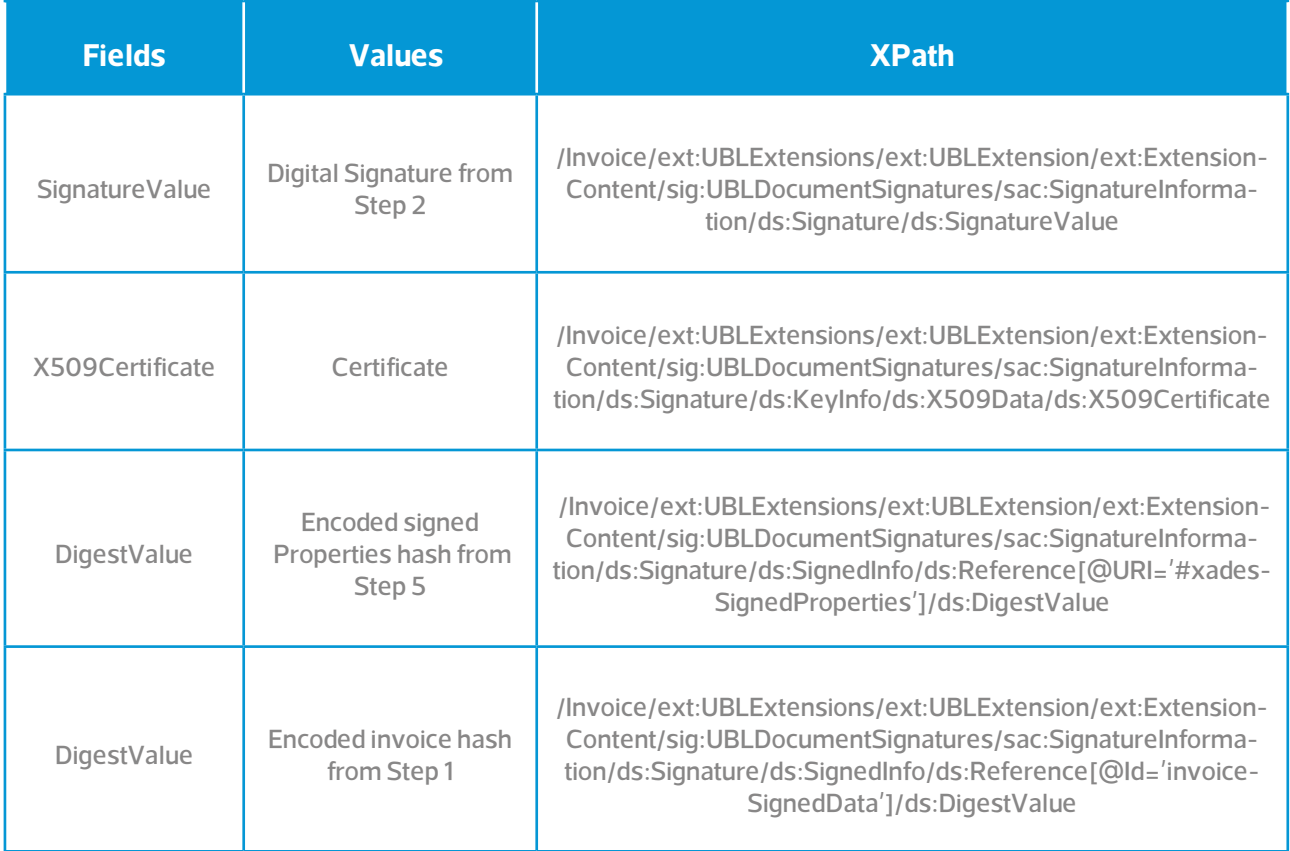

**To finalize the signing, refer to the Section 6 - QR code.**

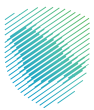

### **Additional reference: Openssl commands & urls for support**

**Openssl:**

- Hash function: openssl dgst -sha256 <xml\_file\_name>
- Generate private key: openssl ecparam -name secp256k1 -genkey -noout -out PrivateKey.pem
- Generate public key: openssl ec -in PrivateKey.pem -pubout -conv\_form compressed -out PublicKey.pem
- Generate csr: openssl req -new -sha256 -key privateKey.pem -extensions v3\_req -config config. cnf -out taxpayer.csr

#### **URLs:**

- XML Canonical online tool: <http://www.soapclient.com/xmlcanon.html>
- XPATHER ONLINE TOOL: <http://xpather.com/>
- Hashing online tool:<https://emn178.github.io/online-tools/sha256.html>
- [Hex to base 64 online: https://base64.guru/converter/encode/hex](https://emn178.github.io/online-tools/sha256.html)
- ENCODER BASE64 online[: https://www.base64encode.org/](https://www.base64encode.org/
)
- ECDSA SIGN online: [https://8gwifi.org/ecsignverify.jsp](https://8gwifi.org/ecsignverify.jsp
)
- CSR and certificate decoder online:<https://certlogik.com/decoder/>
- TEXT to HEXA online[: https://www.online-toolz.com/tools/text-hex-convertor.php](https://www.online-toolz.com/tools/text-hex-convertor.php
)
- private key decoder online[: http://certificate.fyicenter.com/2145\\_FYIcenter\\_Public\\_Private\\_Key\\_](http://certificate.fyicenter.com/2145_FYIcenter_Public_Private_Key_Decoder_and_Viewer.html#Result
) [Decoder\\_and\\_Viewer.html#Result](http://certificate.fyicenter.com/2145_FYIcenter_Public_Private_Key_Decoder_and_Viewer.html#Result
)
- TLV QR decoder online:<https://emvlab.org/tlvutils/>

# **6. QR code**

## **Structure of the QR code For Electronic Tax Invoices**

It is mandatory to generate and print QR code encoded in Base64 format with up to 700 characters that must contain the fields specified in the below table as per Annex (2) of the Controls, Requirements, Technical Specifications and Procedural Rules for Implementing the Provisions of the E-Invoicing Regulation.

The QR code fields shall be encoded in Tag-Length-Value (TLV) format with the tag values specified in the "Tag" column of the adjacent table.

The TLV encoding shall be as follows:

- Tag: The tag value as mentioned above stored in one byte.
- Length: The length of the byte array resulted from the UTF8 encoding of the field value. The length shall be stored in one byte.
- Value: The byte array resulting from the UTF8 encoding of the field value.

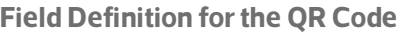

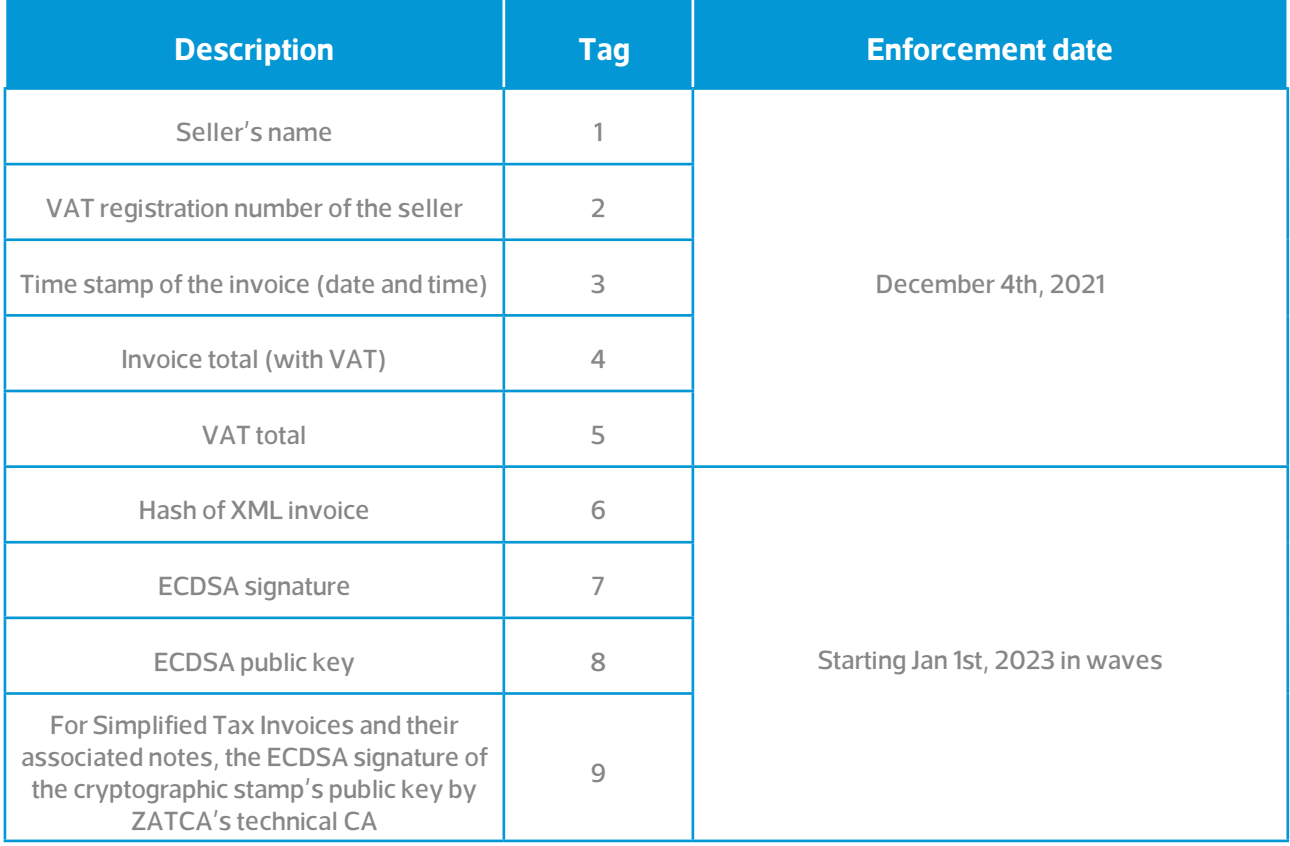

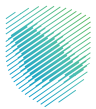

# **6.1 TLV - TAG - LENGTH - VALUE construction and file format**

- QR code is the base64 encoded TLV (Tag, Length, Value)
- Type/Tag-Length-Value (TLV) is an encoding scheme used in many communication protocols to encode data. A TLV-encoded message has a defined structure which consists of 3 sections/parts, see Figure (1). Those are:
	- Code of the message type (T) 1 Byte
	- $\bullet$  Message value length (L) 1 Byte
	- Message value itself. (V) Variable
- The Tag/Type and Length are of fixed sizes of 1 bytes while the value has a variable size.
- As the general idea behind encoding is to transform abstract data into a stream of bits, using TLV, there are different sets of encoding rules that can be used according to the Abstract Syntax Notation Version 1 (ASN.1). We are using a simple version of Basic Encoding Rules (BER).

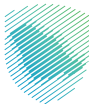

# **6.2 Creation of TLV QR code**

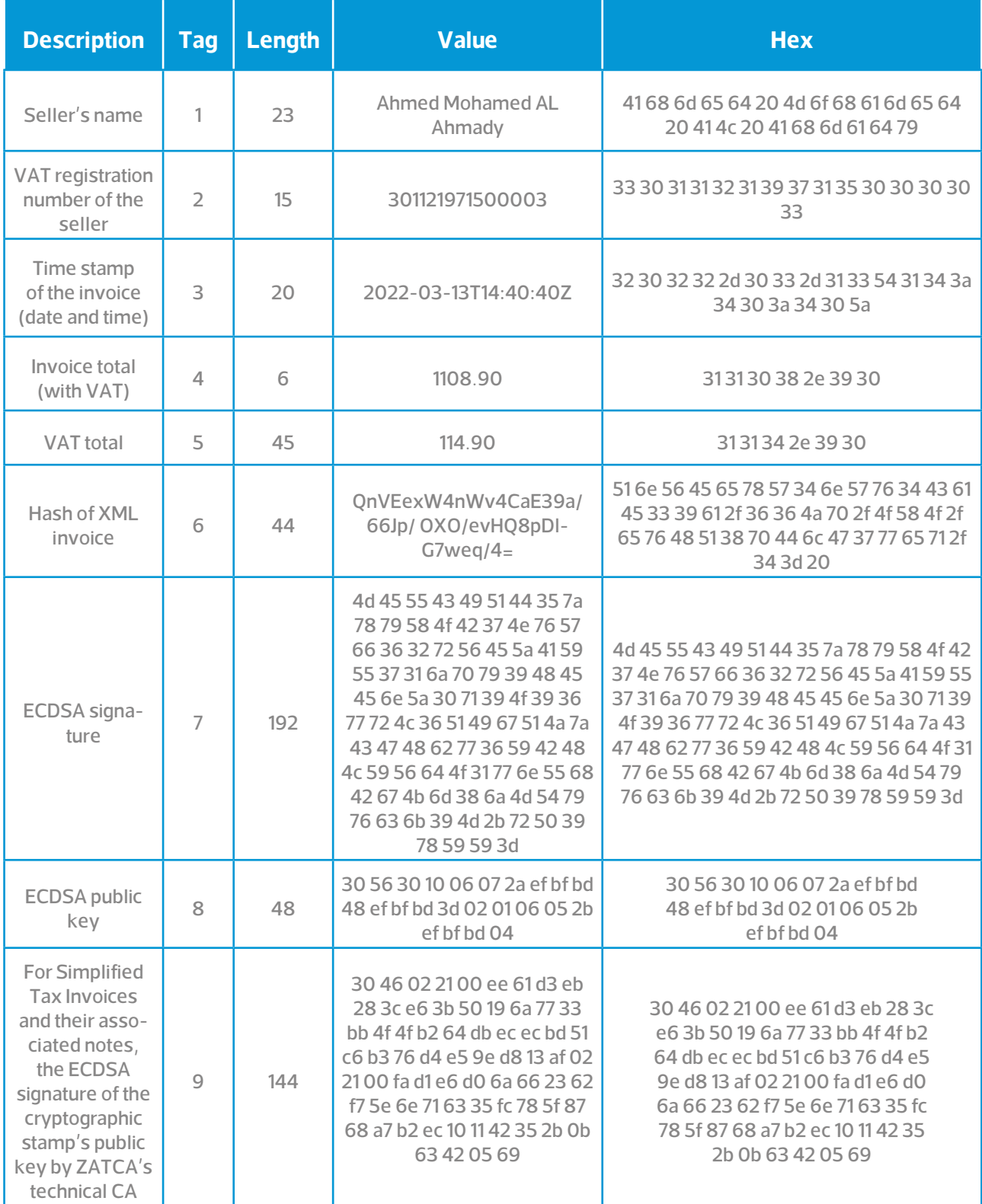

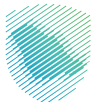

# **XML Elements for QR code:**

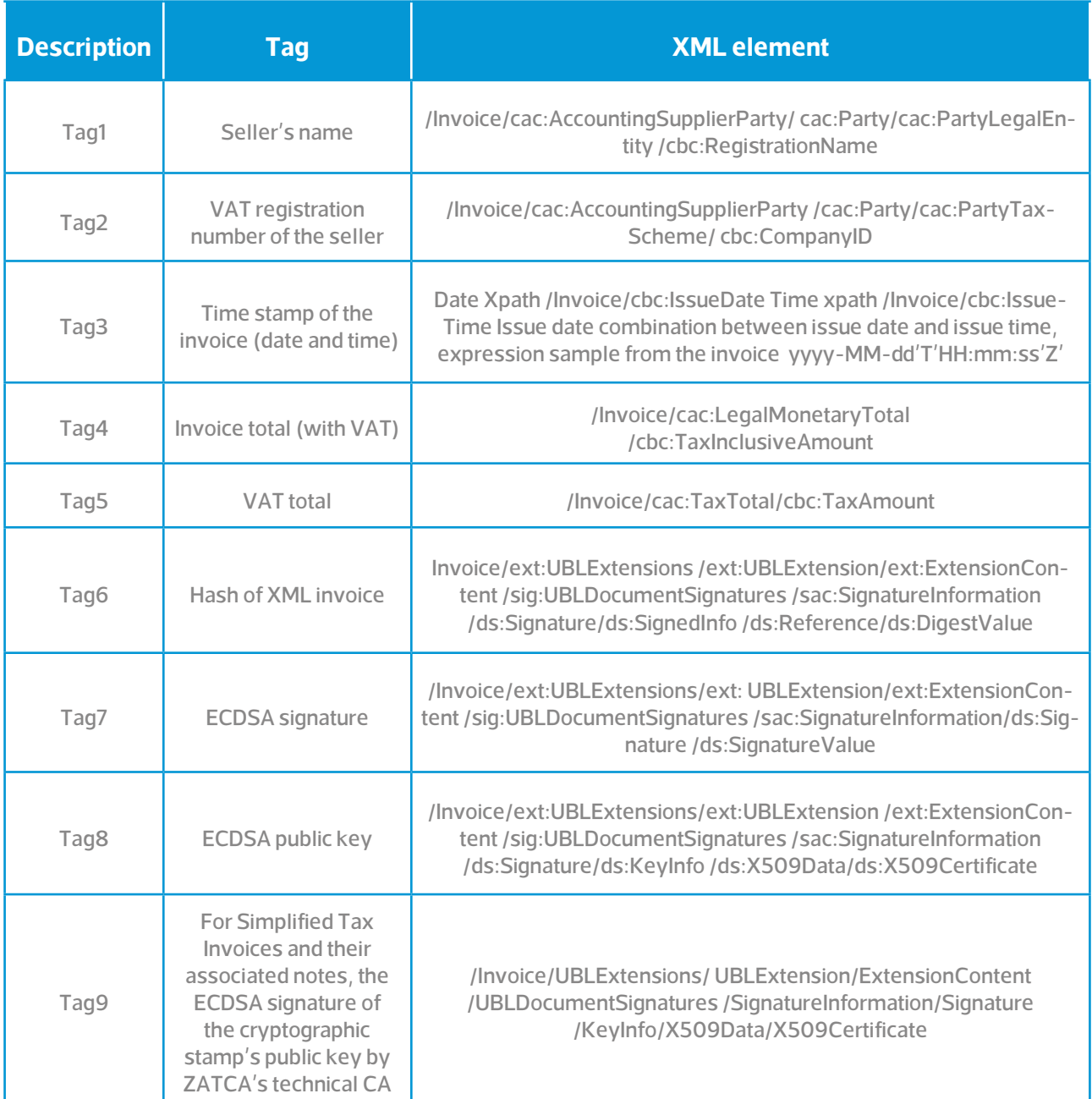

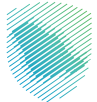

## **The hex representation:**

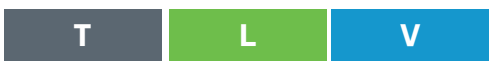

01 17 41 68 6d 65 64 20 4d 6f 68 61 6d 65 64 20 41 4c 20 41 68 6d 61 64 79 02 0f 33 30 31 31 32 31 39 37 31 35 30 30 30 30 33 03 14 32 30 32 32 2d 30 33 2d 31 33 54 31 34 3a 34 30 3a 34 30 5a 04 07 31 31 30 38 2e 39 30 05 05 31 34 34 2e 39 06 2c 51 6e 56 45 65 78 57 34 6e 57 76 34 43 61 45 33 39 61 2f 36 36 4a 70 2f 4f 58 4f 2f 65 76 48 51 38 70 44 6c 47 37 77 65 71 2f 34 3d 07 60 4d 45 55 43 49 51 44 35 7a 78 79 58 4f 42 37 4e 76 57 66 36 32 72 56 45 5a 41 59 55 37 31 6a 70 79 39 48 45 45 6e 5a 30 71 39 4f 39 36 77 72 4c 36 51 49 67 51 4a 7a 43 47 48 62 77 36 59 42 48 4c 59 56 64 4f 31 77 6e 55 68 42 67 4b 6d 38 6a 4d 54 79 76 63 6b 39 4d 2b 72 50 39 78 59 59 3d 08 58 30 56 30 10 06 07 2a 86 48 ce 3d 02 01 06 05 2b 81 04 00 0a 03 42 00 04 61 83 0c a0 e6 85 60 08 4c 3b fb 2d 7a 8b 5f 67 26 af af aa 75 d5 24 a5 c2 c2 bd 6b 39 ac 2d 8e db d5 bf 85 2e 1a 8c 02 b8 41 d9 da 87 29 ba 31 a8 a3 5f be 42 83 78 f8 69 aa 3b a2 e6 17 27 d1 09 48 30 46 02 21 00 ee 61 d3 eb 28 3c e6 3b 50 19 6a 77 33 bb 4f 4f b2 64 db ec ec bd 51 c6 b3 76 d4 e5 9e d8 13 af 02 21 00 fa d1 e6 d0 6a 66 23 62 f7 5e 6e 71 63 35 fc 78 5f 87 68 a7 b2 ec 10 11 42 35 2b 0b 63 42 05 69

### **Field Definition for the QR Code**

ARdBaG1lZCBNb2hhbWVkIEFMIEFobWFkeQIPMzAxMTIxOTcxNTAwMDAzAxQyMDIyLT-AzLTEzVDE0OjQwOjQwWgQHMTEwOC45MAUFMTQ0LjkGLFFuVkVleFc0bld2NENhRT-M5YS82NkpwL09YTy9ldkhROHBEbEc3d2VxLzQ9B2BNRVVDSVFENXp4eVhPQjdOdldmNjJyVkVaQVlVNzFqcHk5SEVFblowcTlPOTZ3ckw2UUlnUUp6Q0dIYnc2WUJIT-FlWZE8xd25VaEJnS204ak1UeXZjazlNK3JQOXhZWT0IWDBWMBAGByqGSM49AgEGB-SuBBAAKA0IABGGDDKDmhWAITDv7LXqLX2cmr6+qddUkpcLCvWs5rC2O29W/ hS4ajAK4Qdnahym6MaijX75Cg3j4aao7ouYXJ9EJSDBGAiEA7mHT6yg85jtQGWp3M7tPT7Jk2+zsv-VHGs3bU5Z7YE68CIQD60ebQamYjYvdebnFjNfx4X4dop7LsEBFCNSsLY0IFaQ==

**In order to get the value for Tag9 i.e. the Digital Signature of the Certificate please follow the steps below:**

- 1. Get a hold of your device's PCSID (You get this once you have successfully onboarded the device)
- 2. Decode the PCSID. One available online tool is: [https://certlogik.com/decoder/](https://certlogik.com/decoder/ )

**You should get results that look like the diagram below:**

```
5f:67:26:af:af:aa:75:d5:24:a5:c2:c2:bd:6b:39:
                    ac:2d:8e:db:d5:bf:85:2e:1a:8c:02:b8:41:d9:da:
                    87:29:ba:31:a8:a3:5f:be:42:83:78:f8:69:aa:3b:
                   a2:66:17:27:d1ASN1 OID: secp256k1
       X509v3 extensions:
           X509v3 Subject Alternative Name:
               DirName:/SN-1-TST|2-TST|3-47f16c26-806b-4e15-b269-7a803884be9c/UID-312345678900003/title-1100/registered/
           X509v3 Subject Key Identifier:
               3B:96:62:53:B3:5A:91:4D:DE:7A:35:5A:DC:8D:92:D4:1D:AC:0F:09
           X509v3 Authority Key Identifier:
                keyid:76:60:8C:FB:06:A0:AC:67:57:35:9D:CF:9A:AC:A7:2B:99:35:B5:2F
           X509v3 CRL Distribution Points:
                E(11 \text{ Nama})URI:http://tstcrl.zatca.gov.sa/CertEnroll/TSZEINVOICE-SubCA-1.crl
           Authority Information Access:
               OCSP - URI:http://tstcrl.zatca.gov.sa/CertEnroll/TSZEinvoiceSCA1.extgazt.gov.local_TSZEINVOICE-SubCA-1(1)
               OCSP - URI:http://tstcrl.zatca.gov.sa/ocsp
            X509v3 Key Usage: critical
               Digital Signature
            X509v3 Extended Key Usage:
                TLS Web Client Authentication, Code Signing
            1.3.6.1.4.1.311.21.10:
               0.0. . + . . . . . . . 0
1.4.1.1.1.Signature Algorithm: ecdsa-with-SHA256
         30:46:02:21:00:ee:61:d3:eb:28:3c:e6:3b:50:19:6a:77:33:
         bb:4f:4f:b2:64:db:ec:ec:bd:51:c6:b3:76:d4:e5:9e:d8:13:
         af:02:21:00:fa:d1:e6:d0:6a:66:23:62:f7:5e:6e:71:63:35:
         fc:78:5f:87:68:a7:b2:ec:10:11:42:35:2b:0b:63:42:05:69
```
- 3. Copy the value of "Signature Algorithm: ecdsa-with-SHA256"
- 4. Populate the value from step three as the value for Tag9 in the QR

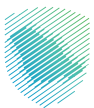

# **6.3 Common mistakes in building the QR code**

- Tag and Length are binary values, converted to Hex EXAMPLE: 21 should be represented as 15 in Hex, if the string is converted it becomes 32 31 (1 and 5)
- Value must also be converted to Hex before encoding to Base64
- There should be no padding or separators between the TLV sets in the resulting file
- Not using UTF8 Encoding for Arabic Text

## **6.4 Manual decoding a TLV QR Code**

The QR code can be Extracted and Converted to Hex using publicly available tools Step 1: Example Base64 Encode QR Code, extracted using QR Code reader (i.e. Mobile Phone):

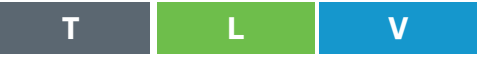

ARVCb2JzIEJhc2VtZW50IFJlY29yZHMCDzEwMDAyNTkwNjcwMDAwMwMUMjAyMi0wN-C0yNVQxNTozMDowMFoECjIxMDAxMDAuOTkFCTMxNTAxNS4xNQ==

Step 2: Decode this to a hex representation, this can be done at the following site: cryptii

01 15 42 6f 62 73 20 42 61 73 65 6d 65 6e 74 20 52 65 63 6f 72 64 73 02 0f 31 30 30 30 32 35 39 30 36 37 30 30 30 30 33 03 14 32 30 32 32 2d 30 34 2d 32 35 54 31 35 3a 33 30 3a 30 30 5a 04 0a 32 31 30 30 31 30 30 2e 39 39 05 09 33 31 35 30 31 35 2e 31 35

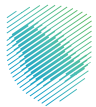

Step 3: Hex Representation can be read by a TLV reader, i.e. : emvlab

Step 4: UTF8 Encoded values can be read using an online tool, i.e. : onlineutf8tools

Using a TLV Decoder to split the record shows the Hex Values, these can then be decoded using a hex to string decoder

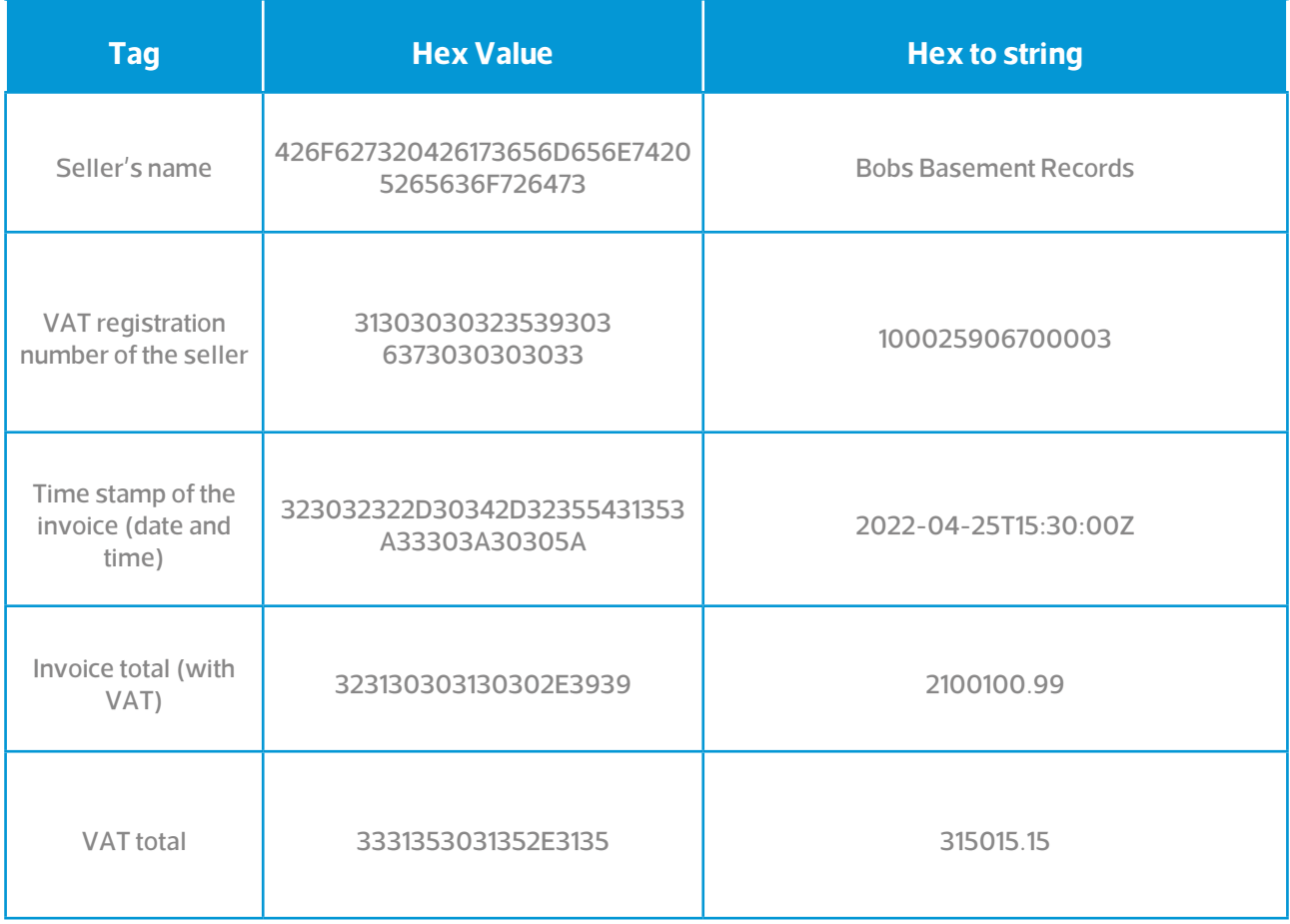

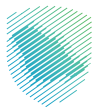

# **6.5 Creation of QR code in JAVA - Javascript - nodeJS**

**This function takes in 2 args:**

- tagNum: Tag Number
- tagValue: Value of Message

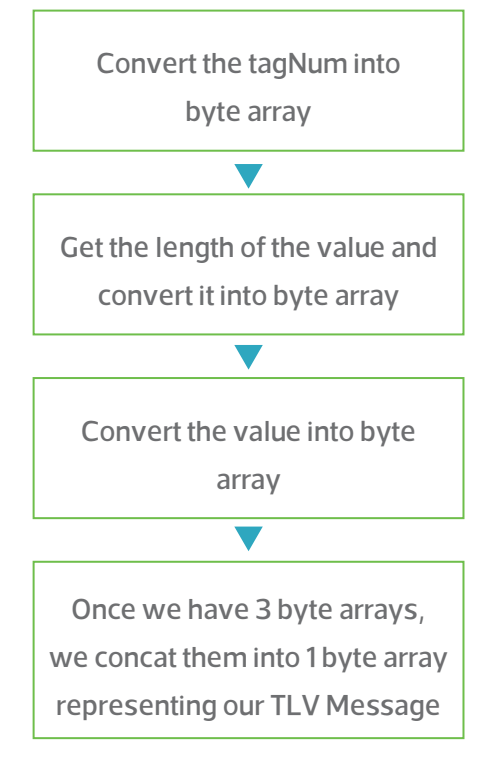

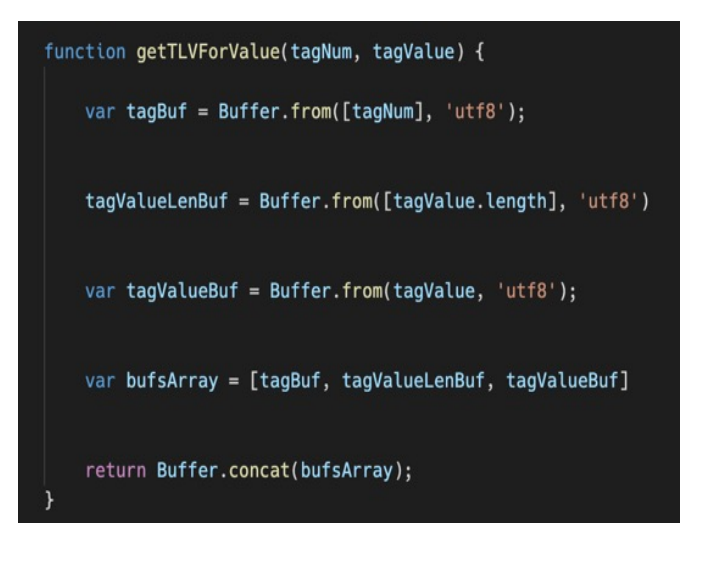

**You do the previous steps for each of the Tags you want to add to the QR code. For example, here we have sellerName, VatReg, etc.**

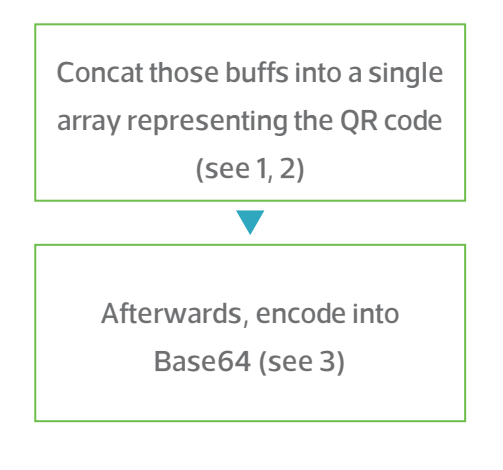

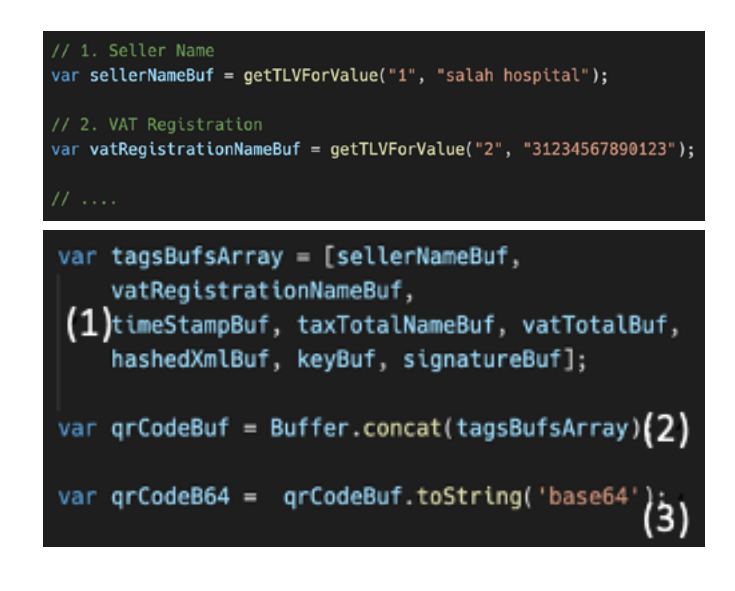

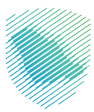

**Dart - Use the BytesBuilder class to add each segment of each TLV message i.e. 3 per message. We repeat for each message we want to add to the QR Code**

```
BytesBuilder bytesBuilder = BytesBuilder();
// 1. Seller Name
bytesBuilder.addByte(1);
List<int> sellerNameBytes = utf8.encode(sellerName);
bytesBuilder.addByte(sellerNameBytes.length);
bytesBuilder.add(sellerNameBytes);
// 2. VAT Registration
bytesBuilder.addByte(2);
List<int> vat_registrationBytes = utf8.encode(vat_registration);
```
bytesBuilder.addByte(vat\_registrationBytes.length);

bytesBuilder.add(vat\_registrationBytes);

 $H$  .....

Uint8List  $qrCodeAsBytes = byteSBuilder.toBytes();$ final Base64Encoder b64Encoder = Base64Encoder(); return b64Encoder.convert(qrCodeAsBytes);

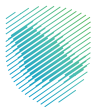

Once all messages are added to the builder, convert it into bytes (see 1) which gives you Uint8List (Darts way of byte []), then encode the list into Base64 using an instance of the Base64Encoder class (see 2).

**Representation of the QR code Data Examples:**

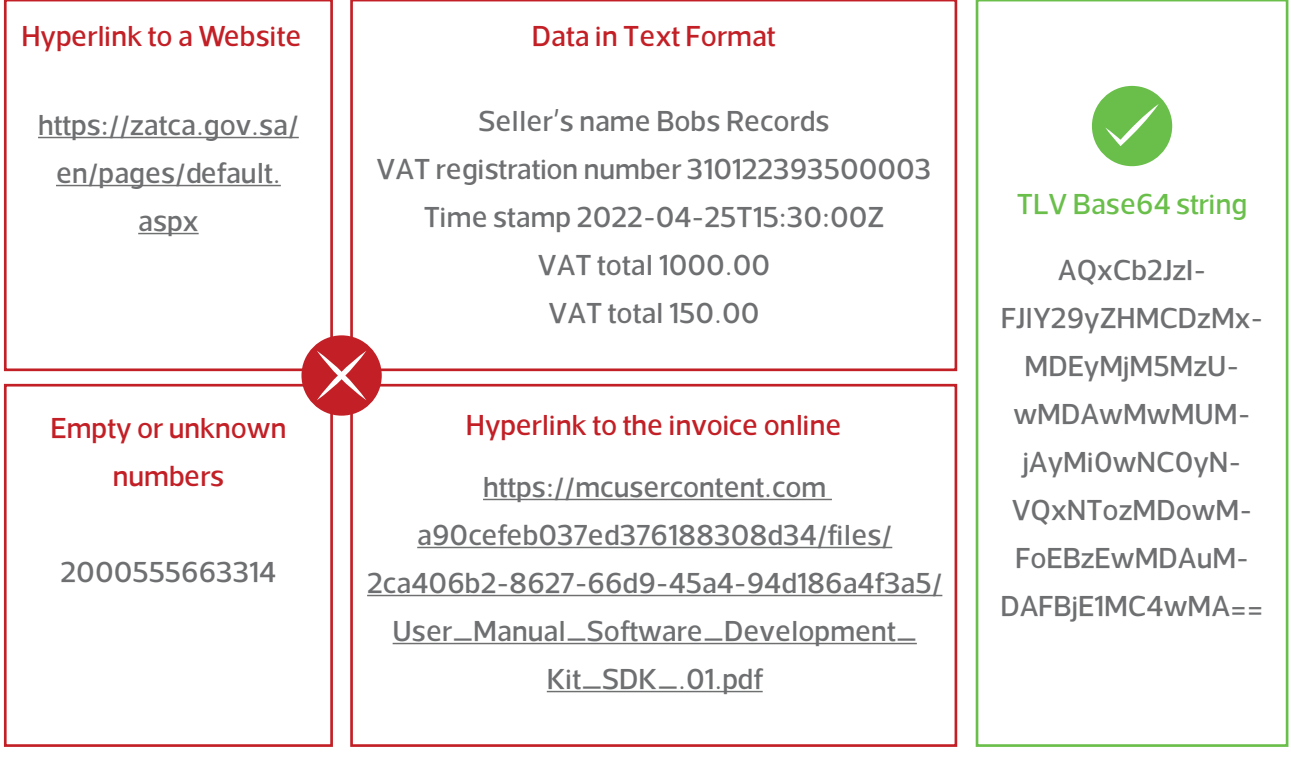

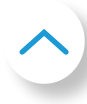

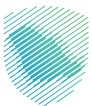

# **SDK validation**

The QR code can be validated using SDK available on ZATCA's website (https://zatca.gov.sa/en/E-ln[voicing/SystemsDevelopers/ComplianceEnablementToolbox/Pages/DownloadSDK.aspx\).]((https://zatca.gov.sa/en/E-Invoicing/SystemsDevelopers/ComplianceEnablementToolbox/Pages/DownloadSDK)

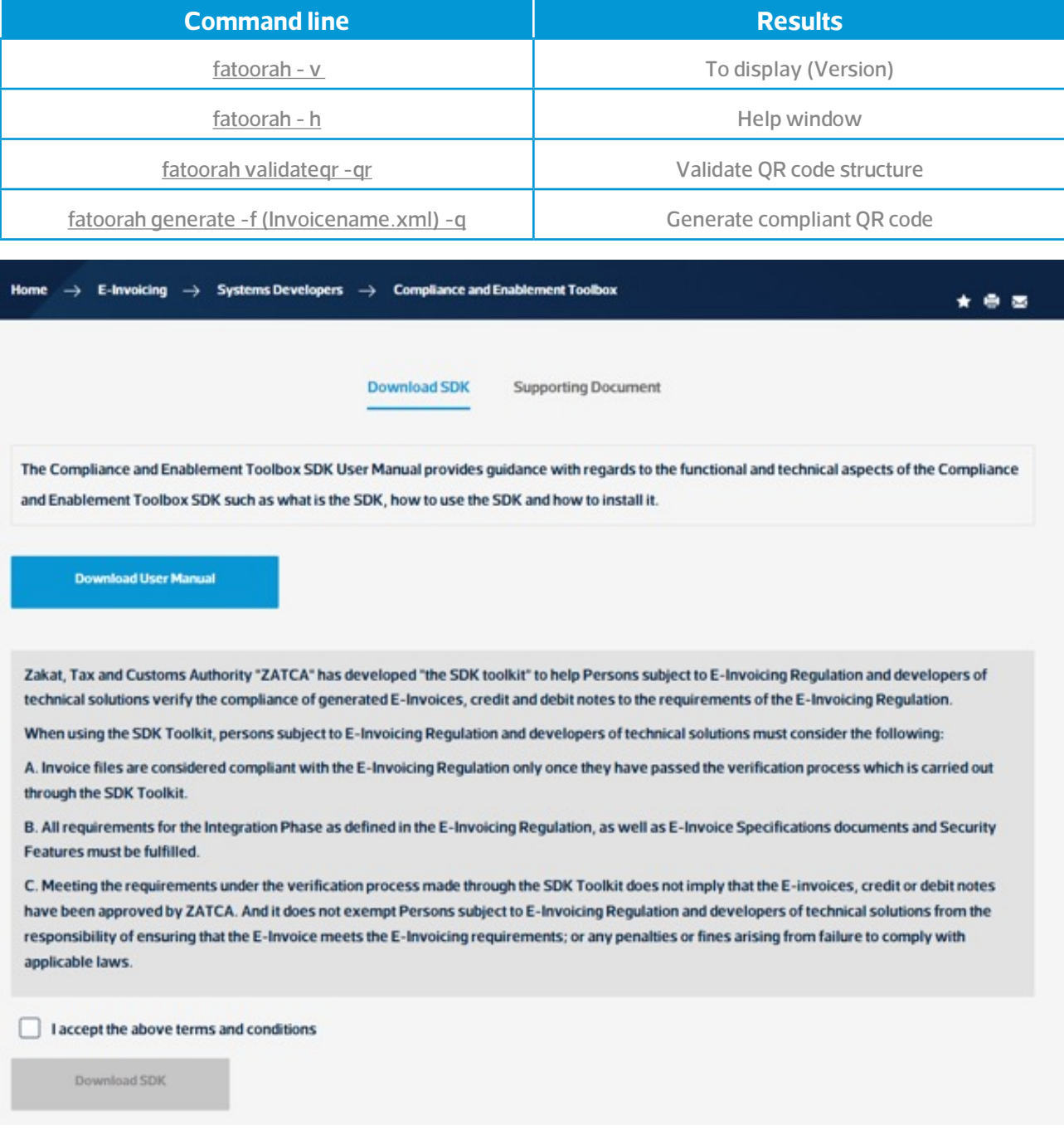

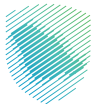

# **7. Business FAQs**

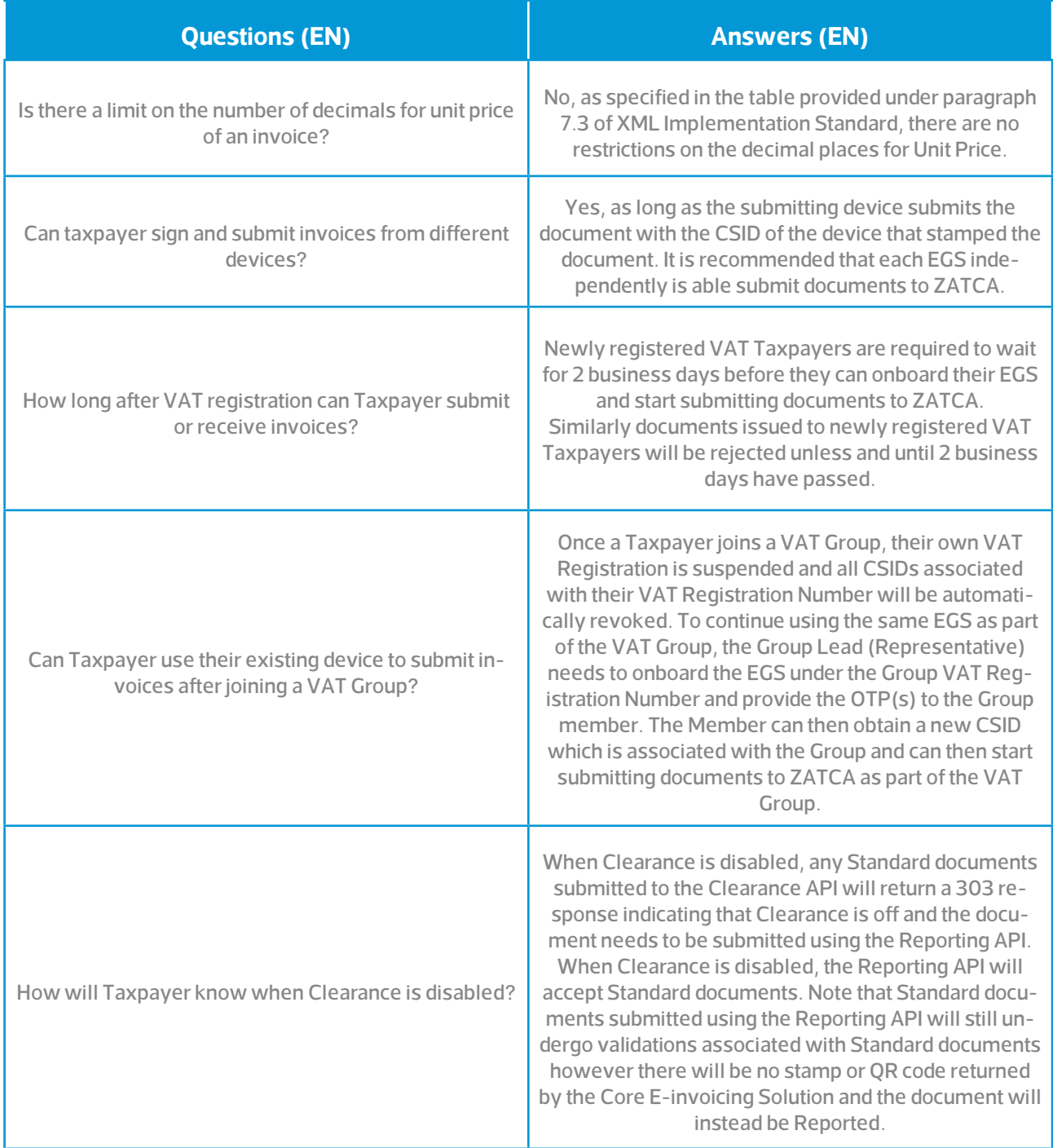

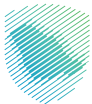

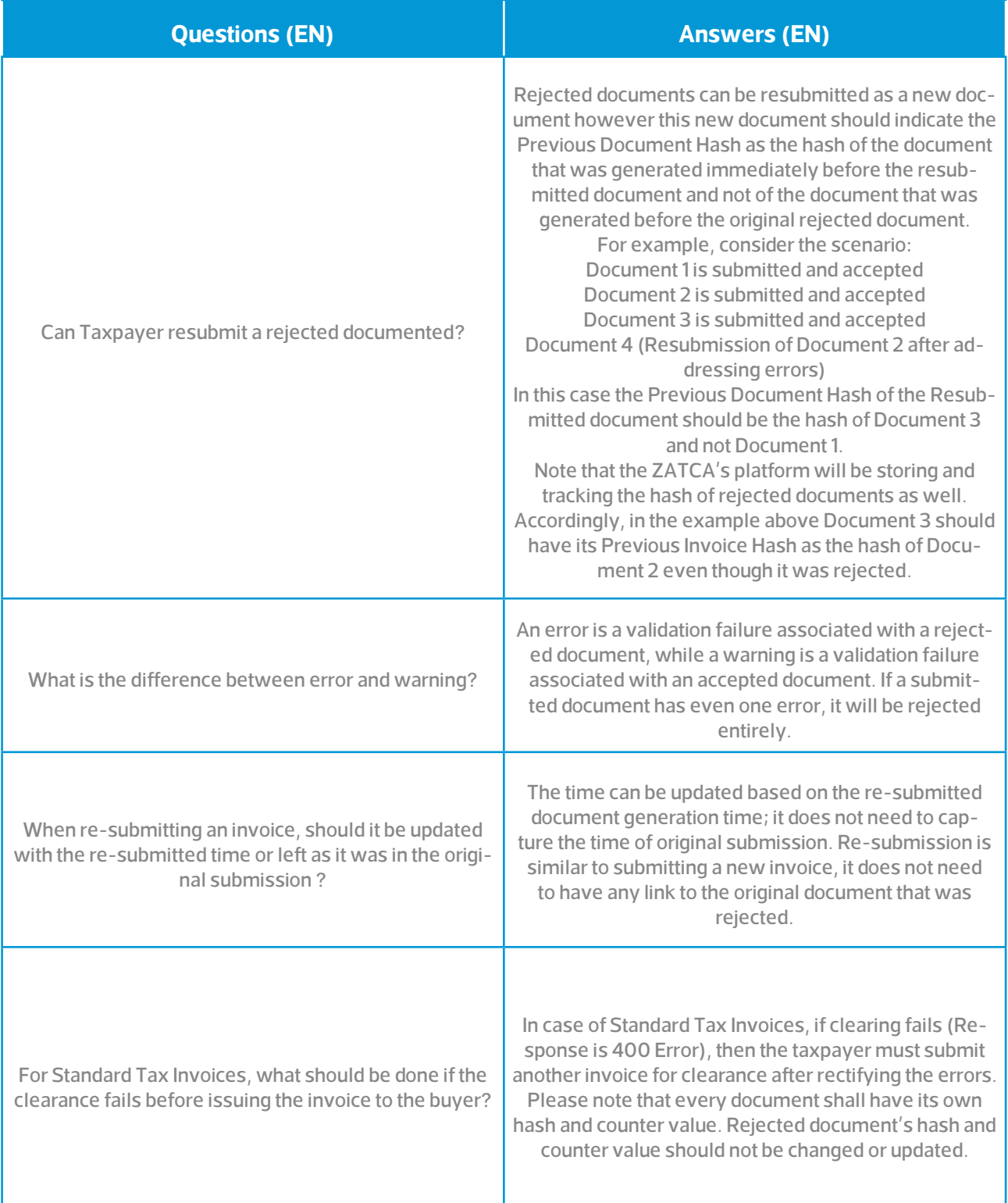

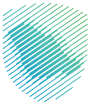

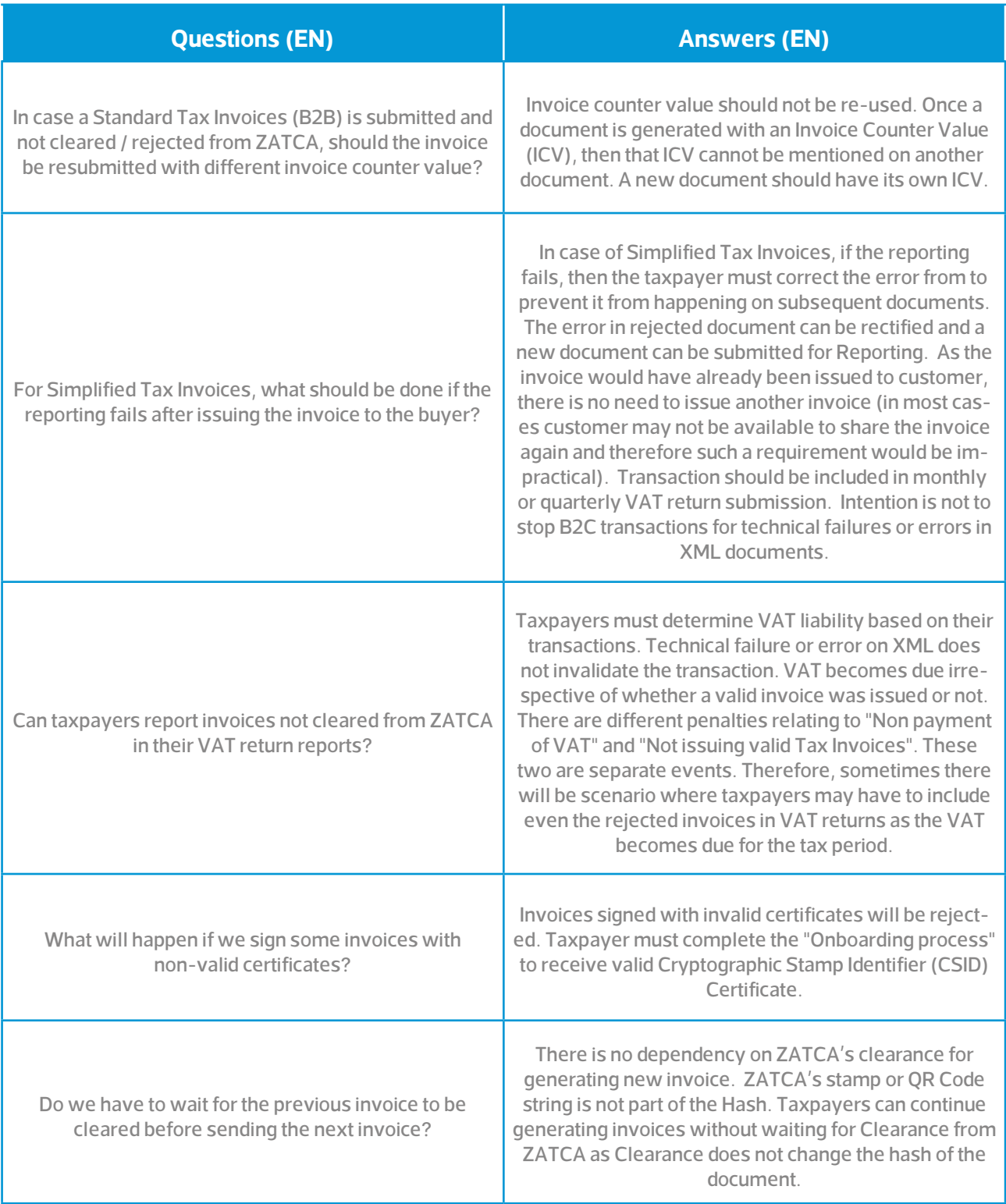
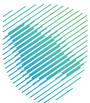

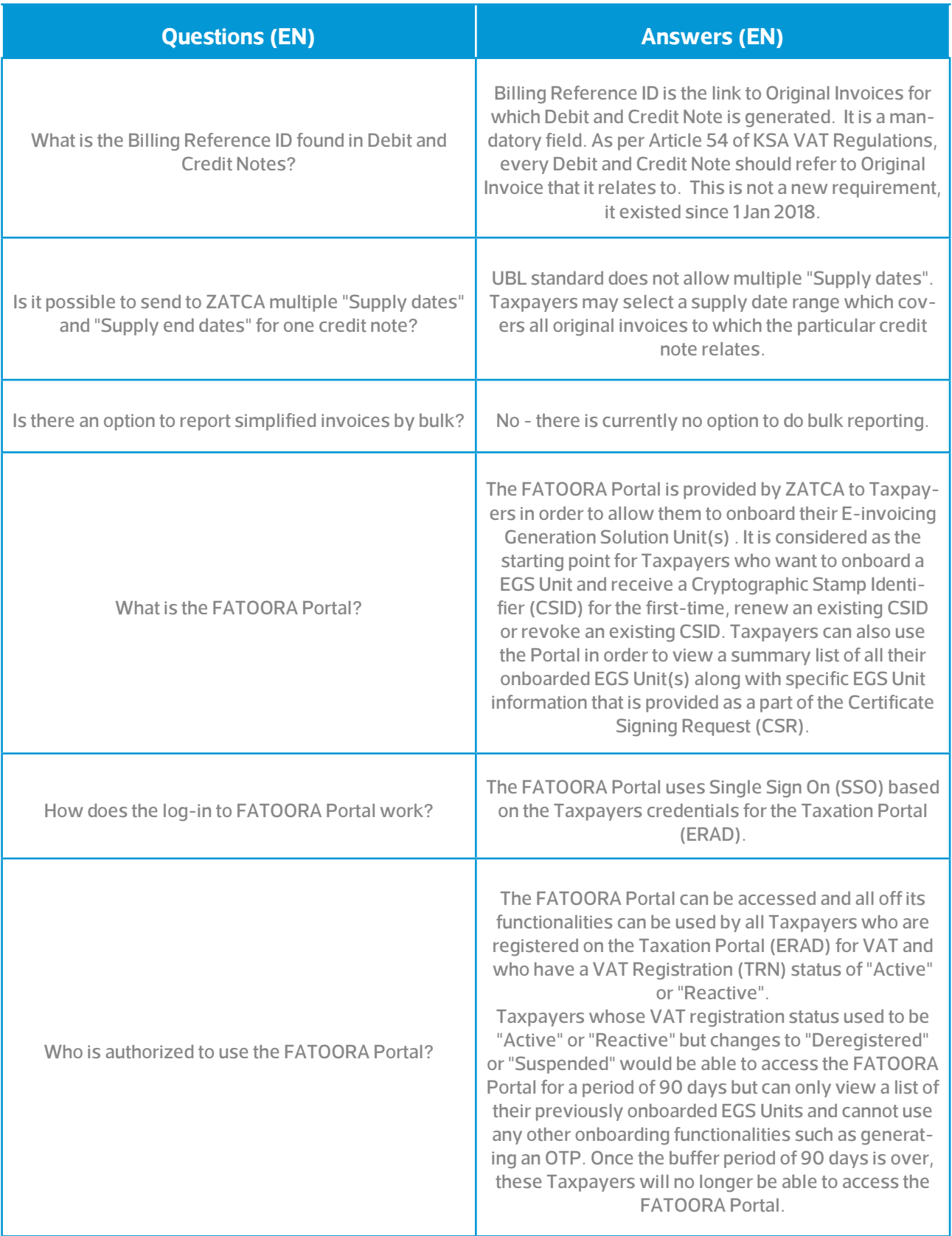

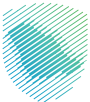

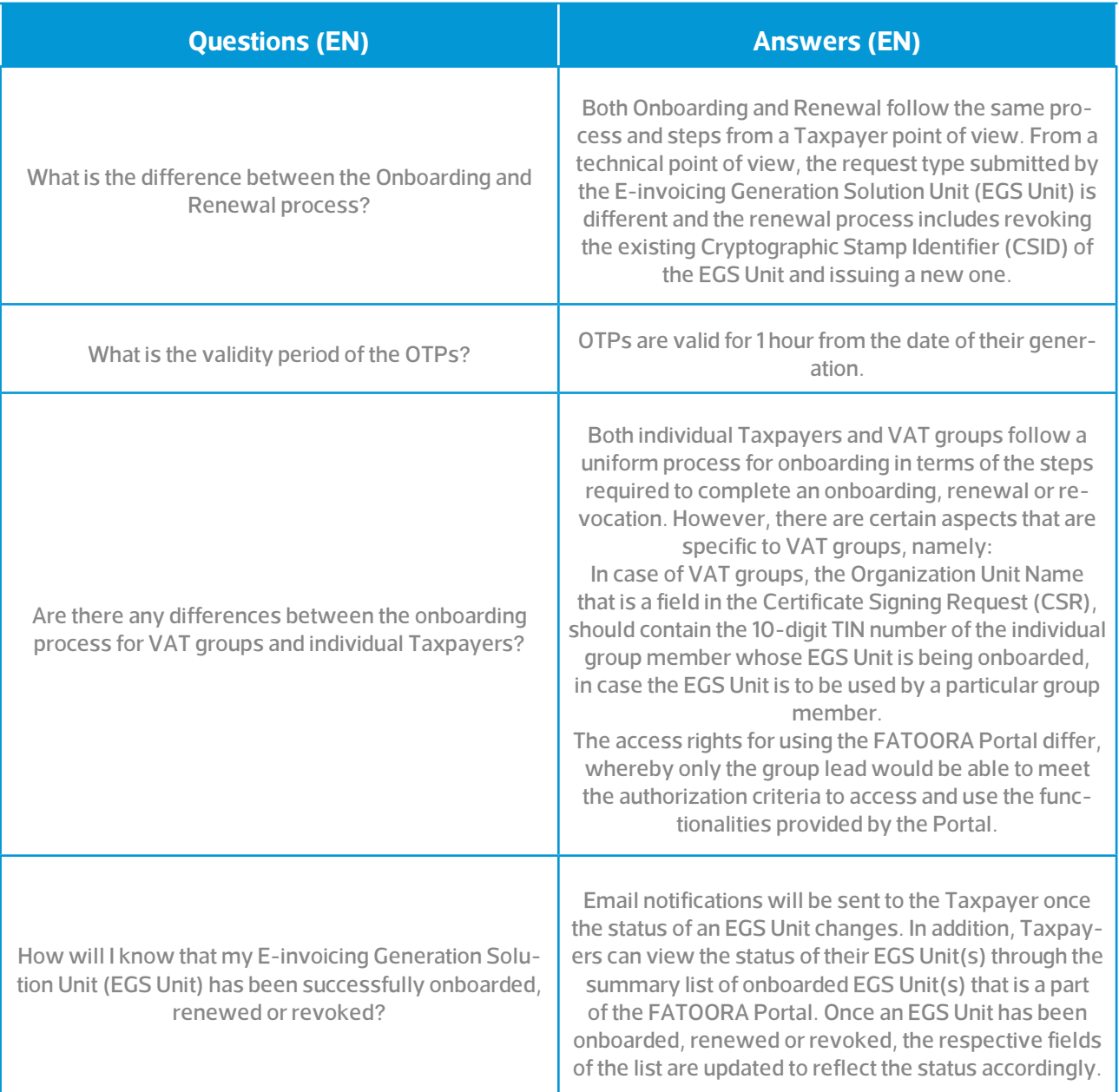

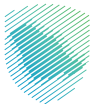

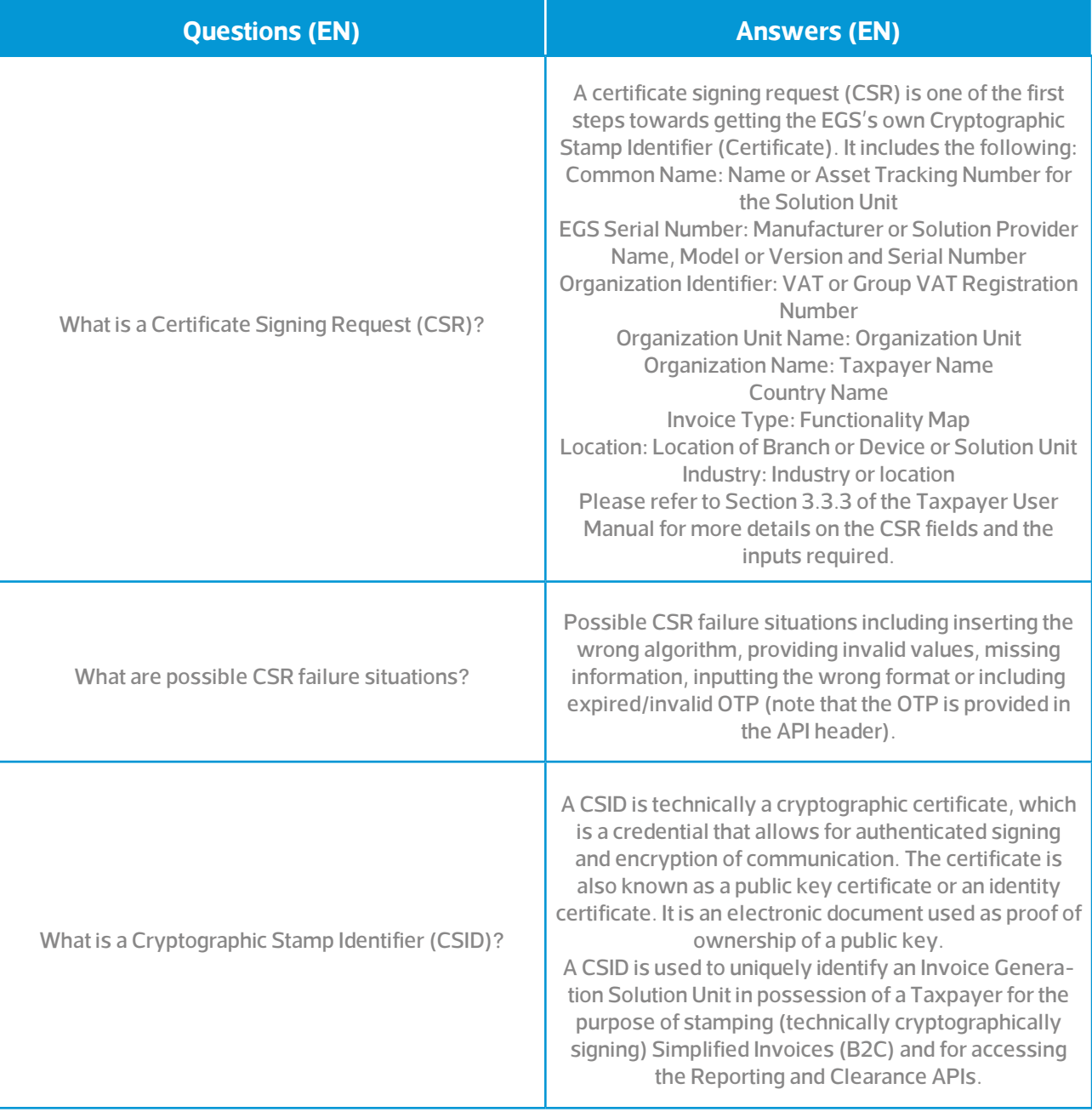

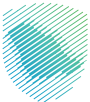

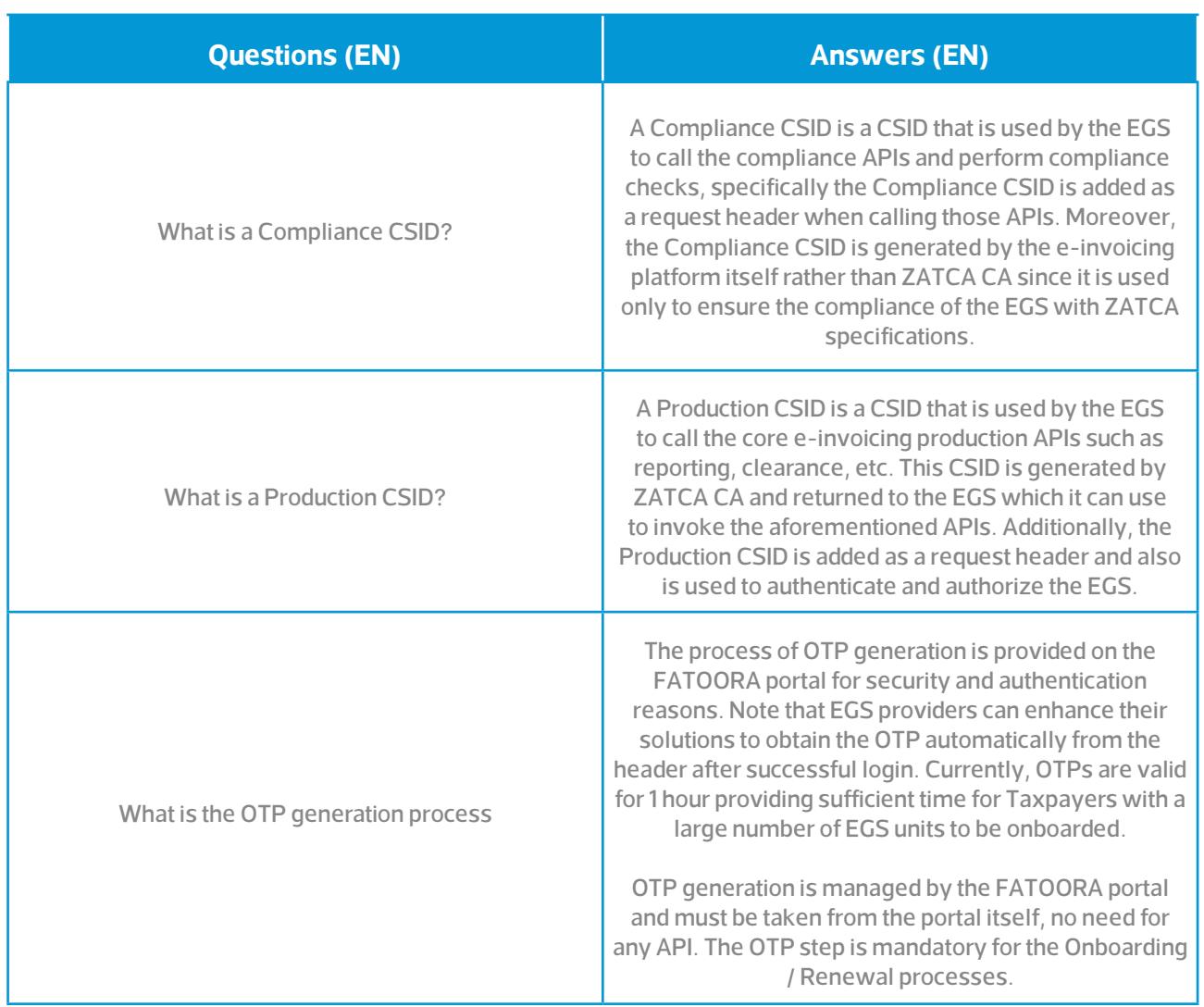

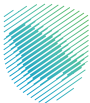

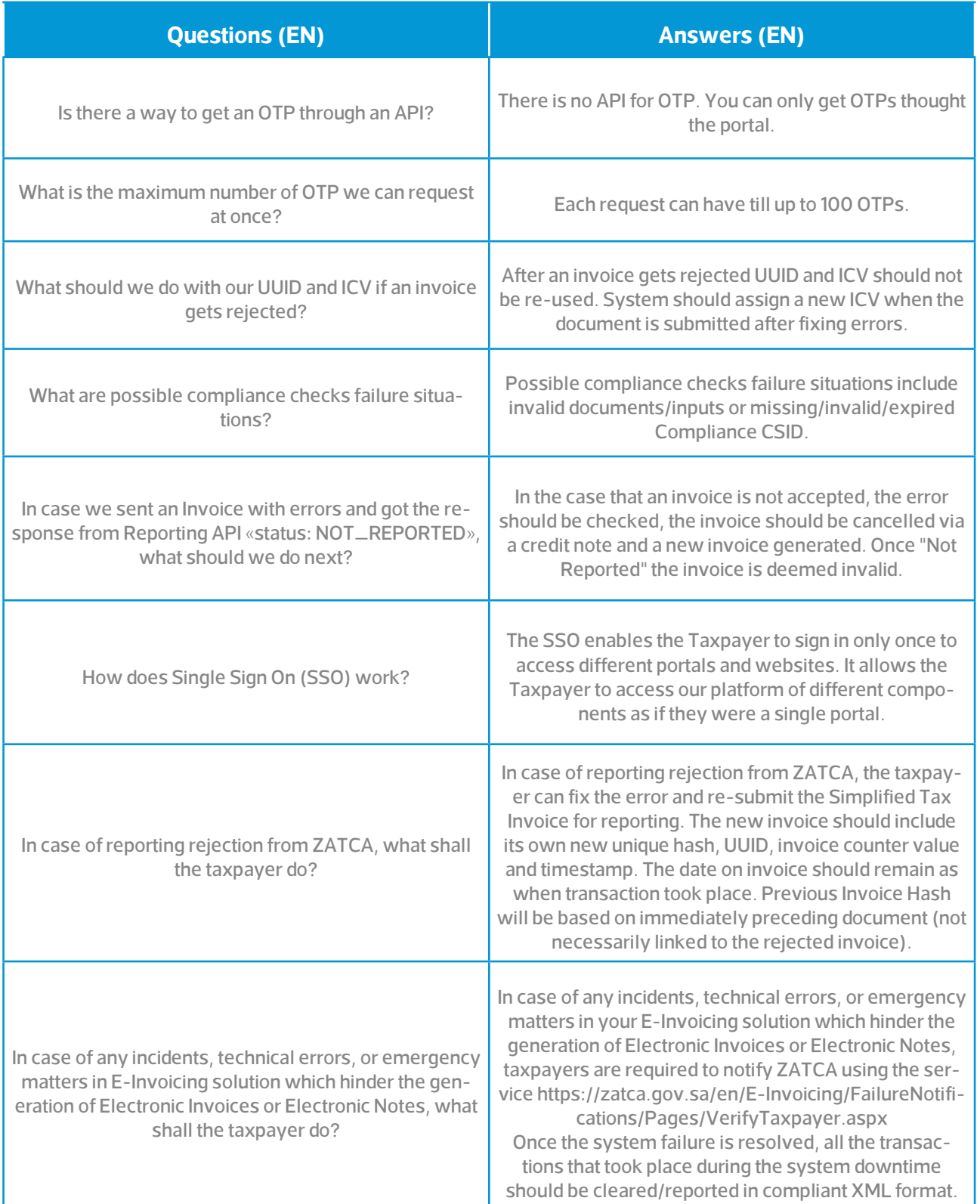

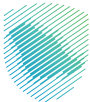

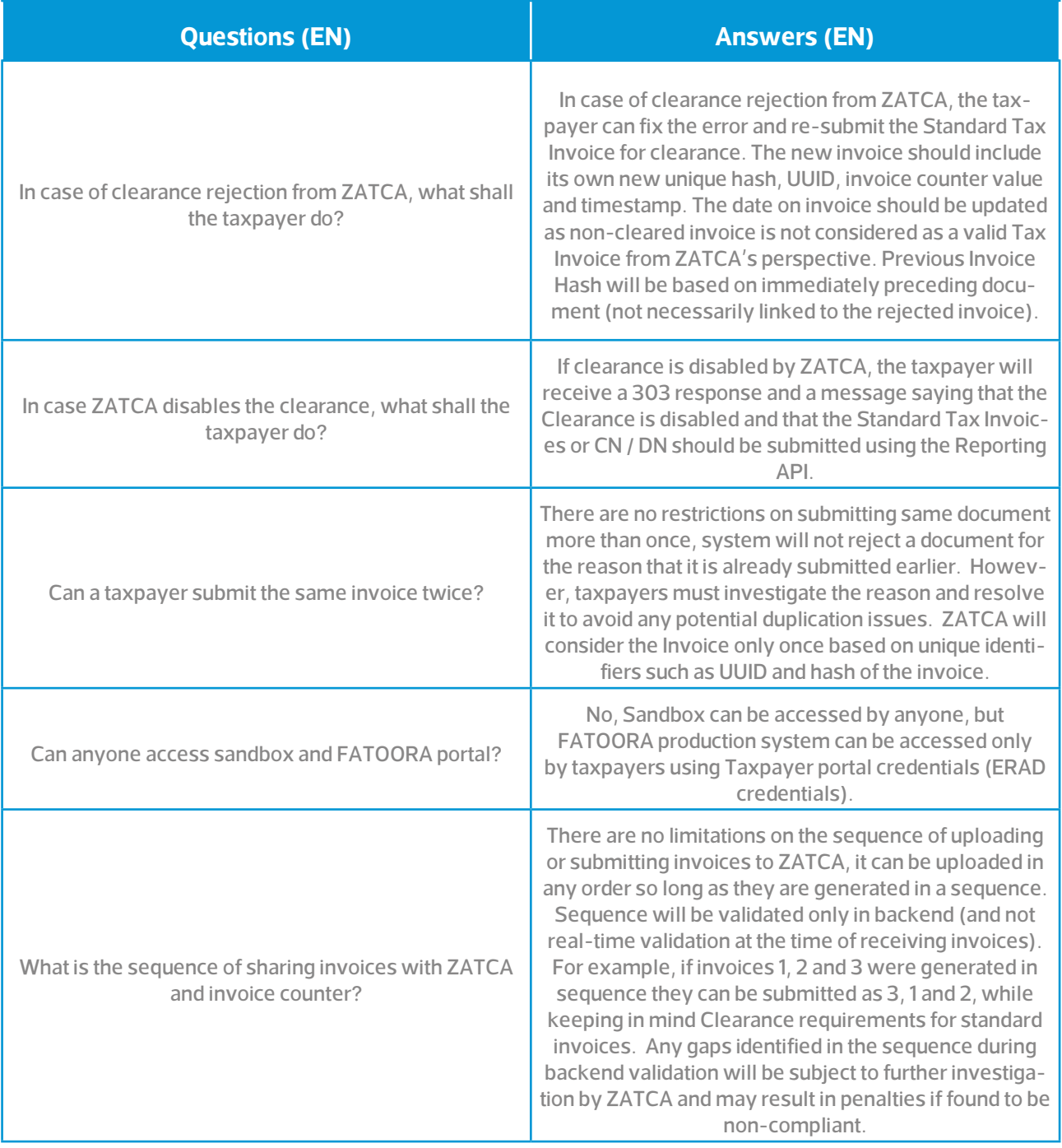

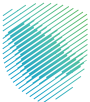

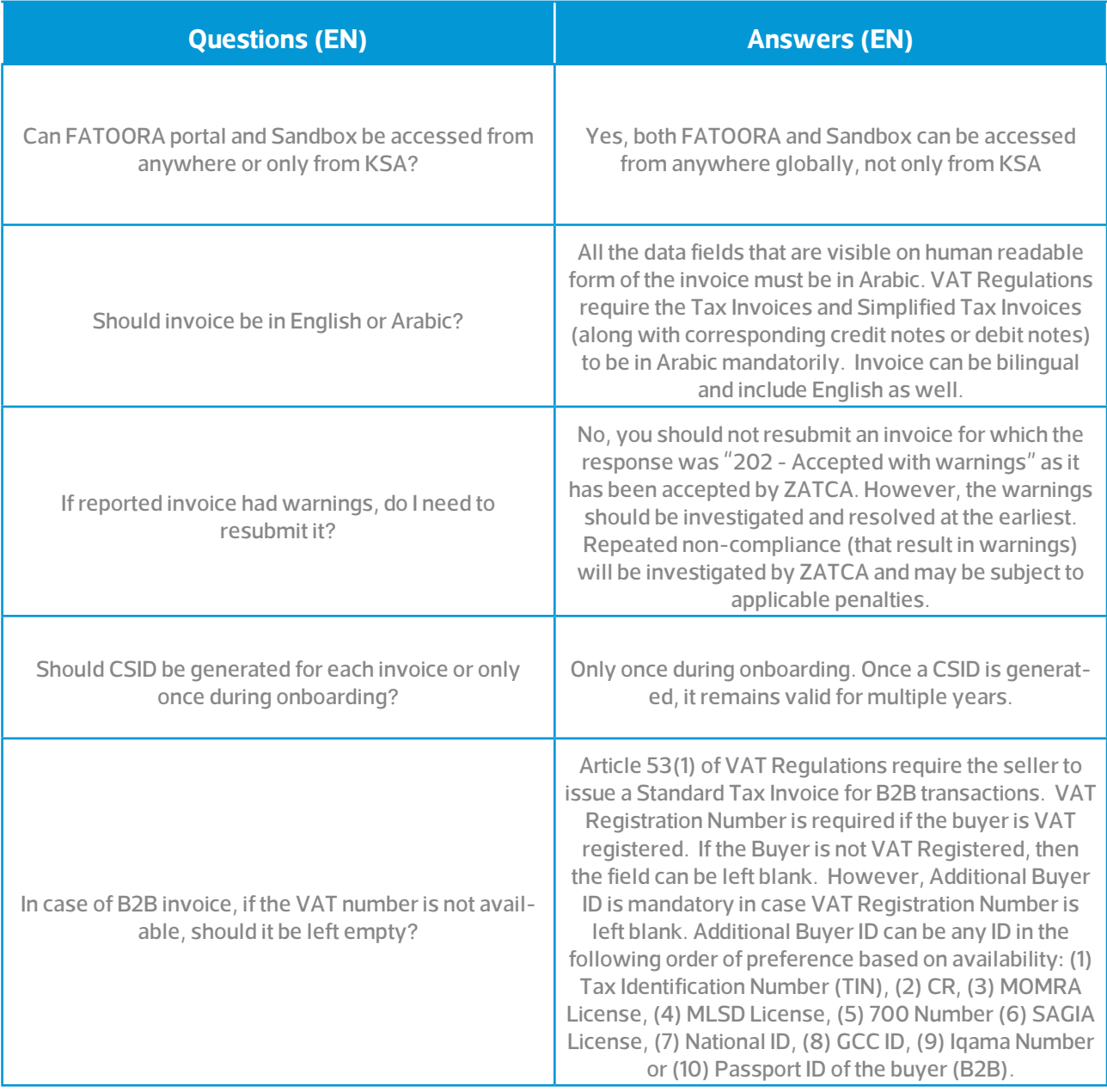

## **8. Appendix**

## **Glossary**

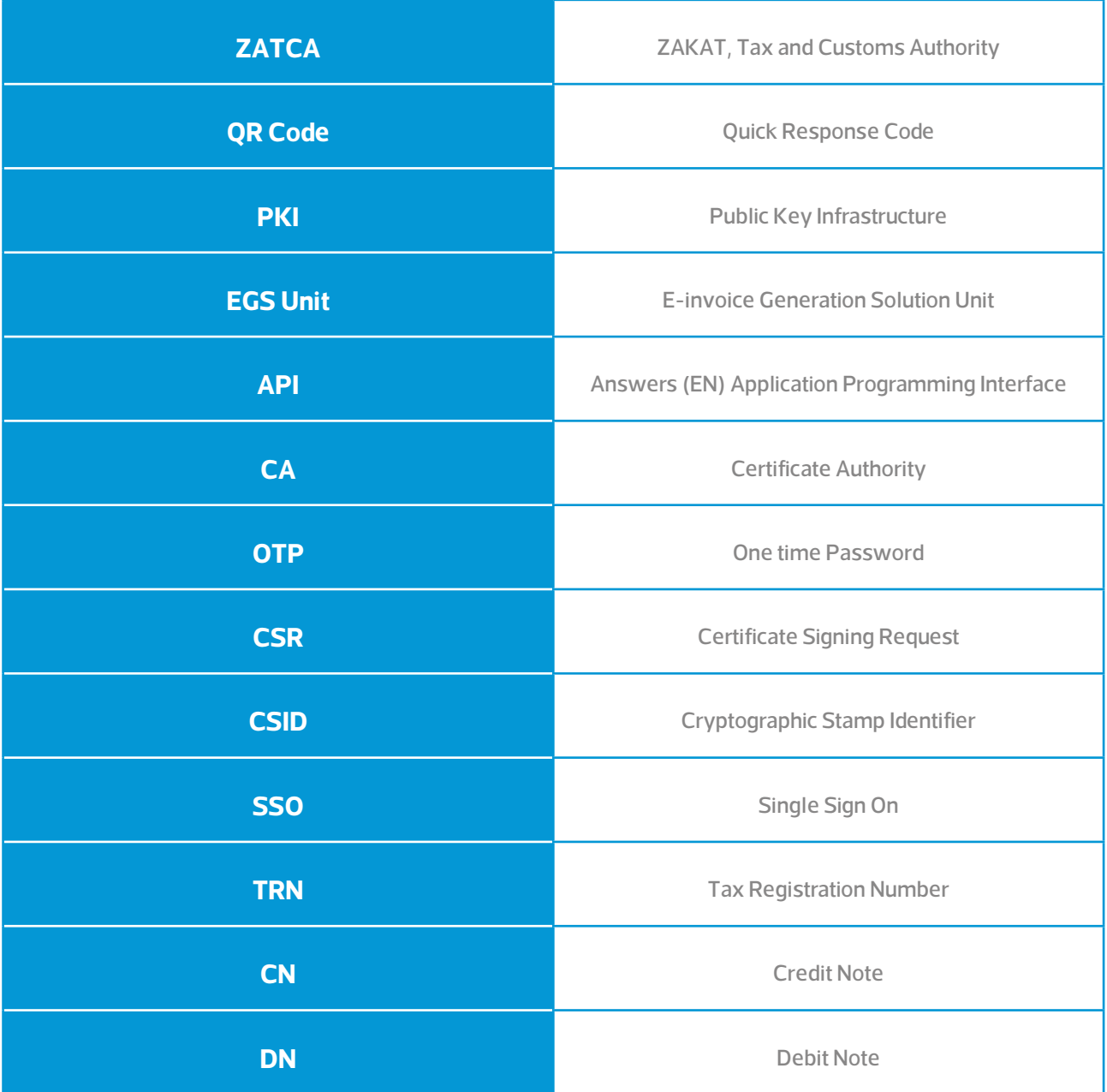

## External Document

This guide has been prepared for educational and awareness purposes only, its content may be modified at any time. It is not considered in any way binding to ZATCA and is not considered in any way a legal consultation. It cannot be relied upon as a legal reference in and of itself, It is always necessary to refer to the applicable regulations in this regard. Every person subject to zakat, tax and customs laws must check his duties and obligations, he is solely responsible for compliance with these regulations. ZATCA shall not be responsible in any way for any damage or loss The taxpayer is exposed to that results from non-compliance with the applicable regulations.